# **Sommaire**

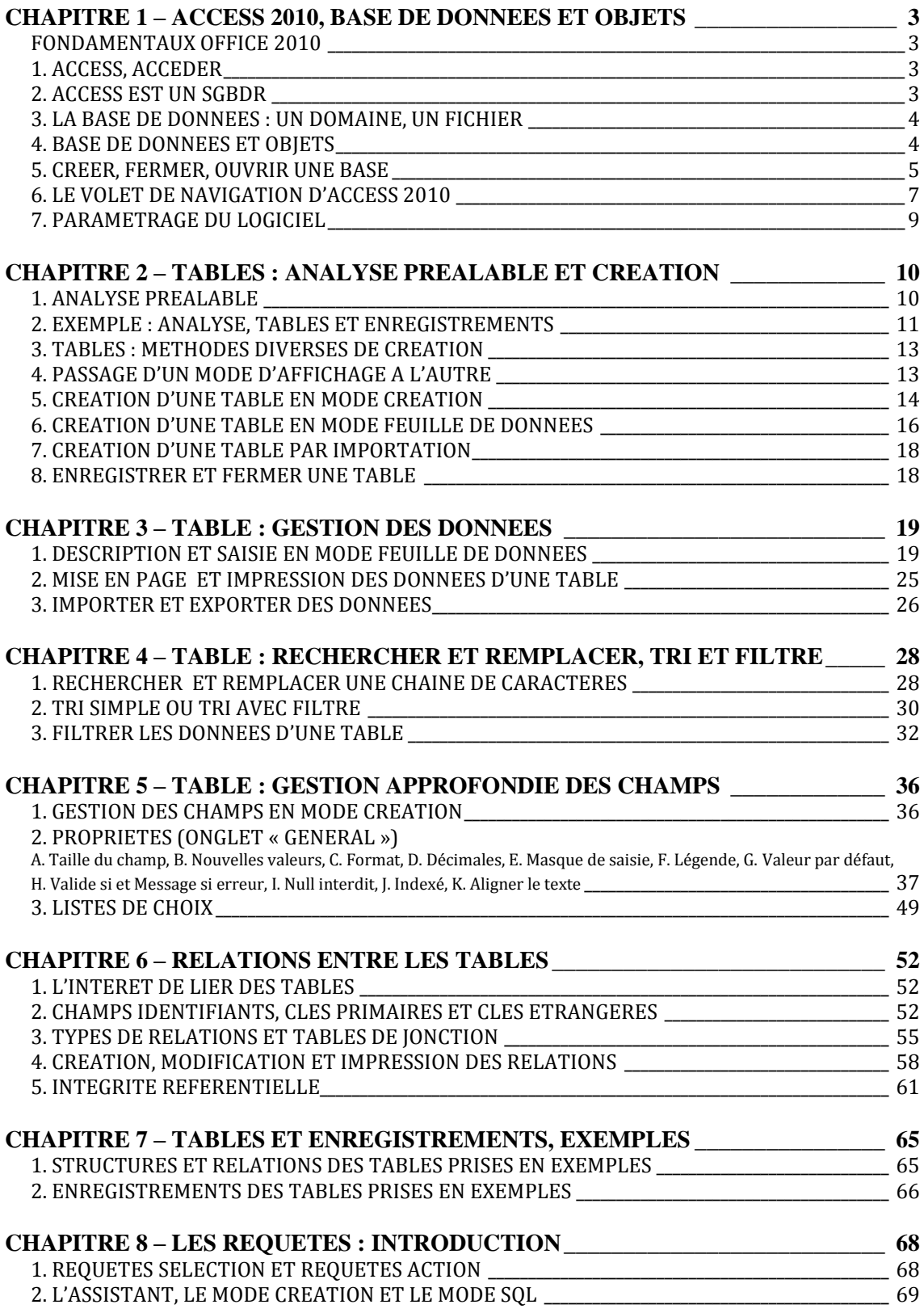

## **COURS BARDON - ACCESS 2010**

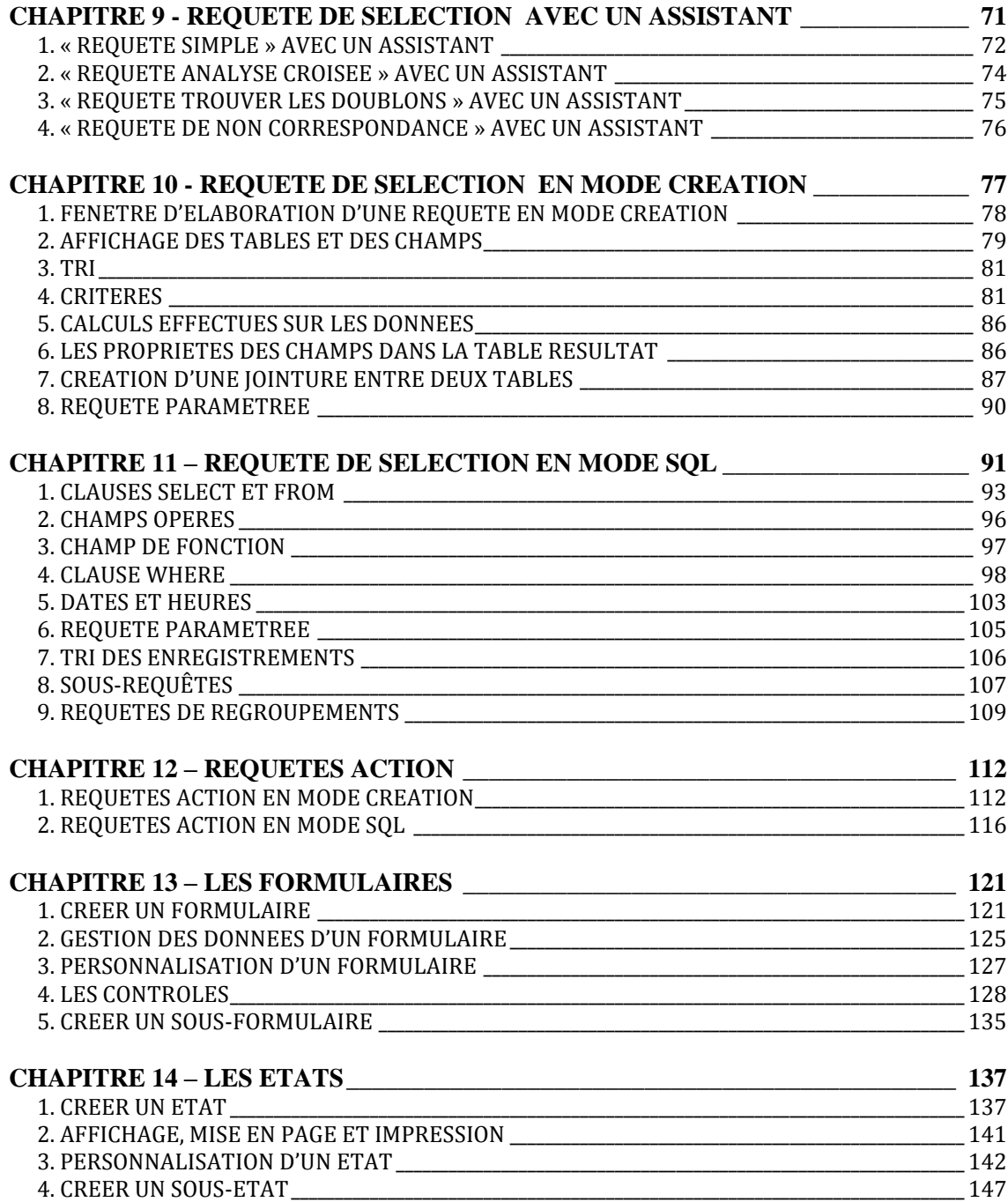

# <span id="page-2-0"></span>**CHAPITRE 1 – ACCESS 2010, BASE DE DONNEES ET OBJETS**

# <span id="page-2-1"></span>**FONDAMENTAUX OFFICE 2010**

Pour étudier des méthodes et éléments essentiels, communs aux logiciels Microsoft Office 2010, donc applicables à Access 2010, voir sur notre site www.coursbardonmicrosoftoffice.fr le document suivant :

> FONDAMENTAUX OFFICE 2010 (8 pages – téléchargement gratuit)

Vous y verrez en particulier :

- Le mode Backstage
- La constitution et l'affichage du ruban
- L'intérêt de la barre d'outils Accès rapide
- La protection d'un fichier par mot de passe.

# <span id="page-2-2"></span>**1. ACCESS, ACCEDER**

Access est un logiciel qui permet d'accéder rapidement aux informations souhaitées concernant des ensembles de données. Ce programme est d'autant plus utile que les données à gérer sont nombreuses, donc difficiles à traiter « à la main ».

### **Lancement d'Access 2010**

Pour démarrer Access 2010 : cliquez sur le bouton Démarrer  $\left| \frac{1}{x} \right|$  > Tous les programmes > Microsoft Office > Microsoft Access 2010.

L'ouverture d'une base de données lance automatiquement Access.

# <span id="page-2-3"></span>**2. ACCESS EST UN SGBDR**

Access est un SGBDR, ce sigle signifie : Système informatique de Gestion de Bases de Données Relationnel.

Il s'agit d'un système relationnel : les données sont en effet organisées en ensembles structurés reliés entre eux. Ces liaisons permettent de gérer les données d'un ensemble à l'autre, et d'obtenir les informations souhaitées en interrogeant la base de données.

Lancé en 1992, Access est le SGBDR le plus utilisé actuellement. Il existe d'autres SGBDR plus puissants, parmi lesquels Oracle et SQL Server.

L'essentiel de ce cours s'applique à tout SGBDR.

# <span id="page-3-0"></span>**3. LA BASE DE DONNEES : UN DOMAINE, UN FICHIER**

Une base de données est un ensemble d'informations structurées, qui concerne un domaine précis.

### *Exemples :*

*On peut créer une base de données pour faciliter :*

- *La gestion des livres d'une bibliothèque*
- *La facturation des clients d'une entreprise*
- *L'allocation de panneaux publicitaires.*

On enregistre une base de données réalisée avec Access, sous la forme d'un fichier.

 $\checkmark$  Extension

Les fichiers de bases de données créées sous Access 2010 portent communément l'extension .accdb. Ce sigle signifie access database, c'est-à-dire base de données Access. *Exemple : d'après son extension, le fichier bibliotheque.accdb est une base de données* 

*créée sous Access 2007 ou sous Access 2010.*

Les fichiers créés sous Access 2007 ont également l'extension .accdb, tandis que ceux créés sous Access 2003 ont l'extension .mdb. Ce sigle signifie microsoft database, c'est-à-dire base de données Microsoft. *Exemple : le fichier bibliotheque.mdb a été créé sous Access 2003.*

Il existe deux autres extensions, spécifiques à certains fichiers d'Access 2007 ou 2010 :

- Les fichiers uniquement exécutables, qui ne sont pas modifiables, ont l'extension .accde (e comme execute).

- Les fichiers qui sont des modèles de bases de données portent l'extension .accdt (t comme type, qui signifie modèle).

# <span id="page-3-1"></span>**4. BASE DE DONNEES ET OBJETS**

Sous Access, on utilise souvent le terme « objet » pour désigner un type d'élément. Une base de données est un objet, pouvant lui-même contenir d'autres types d'objets.

Les principaux objets d'une base sont :

### **Les tables**

Les tables constituent les éléments essentiels. Elles sont la charpente de la base. Chaque table représente un ensemble homogène de données.

*Exemple : la base de données concernant la facturation des clients d'une entreprise pourra contenir les tables Client, Produit, Facture et Commande.*

### **Les requêtes**

Dans le langage courant, faire une requête consiste à demander quelque chose. Dans une base de données, on réalise principalement des requêtes pour interroger la base afin de sélectionner et d'obtenir les informations souhaitées (requêtes de sélection).

*Exemple : dans la base de données de facturation d'une entreprise, on peut effectuer une requête afin d'obtenir la liste des clients ayant passé une commande dans l'année en cours.*

On peut également créer une requête pour agir sur les valeurs ou sur les tables de la base (requête d'action).

### **Les formulaires**

S'il affiche des données de la base, la fonction principale d'un formulaire consiste à faciliter la saisie des données.

### **Les états**

Un état sert de document récapitulatif de données. Il peut contenir également des résultats, tels que totaux ou moyennes.

Ce document est généralement réalisé pour être imprimé.

L'utilisateur d'une base, qui n'en est pas le concepteur, ne connaît de la base que les formulaires et les états. Il ne voit ni les tables, ni les requêtes.

### **Macros et modules**

On effectue une macro pour automatiser simplement une ou plusieurs actions basiques. *Exemple : réalisation d'une macro permettant, par un clic sur un bouton, d'afficher un formulaire.*

Un module est un programme écrit en VBA (Visual Basic for Applications). Son étude ressort du domaine de la programmation.

# <span id="page-4-0"></span>**5. CREER, FERMER, OUVRIR UNE BASE**

### **Créer une base de données**

Pour créer une base de données vide ou à partir d'un modèle autre, commencez :

- Par démarrer Access 2010 sans passer par l'ouverture d'un fichier
- Ou bien, une base de données étant affichée, activez l'onglet Fichier > Nouveau.

Cliquez sur « Base de données vide » (choix ordinaire) ou choisissez de créer une base à partir d'une catégorie de modèles proposés. La sélection d'un modèle entraîne son affichage sur le volet droit de la fenêtre.

 $\checkmark$  Nom du fichier

Saisissez le nom de fichier de la future base. Choisissez un nom significatif, afin de le retrouver ensuite facilement.

## $\checkmark$  Choix du dossier

Par défaut, le fichier sera inséré dans le dossier Documents, dont l'adresse est indiquée sous la zone de saisie de « Nom de fichier ». Vous pouvez choisir un autre dossier d'enregistrement par défaut de toutes vos bases de données créées sous Access 2010 : voir § 8 de ce chapitre « Paramétrage du logiciel ».

Pour choisir un autre dossier dans lequel sera insérée la nouvelle base de données, commencez par afficher la fenêtre « Fichier Nouvelle base de données » : cliquez sur le bouton dont l'icône est un dossier ouvert et dont l'info-bulle est « Cherchez un emplacement pour votre base de données » (à droite de la saisie du nom du fichier).

A partir de cette fenêtre : soit vous choisissez un dossier préalablement créé, soit vous créez un nouveau dossier. Pour créer un nouveau dossier : cliquez sur le bouton représentant un dossier, d'étiquette « Nouveau dossier », puis nommez ce nouveau dossier.

Après avoir nommé le fichier de la future base de données, et indiqué son dossier d'insertion, il reste à créer la base. Pour cela, cliquez sur le bouton Créer. La fenêtre d'Access s'affiche. Au chapitre suivant, nous verrons comment créer des tables.

### Autre méthode de création d'une base de données vide

Il existe une autre méthode pour créer une base de données vide, dont le fichier sera placé sur le Bureau de Windows : faites un clic droit sur le Bureau > Nouveau > Microsoft Access Base de données.

Pour renommer le fichier créé : faites un clic droit sur son nom ou sur son icône > Renommer, puis tapez le nouveau nom. Double-cliquez dessus permet d'afficher la nouvelle base de données.

# **Fermer une base de données**

Pour fermer la base de donnés seulement (sans quitter Access) : cliquez sur le l'onglet Fichier > « Fermer la base de données ».

Pour fermer la base (seule ouverte) et quitter Access, cliquez sur la croix  $\rightarrow \rightarrow$ , en haut à droite de l'écran.

Pour fermer une ou plusieurs bases et quitter Access : menu Fichier > Quitter.

### **Ouvrir une base de données**

Activez l'onglet Fichier :

- Si la base a été récemment ouverte, son nom apparaît dans le menu, sinon cliquez sur « Récent », puis sur le nom de la base pour ouvrir celle-ci.
- Si le nom de la base recherchée n'apparaît toujours pas, cliquez sur « Ouvrir » pour afficher la fenêtre « Ouvrir », qui vous permettra de retrouver, puis d'ouvrir le fichier de la base. Vous pouvez cliquer-glisser sur le bord droit de la fenêtre pour l'agrandir.

Dans la fenêtre « Ouvrir » :

- Double-cliquez sur le dossier dans lequel se trouve le fichier. Son adresse s'affichera dans la zone de saisie supérieure.
- Le type de fichier recherché est « Microsoft Access » (zone de saisie située à droite du nom du fichier).
- Cliquez sur le nom du fichier recherché. Il s'affichera dans la zone de saisie inférieure.
- Cliquez sur « Ouvrir ». Ou bien, dans le cadre principal, double-cliquez sur le nom du fichier pour ouvrir directement ce dernier.
- Modes d'ouverture d'une base

Dans la fenêtre « Ouvrir », la commande Ouvrir  $\blacktriangledown$  propose plusieurs options :

- Ouvrir est l'option la plus permissive : la base est ouverte en mode partagé. C'est l'option par défaut. La base peut être consultée et modifiée par quiconque.
- Ouvrir en lecture seule : les utilisateurs ne peuvent ouvrir la base qu'en mode Lecture (ils ne peuvent donc pas la modifier).
- Ouvrir en exclusif : pendant que vous utilisez la base, personne d'autre ne peut y accéder.
- Ouvrir en mode lecture seule exclusif : cette option combine les deux options précédentes. D'une part, vous ne pouvez ouvrir la base qu'en mode Lecture ; d'autre part, pendant que vous l'utilisez, personne ne peut y accéder.

# <span id="page-6-0"></span>**6. LE VOLET DE NAVIGATION D'ACCESS 2010**

Situé à gauche de la fenêtre d'Access 2010, le Volet de navigation permet d'afficher les principaux objets de la base de données : tables, requêtes, formulaires, états, macros et modules. Si vous n'avez pas créé d'objet dans la base, le Volet est vide.

Double-cliquez sur un objet pour l'ouvrir.

Un clic droit sur un objet permet de faire apparaitre une liste de commandes relatives à cet objet. *Exemples de commandes proposées pour une table : Ouvrir (il existe plusieurs modes d'ouverture), Importer, Renommer, Copier, Supprimer*.

# **Modifier la largeur du Volet de navigation**

Pour agrandir ou réduire la largeur du Volet de navigation, on dispose de plusieurs méthodes :

- Cliquez sur le bouton fléché en haut du Volet : **«** pour le réduire, **»** pour l'élargir.
- Ou bien : appuyez sur la touche F11 du clavier.
- Ou bien : cliquez-glissez sur le bord droit du Volet. Le pointeur prend la forme d'une double flèche  $\Leftrightarrow$ .

### **Affichage ou masquage des objets dans le Volet de Navigation**

 $\checkmark$  Options d'affichage des objets

Concernant l'affichage des objets dans le Volet, on peut modifier :

Le classement des objets : ouvrez le menu déroulant  $\bullet$  de la barre de titre du Volet, puis cliquez sur l'option de classement souhaitée. Exemples d'options proposées : affichage par types ou par dates de création.

- La présentation des objets : clic droit sous la liste des objets du Volet ou sur un groupe d'objets > Afficher par. Cliquez sur l'option de présentation souhaitée : Détails, Icône ou Liste.
- L'ordre des objets : dans le Volet de navigation, faites un clic droit sous la liste des objets ou sur un groupe d'objets > Ordre de tri. Cliquez sur le critère de tri souhaité.
	- $\checkmark$  Affichage ou masquage des objets

Pour afficher ou masquer les objets d'un groupe du Volet, cliquez sur la double flèche située dans la ligne d'en-tête du groupe :  $\approx$  pour afficher les objets du groupe,  $\approx$  pour les masquer.

Objets masqués

Un objet masqué peut, au choix :

- Soit ne pas apparaître dans le Volet de navigation,
- Soit figurer dans le Volet sous la forme d'une icône transparente.

Pour changer l'option d'affichage des objets masqués :

- Affichez la fenêtre « Options de navigation » : faites un clic droit sur la barre de titre du Volet de navigation > Options de navigation ;
- Si la case « Afficher les objets masqués » n'est pas cochée, les objets masqués n'apparaissent pas dans le Volet.

Si elle est cochée, les objets masqués y figurent sous la forme d'icônes transparentes.

## **Description d'un objet dans le Volet de navigation**

On peut ajouter une description à un objet du Volet.

Cette description s'affichera alors dans la présentation en mode Détails de l'objet (clic droit sous la liste des objets ou sur le groupe d'objets > Affichage par > Détails).

Pour ajouter une description à un objet, procédez ainsi :

- Clic droit sur l'objet ;
- Affichez la fenêtre « Propriétés » de l'objet en cliquant sur « Propriétés » ;
- Dans la zone étiquetée « Description », saisissez le texte souhaité, puis validez (OK ou appuyez sur la touche Entrée).

# **Copie d'un objet**

On dit « copie » ou « duplication ».

Il est intéressant de copier un objet si on veut en créer un autre qui lui ressemble, ou encore par sécurité, avant de le modifier.

Pour copier un objet :

- Dans le Volet de navigation, faites un clic droit sur l'objet > Copier ;
- Clic droit dans le Volet > Coller :
- La fenêtre « Coller (type d'objet) sous » apparaît. Renseignez-la si nécessaire et validez.

## **Renommer un objet**

Pour renommer un objet :

- Dans le Volet de navigation, faites un clic droit sur l'objet > Renommer ;
- Saisissez le nouveau nom, puis validez.

# **Supprimer un objet**

Pour supprimer un objet :

- Dans le Volet de navigation, faites un clic droit sur l'objet > Supprimez ;
- Confirmez.

# <span id="page-8-0"></span>**7. PARAMETRAGE DU LOGICIEL**

Certaines caractéristiques du logiciel sont paramétrables. Pour modifier ces paramètres, et personnaliser ainsi le logiciel, affichez la fenêtre « Options Access » : activez l'onglet Fichier > « Options ».

*Exemples :*

 *Les fichiers de bases de données créées sous Access, sont par défaut enregistrés dans le dossier Documents.*

*Pour que toute nouvelle base soit enregistrée par défaut dans un autre dossier :*

- *Affichez la fenêtre « Options Access » (onglet Fichier > Options), puis cliquez sur l'onglet « Général ».*
- *A la rubrique « Création de base de données par défaut », saisissez l'adresse du nouveau dossier de base de données par défaut. Vous pouvez utiliser le bouton « Parcourir » pour rechercher, puis sélectionner un dossier préalablement créé pour ranger les fichiers de base. Validez (OK ou touche Entrée).*

 *Par défaut, on double-clique sur un objet du Volet de navigation pour ouvrir cet objet.*

*Pour qu'un simple clic permette d'ouvrir un objet dans le Volet :*

- *Dans la fenêtre « Options Access », choisissez à gauche la rubrique « Base de données active ».*
- *Dans la zone titrée « Navigation », cliquez sur le bouton « Options de navigation… ».*
- *Cochez la case correspondant à « Ouvrir les objets avec un simple clic ».*
- *Validez la fenêtre « Options de navigation », également la fenêtre « Options Access ».*

# <span id="page-9-0"></span>**CHAPITRE 2 – TABLES : ANALYSE PREALABLE ET CREATION**

# <span id="page-9-1"></span>**1. ANALYSE PREALABLE**

## **Nécessité d'une analyse préalable**

Comme on l'a dit au chapitre précédent, les tables constituent le pivot central d'une base de données. Les formulaires, les requêtes et les états sont réalisés à partir des tables. La qualité des tables conditionne la qualité de la base.

Un consciencieux travail d'analyse du domaine à informatiser s'impose, préalablement à la création des tables avec Access.

## **Principe général de l'analyse**

Une base de données porte sur un domaine nettement délimité.

Il convient d'analyser en détail le domaine à traiter, et de repérer toutes les informations à relever.

- Chaque ensemble homogène d'informations, se rapportant à un sujet précis, correspondra à une table de la base de données.
- Chaque type d'information correspondra au champ d'une table.

Une table est composée de champs.

*Exemple*

*Constitution d'une base de données concernant l'usine WOODTOYS de fabrication de jouets en bois.*

*Voici un extrait du relevé des informations, disposées sur trois colonnes :*

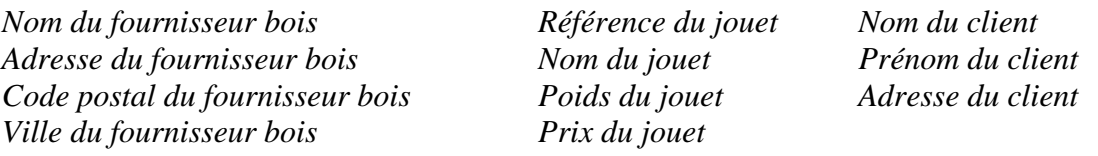

*Ces informations concernent trois sujets : Fournisseur du bois, Jouet et Client. La base de données comprendra donc au moins les trois tables : FOURNISSEURBOIS, JOUET et CLIENT.*

*Par exemple, la table JOUET peut être constituée des champs nommés RefJouet, NomJouet, PoidsJouet et PrixJouet.*

# **En pratique**

Il est pratique de procéder ainsi :

- Délimitez le domaine à informatiser et élaborez la liste de toutes les informations à prendre en considération ;

- Faites la liste des sujets du domaine, puis numérotez-les. Chaque sujet doit correspondre à un ensemble homogène d'informations ;
- A côté de chaque information, précisez le n° de sujet qu'elle concerne.

# <span id="page-10-0"></span>**2. EXEMPLE : ANALYSE, TABLES ET ENREGISTREMENTS**

### **Analyse préalable**

On souhaite constituer la base de données d'une bibliothèque (cela peut être nos propres livres). On suppose qu'une personne ne peut emprunter qu'une seule fois un même livre.

On relèvera les informations suivantes, affichées à la colonne gauche du tableau :

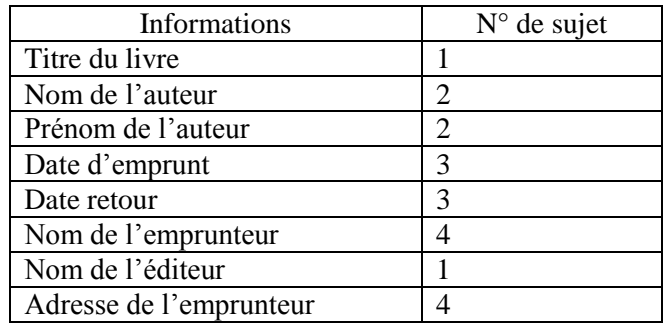

On classe les informations relevées en quatre sujets, qui sont numérotés : Livre 1, Auteur 2, Emprunt 3 et Personne 4.

On appelle ainsi ce dernier sujet car, une fois le livre rendu, une personne n'est plus qualifiable d'emprunteur.

On obtient les valeurs affichées à la colonne droite du tableau.

### **Constitution des tables et champs identifiants**

La base de données Bibliothèque comprendra les quatre tables :

Livre, Auteur, Emprunt et Personne.

Chaque information relevée (Titre du livre, Nom de l'auteur, etc.) correspondra au champ d'une table.

On obtient les tables suivantes (on a ajouté des « champs identifiants », voir paragraphe ci-après) :

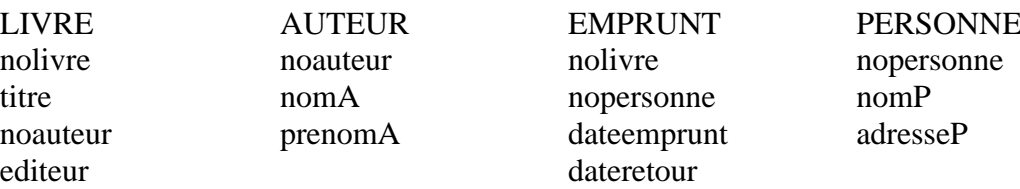

### $\checkmark$  Champs identifiants

On a ajouté les champs nolivre, noauteur et nopersonne. Ils signifient numéro de livre, numéro d'auteur et numéro de personne. Ces champs permettent d'identifier sans risque d'homonymie un livre, un auteur ou une personne. Ils sont qualifiés d'identifiants.

Une table doit toujours contenir un champ ou un groupe de champs identifiant :

- Lorsqu'une table comprend un champ identifiant : une valeur de ce champ identifie l'enregistrement correspondant, permettant de connaître ainsi les valeurs des autres champs de l'enregistrement. *Exemple*

*Dans la table LIVRE, un numéro de livre identifie le livre correspondant. On peut déduire le titre, le numéro d'auteur et l'éditeur de ce livre.*

- Lorsqu'une table comprend un groupe de champs identifiant : un ensemble de valeurs des champs de ce groupe identifie l'enregistrement correspondant, permettant de connaître ainsi les valeurs des autres champs de l'enregistrement. *Exemple*

*La table EMPRUNT a pour identifiant le groupe de champs composé de nolivre et de nopersonne.* 

*Un numéro de livre et un numéro de personne sont nécessaires pour identifier l'emprunt correspondant. On peut déduire la date d'emprunt et la date de retour de cet emprunt (On a supposé qu'une personne ne peut emprunter qu'une seule fois un même livre).*

On verra l'importance des champs identifiants dans la définition des clés primaires, et leur rôle essentiel pour relier les tables entre elles.

# **Enregistrements**

Dans une table, un enregistrement est constitué de l'ensemble de ses valeurs de champs. Dans une table en Mode Feuille de données, un enregistrement correspond donc à une ligne de valeurs des champs.

### *Exemple*

*Voici les deux enregistrements de la table LIVRE correspondant aux numéros de livres 15 et 182 :*

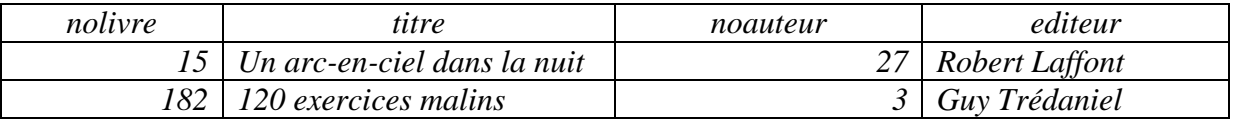

### Remarque :

Lors de la saisie des valeurs des champs, vous pouvez utiliser la touche Tab  $\frac{\mu}{2}$  ou la touche Entrée pour passer d'une colonne à la suivante. Vous pouvez également utiliser les touches fléchées du clavier.

# <span id="page-12-0"></span>**3. TABLES : METHODES DIVERSES DE CREATION**

### **Créer d'abord la base de données**

Les tables sont des objets inclus dans une base de données.

Avant de créer une table, il convient donc de créer d'abord la base de données. La création d'une base de données a été étudiée au chapitre 1 § 5 « Créer, fermer et ouvrir une base ».

Vous pouvez commencer par créer une base de données vide, puis l'enregistrer.

Une table nommée Table1 est proposée par défaut. Elle est ouverte en Mode Feuille de données, mode mentionné dans le paragraphe ci-après.

## **Méthodes de création de table**

Il existe plusieurs méthodes pour créer une structure de table.

On peut créer une table :

- En Mode Création (cf. § 5) : c'est le mode le plus utilisé car il est le plus puissant. C'est le mode habituel pour créer une table, d'où son nom.
- En Mode Feuille de données (cf. § 6) : on entre directement les enregistrements. Par défaut, les champs sont nommés : Champ1, Champ2 … Les éléments qu'Access 2007 génère par défaut, tels les noms des champs, peuvent ensuite être modifiés à convenance.

On passe facilement de l'un à l'autre de ces deux modes : cf. ci-après au § 4 « Passage d'un mode d'affichage à l'autre ».

 En important la structure d'une table provenant d'une autre base de données (cf. § 7). Si nécessaire, on importe également les données de la table issue de l'autre base.

# <span id="page-12-1"></span>**4. PASSAGE D'UN MODE D'AFFICHAGE A L'AUTRE**

Vous pouvez choisir parmi plusieurs méthodes pour passer du Mode Feuille de données au Mode Création, ou inversement :

Avec les icônes de la barre d'état

Sur la barre d'état, tout à droite, cliquez sur :

- la  $1^{\text{ère}}$  icône, qui représente une grille : passage au Mode Feuille de Données
- $\overline{\phantom{a}}$  ou bien sur la  $4^{\text{ème}}$  icône, qui représente <u>une équerre et une règle</u> : passage au Mode Création  $\leq$ .
- $\checkmark$  Avec le ruban

Ouvrez l'onglet Accueil > cliquez sur la partie supérieure du bouton Affichage. On retrouve les icônes précédentes : la grille pour le Mode Feuille de données ou l'équerre pour le Mode Création.

 $\checkmark$  Clic droit sur l'onglet de la table

Faites un clic droit sur l'onglet de la table dont on souhaite changer le mode d'affichage > Choisissez le mode souhaité : Mode Création ou Mode Feuille de données.

# <span id="page-13-0"></span>**5. CREATION D'UNE TABLE EN MODE CREATION**

Si vous avez créé une base de données vide, commencez par fermer la table proposée Table1. Par défaut, celle-ci est en effet ouverte en Mode Feuille de données.

Pour la fermer, cliquez sur la croix située tout à droite, dans la ligne où est placé l'onglet « Table1 ». Quand on pointe sur cette croix, on peut lire son info-bulle : Fermer « Table1 ».

### **Principe de création d'une table en Mode Création**

Pour créer une structure de table en Mode Création :

- 1) Dans le ruban, cliquez sur l'onglet Créer > dans le groupe Tables, activez le bouton Création de table. L'icône de ce bouton contient une équerre et une règle ; ils symbolisent des outils servant à créer un objet structuré. La fenêtre de l'onglet Création s'affiche.
- 2) Dans cette nouvelle fenêtre, définissez les propriétés de chaque champ.

### **Deux zones de définition des propriétés d'un champ**

La nouvelle fenêtre comporte à gauche le Volet de navigation (si nécessaire, pour l'élargir, cliquez sur la double flèche **»**), ainsi que deux zones pour définir les propriétés d'un champ :

## $\checkmark$  Le cadre supérieur : nom, type et description du champ

Le cadre supérieur de la fenêtre contient trois colonnes, servant à définir :

- Le nom du champ
- Son type de données
- Eventuellement, une description du champ.

Si le nom et le type de données sont des propriétés fondamentales du champ, la description est facultative.

*Exemple*

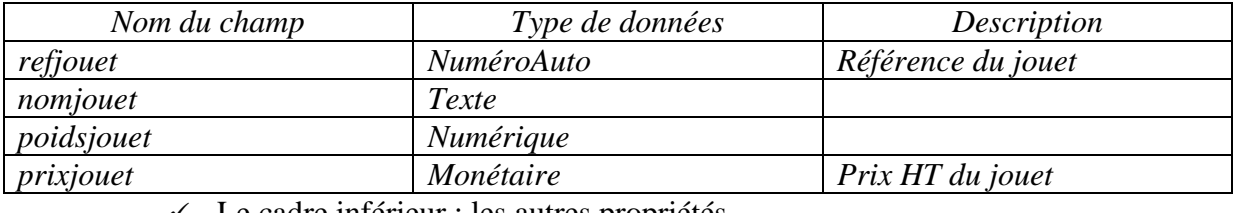

 $\checkmark$  Le cadre inférieur : les autres propriétés

Le cadre inférieur de la fenêtre permet de définir de nombreuses autres propriétés pour chaque champ d'une table. *Exemples : Taille du champ, Légende, Valeur par défaut*.

Elles seront étudiées au chapitre 5 – TABLE : GESTION APPROFONDIE DES CHAMPS.

# **Quelques précisions concernant la saisie du Nom du champ, le choix du Type de données et l'utilisation de la zone Description :**

# **Nom du champ**

Dans une même table, on ne peut pas donner le même nom à deux champs.

Il est préférable d'éviter les espaces et les accents.

Utilisé dans un formulaire ou dans un état, objets principalement utilisés une fois la base créée, le champ peut porter un autre libellé.

*Exemple : dans la table JOUET, le champ correspondant au poids du jouet peut être nommé par exemple poidsjouet, poidsJ ou encore pdsJ. Dans un formulaire, ce même champ peut être libellé Poids du jouet.*

# **Type de données**

L'expression type de champ qui est souvent utilisée, désigne en fait le type des données se rapportant au champ.

Pour saisir un Type de données, on utilise la liste déroulante proposant les différents types possibles : activez une cellule de la colonne titrée Type de données, puis cliquez sur  $\bullet$ .

# Dix types de données sont proposés :

- **Texte** : le texte d'une donnée peut compter jusqu'à 255 caractères. Il s'agit du type de données par défaut.

*Exemples d'informations concernées par ce type : nom, adresse, téléphone.*

 $\checkmark$  Choix d'un autre type de données par défaut

On peut choisir un autre type de données par défaut que le type Texte.

Affichez d'abord la fenêtre « Options Access » : activez l'onglet Fichier > « Options ». Ouvrez la rubrique « Concepteurs d'objets ». Dans la zone « Mode Création de table », choisissez le Type de champ par défaut dans la zone de saisie avec menu déroulant  $\bullet$ .

- **Mémo** : le texte d'une donnée peut compter jusqu'à 65 535 caractères. Les retours à la ligne sont possibles ; le texte peut donc comporter des paragraphes. *Exemples : commentaires, remarques.*
- **Numérique** : des calculs peuvent être effectués sur les données de ce type. *Remarque : a contrario, on choisira le type Texte pour les champs stockant* par exemple des codes postaux ou des numéros de téléphone ; dès lors qu'aucun calcul ne sera réalisé sur ces données, il est en effet inutile de choisir le type Numérique, qui requiert plus de place en mémoire.
- **Date/Heure** : les données stockées seront des dates ou des heures. Une donnée peut également être composée d'une date suivie d'une heure.
- **Monétaire** : les données stockées seront des valeurs monétaires.
- **NuméroAuto** : NuméroAuto est l'abréviation de Numéro automatique.

Ce type est spécial : en effet, dans un champ doté de ce type, c'est Access 2010 qui génère automatiquement la donnée.

Par défaut, la donnée est un nombre incrémenté de 1 à chaque nouvel enregistrement. On ne peut pas modifier ce numéro. Même si un enregistrement est supprimé, l'incrémentation continue comme s'il n'y avait pas eu de suppression.

Ce type de données est souvent choisi pour les champs identifiants des tables. *Exemple : dans la table JOUET, on pourra doter le champ refjouet du type NuméroAuto.*

- **Oui/Non** : les données stockées seront des valeurs booléennes. *Exemples : oui/non, vrai/faux*
- Objet OLE : les données stockées seront des objets OLE. *Exemples : documents Word, feuilles de calcul Excel, images.*
- **Lien hypertexte** : les données stockées seront des liens hypertexte. *Exemples : adresse email, url de site internet*
- **Calculé** : il s'agit d'un nouveau type de champ. Un champ de ce type affiche une valeur calculée à partir de valeurs d'autres champs de la même table. *Exemple : le champ PrixTTC de type Calculé affiche la valeur PrixHT + TVA, qui est la somme des valeurs des champs PrixHT et TVA.* Quand on choisit ce type de champ, le « Générateur d'expression » s'affiche pour aider si nécessaire à la saisie de l'expression (cf. chapitre 5 § 3 G « Générateur d'expression »)
- **Pièce jointe** : les données stockées seront des fichiers.
- **Description**

Contrairement aux deux propriétés précédentes, la description d'un champ est facultative. Le texte saisi peut compter jusqu'à 255 caractères.

Quand on donne une description à un champ, elle apparaît dans la barre d'état (en bas d'écran) quand la table est ouverte en Mode Feuille de données et que le champ est sélectionné. Cette description apparaîtra également dans un formulaire utilisant ce champ.

# <span id="page-15-0"></span>**6. CREATION D'UNE TABLE EN MODE FEUILLE DE DONNEES**

Comme on l'a dit précédemment, une table étant l'objet d'une base, une base doit préalablement être créée.

Quand on crée une base de données vide, Access propose une table, ouverte en Mode Feuille de données.

Sinon, pour créer une table en Mode Feuille de données : dans le ruban, activez l'onglet  $C$ réer > dans le groupe Tables, cliquez sur le  $1<sup>er</sup>$  bouton Table, dont l'icône est une grille.

On obtient une grille invitant à entrer directement les enregistrements.

#### *Exemple*

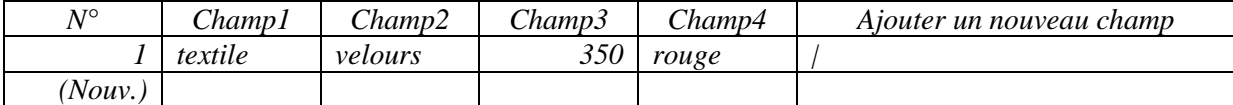

#### **Attributions automatiques d'Access : noms, types des champs, clé primaire**

Une table créée sous le Mode Feuille de Données, est dotée d'emblée d'une structure définie par Access 2010. C'est ce qui la différencie d'une table créée sous le Mode Création.

D'office, Access propose de taper une première valeur dans la 2ème colonne, donc dans le  $2^{eme}$  champ de la table. Access appellera ce champ Champ1, dès que la saisie sera validée.

En effet, Access a déjà nommé N° le 1<sup>er</sup> champ, et il lui a attribué le type NuméroAuto (cf. ce chapitre, § 5 « Type de données »).

Access définit également ce premier champ comme champ identifiant, et il le dote d'une clé primaire : on le voit par l'affichage de l'icône d'une clé φ en case d'en-tête, si on passe en Mode Création (nous désignerons φ l'icône de la clé  $\frac{12}{3}$ ).

Au fur et à mesure de la saisie des valeurs du premier enregistrement (sur la première ligne), Access nomme les champs suivants : Champ2, Champ3, etc.

En fonction de la donnée saisie, Access dote également le champ du type de données qui lui semble approprié.

*Exemples : le champ dans la colonne duquel on saisit l'expression « jeu de ballon », sera doté du type Texte. Si on saisit le nombre 16, Access donnera au champ le type de données Numérique.*

#### **Noms des champs**

Généralement, on renomme à convenance les champs : clic droit sur le nom de la colonne > Renommer le champ.

Ou bien, sous l'onglet Feuille de données, dans le groupe « Champs et colonnes », activez le bouton Renommer.

*Exemples : dans la table JOUET, le champ N° sera renommé refjouet ; le champ Champ1 sera renommé nomjouet.*

### **Type de données des champs**

Le type de données d'un champ peut être modifié : activez l'onglet Feuille de données, puis dans le groupe « Type de données et mise en forme », ouvrez le menu déroulant  $\blacktriangledown$  de la zone de saisie du bouton Type de données. Choisissez le type de champ souhaité.

#### **Propriétés des champs**

On a vu précédemment (§ ci-avant « Noms des champs ») qu'on pouvait renommer les champs en étant en affichage Mode Feuille de Données.

En règle générale, pour analyser et modifier les propriétés des champs, on passe en Mode Création (voir procédures de passage d'un mode d'affichage à l'autre au § 4 de ce chapitre).

# <span id="page-17-0"></span>**7. CREATION D'UNE TABLE PAR IMPORTATION**

Pour créer une table, on peut également copier la structure d'une table provenant d'une autre base. Si nécessaire, on importe également les données de la table importée.

Après ouverture de la base dans laquelle on souhaite créer la table, procédez ainsi :

- Dans le ruban, activez l'onglet Données externes > dans le groupe « Importer et lier », cliquez sur l'application d'où provient la table à copier.
- Importez la base. La fenêtre « Importer des objets » s'affiche.

Sélectionnez la ou les tables à importer.

Access 2010 importe par défaut la structure et les données de la table. Pour n'importer que la structure : dans le cadre « Importer les tables », cochez la case « Définition uniquement ». Validez.

# <span id="page-17-1"></span>**8. ENREGISTRER ET FERMER UNE TABLE**

Pour fermer une table : faites un clic droit sur son onglet > Fermer.

Pour fermer une table active, on peut cliquer sur la croix située à droite de sa ligne de titre.

Si la table est enregistrée pour la première fois, la fenêtre « Enregistrer sous » est affichée. On peut y renommer la table.

S'il vous est proposé de créer une clé primaire, refusez pour l'instant. Il est nécessaire d'attribuer à certains champs une clé primaire pour pouvoir établir des relations entre les tables. Relations et clés primaires seront étudiées chapitre 6 – RELATIONS ENTRE LES TABLES.

Pour enregistrer la table les fois suivantes, cliquez sur le bouton Enregistrer  $\Box$  de la barre d'outils Accès rapide (tout en haut de la fenêtre), ou bien cliquez sur l'onglet Fichier > Enregistrer.

# <span id="page-18-0"></span>**CHAPITRE 3 – TABLE : GESTION DES DONNEES**

# <span id="page-18-1"></span>**1. DESCRIPTION ET SAISIE EN MODE FEUILLE DE DONNEES**

# $\checkmark$  Afficher et saisir des données

On peut afficher et saisir des données :

- Dans une table, affichée en Mode Feuille de données : voir ce chapitre.
- Dans un formulaire : voir chapitre 13 LES FORMULAIRES
	- $\checkmark$  Ouvrir une table en Mode Feuille de données

Pour ouvrir une table en Mode Feuille de données :

- Soit vous créez et ouvrez une nouvelle table en mode Feuille de données : dans le ruban, activez l'onglet Créer > dans le groupe Tables, cliquez sur le  $1<sup>er</sup>$  bouton Table, dont l'icône est une grille . Une table, nommée Table1, est ouverte en Mode Feuille de données.
- Soit, la table étant affichée en Mode Création, vous passez en Mode Feuille de données : cf. chapitre 2 § 4 « Passage d'un mode d'affichage à l'autre ».

# **Description de la feuille de données d'une table**

La feuille de données d'une table comporte :

- <sup>o</sup> Le nom de la table : il est écrit sur l'onglet actif, dont la couleur diffère.
- <sup>o</sup> Les en-têtes des colonnes : ils constituent la liste des champs de la table.
	- Dans la feuille de données, un champ est désigné :
		- $\geq$  soit par son nom,
		- soit par sa légende si cette propriété a été définie (dans ce cas, le champ a un nom et une légende).
			- Cette propriété Légende est définie en Mode Création, sous l'onglet « Général » du cadre « Propriétés du champ ».
- <sup>o</sup> Les lignes, contenant les valeurs des champs. Chaque ligne correspond à un enregistrement. Dit autrement : chaque cellule contient la valeur, quand elle existe, du champ de

l'en-tête pour l'enregistrement de la ligne.

### *Exemple*

*Extrait d'une table nommée ANIMAL, affichée en Mode Feuille de données :*

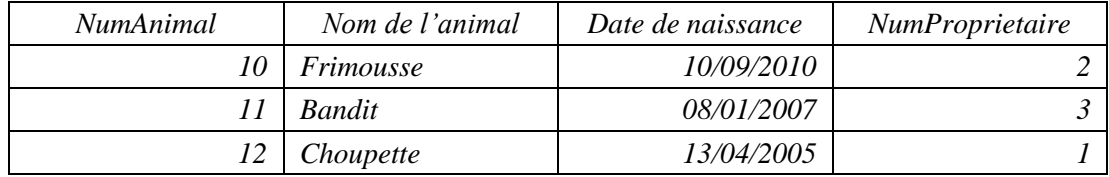

*Il y a quatre champs : NumAnimal, Nom de l'animal, Date de naissance et NumPropriétaire. Trois enregistrements sont affichés.*

*On peut dire par exemple que la donnée « Choupette » est la valeur du champ « Nom de l'animal » de l'enregistrement affiché en dernière ligne, qui est identifié par NumAnimal = 12.*

<sup>o</sup> La ligne de boutons en bas de la feuille de données

Elle comporte :

- Des boutons permettant de se déplacer d'un enregistrement à un autre.
- Le rang de l'enregistrement actif sur le nombre d'enregistrements. *Exemple : 12/30*.
- $\triangleright$  Le bouton d'info-bulle « Nouvel enregistrement (vide) » :
- Une indication précisant si un filtre a été appliqué aux données.
- Une zone de saisie permettant la recherche d'une donnée dans la feuille : écrivez-y la donnée recherchée. Si elle est présente sur la feuille, elle est mise en évidence. Pour une nouvelle recherche de la même donnée, appuyez sur la touche Entrée.
- Quand le nombre de champs devient important (occupant toute la feuille), un curseur ainsi que deux flèches (et paparaissent, permettant de « naviguer » vers la gauche ou vers la droite de la feuille.

### **Saisie d'une valeur de champ ou d'un enregistrement à la table**

Pour saisir une nouvelle valeur de champ ou un nouvel enregistrement, il est rapide d'utiliser la touche Tab  $\frac{1}{2}$  ou la touche Entrée.

 $\checkmark$  Saisie de données de type NuméroAuto, Date/Heure et Lien hypertexte

 Les valeurs d'un champ de type NuméroAuto sont attribuées par Access 2010. Par défaut, elles sont incrémentées de 1.

 Pour saisir la valeur d'un champ de type Date/Heure, on dispose d'un calendrier : cliquez sur son icône, qui apparaît à droite de la zone de saisie.

Par défaut, le calendrier affiche le mois de l'année en cours.

Vous pouvez vous servir du calendrier même, des flèches  $\triangleleft$  et  $\triangleright$ , ainsi que du bouton étiqueté « Aujourd'hui ». Si vous cliquez sur une date du calendrier, elle s'affichera dans la cellule. Les flèches  $\triangleleft$  et  $\triangleright$  permettent de passer au mois précédent ou au mois suivant.

Pour afficher le calendrier du mois d'une date (vous pouvez ainsi connaître le jour d'une date quelconque, comme celui de votre année de naissance…) : saisissez la date, cliquez hors de la cellule pour valider la saisie, puis cliquez à nouveau dans la cellule et activez le calendrier.

 La saisie d'une adresse email permet, à l'ouverture du lien, d'afficher la fenêtre « Nouveau message », dans laquelle est indiquée comme adresse du destinataire celle qui a été mentionnée dans la cellule.

Pour être sûr de saisir l'url exacte d'un site internet :

- Ouvrez le site, et copiez son adresse *(exemple : http://www.coursbardonmicrosoftoffice.fr)*,
- Puis collez-la dans la cellule.
- $\checkmark$  Affichage d'une ligne de dièses  $\# \# \# \checkmark$  a la place de la valeur saisie

Pas de panique ! Les valeurs sont toujours là. Il suffit d'ailleurs de cliquer dans une cellule contenant des dièses pour afficher à nouveau la valeur saisie.

Une ligne de dièses ##### apparaît dans une cellule contenant une valeur de type Numérique, Date/Heure ou Monétaire lorsque la colonne n'est pas assez large.

Cliquez-glissez sur le bord droit de la case d'en-tête de la colonne pour élargir celle-ci. Le pointeur prend la forme d'une double-flèche  $\leftrightarrow$ . Quand la colonne est suffisamment large, les signes dièses laissent place à la valeur saisie.

### $\checkmark$  Ajout d'enregistrements en provenance d'une autre table

On peut ajouter à une table des enregistrements en provenance d'une autre table, en utilisant une requête d'ajout d'enregistrements (cf. chapitre 12 §1 «Ajout d'enregistrements»).

### **Modification et mise en forme de données dans une table**

Cliquez dans la cellule contenant la valeur à modifier, puis effectuez la modification.

### $\checkmark$  Trois astuces

> Pour annuler une ou plusieurs modifications effectuées sur les valeurs de l'enregistrement actif, avant sa validation : appuyez sur la touche Echap (Esc ou Escape).

 Pour saisir dans une case la même valeur que celle de l'enregistrement précédent (même champ, donc case juste au-dessus) : appuyez sur les touches Ctrl et apostrophe  $(Ctrl + ' )$ .

 $\ge$  Pour modifier la valeur d'un champ de type Lien hypertexte, affichez la fenêtre « Insérer un lien hypertexte » : clic droit dans la cellule > Lien hypertexte > Modifier le lien hypertexte.

### $\checkmark$  Modification de la mise en forme des caractères

Les modifications effectuées affectent automatiquement toutes les données de la feuille de données active, et seulement cette feuille. *Exemple : si vous changez la taille de la police d'un seul caractère d'une donnée, toutes les données de la feuille acquerront cette taille.*

Testez différentes mises en forme.

*Exemples : vous pouvez mettre les données en gras, centrer les données dans les cellules, changer la couleur des caractères.*

Pour modifier la mise en forme des caractères, servez-vous des boutons du ruban d'Access 2010 : à l'onglet Accueil, utilisez les boutons du groupe « Mise en forme du texte ».

En cliquant sur le lanceur du groupe (à droite du nom du groupe), vous pouvez afficher la fenêtre « Mise en forme de la feuille de données ». Elle offre davantage de possibilités de mise en forme, par exemple l'effet 3D. Renseignez-la à convenance, puis validez (OK ou touche Entrée) pour appliquer la nouvelle mise en forme aux données de la table active.

Astuce : le nombre de polices proposées étant élevé, il peut être préférable, au lieu de cliquer sur un nom, de saisir son ou ses premiers caractères. *Par exemple, il suffit de saisir la lettre V pour obtenir la police Verdana.*

Pour changer la mise en forme proposée par défaut par Access 2010 :

- Ouvrez le menu Fichier > Options.
- Cliquez à gauche sur « Feuille de données », puis modifiez les paramètres de mise en forme souhaités.

### **Navigation d'un enregistrement à un autre**

On peut atteindre un enregistrement :

- Avec la souris
- En utilisant les raccourcis clavier
- En utilisant les boutons de déplacement situés en bas de la feuille de données.

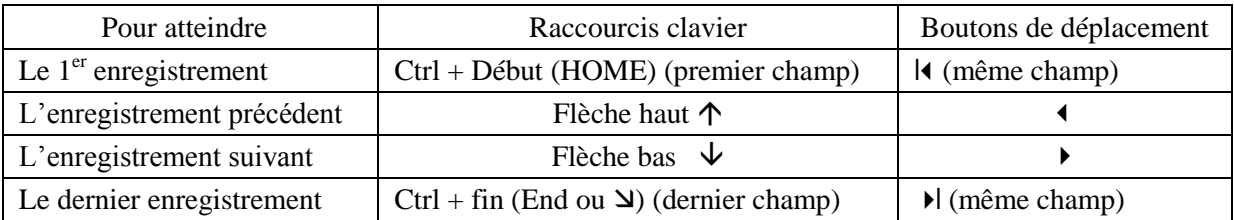

### **Sélectionner des données**

La sélection est une opération préalable à divers traitements, comme la modification ou la suppression de données.

Sélection d'une chaîne de caractères : cliquez-glissez sur les caractères à sélectionner.

Sélection d'une valeur dans un champ : placez le pointeur sur un bord intérieur de la cellule contenant la valeur à sélectionner. Quand il prend la forme d'une croix blanche, cliquez.

Sélection d'un rectangle de valeurs juxtaposées : sélectionnez une valeur comme indiqué précédemment, puis glissez sur les autres valeurs à sélectionner (ne cliquez pas à nouveau).

Sélection d'une ligne (une ligne correspond à un enregistrement) : cliquez sur la case d'en-tête de la ligne (le pointeur prend la forme  $\rightarrow$ ).

Cette case est appelée sélecteur d'enregistrement.

On ne peut pas sélectionner une ligne vide.

Sélection d'une colonne (une colonne correspond à toutes les valeurs prises par le champ dans la table) : la procédure est similaire à la précédente. Cliquez sur la case d'en-tête de la colonne (le pointeur prend la forme  $\blacklozenge$ ).

Cette case est appelée sélecteur de champ.

On ne peut pas sélectionner une colonne vide.

Sélection de lignes ou de colonnes juxtaposées : cliquez-glissez sur les sélecteurs (c'està-dire sur les cases d'en-tête). Ou bien sélectionnez une ligne (ou une colonne), puis appuyez sur la touche Maj (Shift) et sélectionnez la dernière ligne (ou colonne).

On ne peut pas sélectionner des lignes ou des colonnes non juxtaposées.

Sélection de toutes les lignes, de toutes les colonnes : faites  $Ctrl + A$ , ou bien cliquez sur la case d'en-tête de la 1ère ligne, où sont inscrits les noms des champs.

## **Suppression d'enregistrements**

Sélectionnez les enregistrements à supprimer. Puis appuyez sur la touche Suppr (ou Del qui signifie Delete, supprimer). Access demande la confirmation de la suppression.

Pour supprimer des enregistrements en fonction de critères définis, on utilise une requête de suppression d'enregistrements (cf. chapitre 12 § 1 Suppression d'enregistrements).

Si la table est en relation avec une autre table, la suppression d'un enregistrement peut nécessiter au préalable la suppression de cette relation. Les relations entre les tables seront étudiées au chapitre 6 – RELATIONS ENTRE LES TABLES.

### **Hauteur de ligne et largeur de colonne**

Il existe deux méthodes pour modifier la hauteur des lignes ou la largeur d'une colonne :

- $\checkmark$  Par cliqué-glissé (le pointeur prend la forme d'une double flèche)
- Hauteur des lignes de la feuille : en effectuant un cliqué-glissé entre deux sélecteurs d'enregistrements (cases d'en-tête des lignes), on modifie toutes les hauteurs des lignes.
- Largeur d'une colonne : en effectuant un cliqué-glissé sur le bord droit du sélecteur du champ (case d'en-tête du champ), on modifie la largeur de la colonne de ce champ. Les largeurs des autres colonnes restent inchangées.
	- Avec la fenêtre « Hauteur de ligne » ou la fenêtre « Hauteur de colonne »

Sélectionnez les lignes ou les colonnes dont on souhaite modifier les dimensions.

Pour afficher la fenêtre « Hauteur de ligne » (ou « Hauteur de colonne ») : faites un clic droit sur les sélecteurs d'enregistrements (ou sélecteurs de champs) > Hauteur de ligne (ou Largeur de colonne).

Renseignez la fenêtre, puis validez.

## **Champs et colonnes**

La fenêtre de l'onglet « Feuille de données » comprend le groupe « Champs et colonnes ».

Les trois premières actions (Renommer un champ, Ajouter ou Supprimer un champ) qui seront étudiées ci-après modifient la table.

Les trois actions suivantes (Déplacer un champ, Figer ou Masquer une colonne) modifient uniquement la présentation des données sur la feuille.

Vous pouvez le vérifier en affichant la table en Mode Création (cliquez sur la dernière icône de la barre d'état, en bas à droite  $\leq$ ; pour revenir en Mode Feuille de données, cliquez sur la  $1^{\text{ère}}$  icône de la barre d'état  $\blacksquare$ ).

 $\checkmark$  Renommer un champ, légende et description

Pour renommer un champ :

- Double-cliquez sur le sélecteur du champ (case d'en-tête de la colonne).
- Ou bien, placez le curseur (barre clignotante) dans le champ. Puis, à l'onglet « Champs » des « Outils de table », groupe « Propriétés », cliquez sur « Nom et légende ». La fenêtre « Entrez les propriétés du champ » s'affiche.

Saisissez le nouveau nom du champ.

Dans la fenêtre « Entrez les propriétés du champ », on peut définir les trois propriétés Nom, Légende et Description du champ.

 $\checkmark$  Ajouter un nouveau champ

En Mode Feuille de données, l'ajout d'un champ correspond à l'ajout d'une colonne. Pour insérer une nouvelle colonne :

- Faire un clic droit dans la case d'en-tête, à droite du champ qui sera créé > Insérer un champ. Un champ est créé, par défaut de type Texte.
- Ou bien, placez le curseur dans la colonne à gauche de celle à créer (contraire du cas précédent). Puis, à l'onglet « Champs », dans le groupe « Ajouter et supprimer », cliquez sur le bouton « Plus de champs ». Choisissez le type de champ à créer.
	- $\checkmark$  Supprimer un champ

Sélectionnez les champs à supprimer, puis :

- Appuyez sur la touche Suppr (Del).
- Ou bien à l'onglet « Champs », dans le groupe « Ajouter et supprimer », cliquez sur le bouton « Supprimer ».

La confirmation de la suppression est demandée.

 $\checkmark$  Déplacer un champ

Pour déplacer un champ, procédez en deux étapes :

- Cliquez sur le sélecteur du champ (la case d'en-tête correspondant à sa colonne). Le champ est ainsi sélectionné.
- Puis cliquez-glissez jusqu'à l'emplacement souhaité (une barre noire s'affiche).

Le déplacement d'un champ dans la feuille de données n'affecte pas la structure de la table. Le champ garde sa position au sein de la table.

 $\checkmark$  Figer une colonne

Pour figer une colonne : faites un clic droit sur sa case d'en-tête > Figer les champs.

Pour la libérer : clic droit sur une quelconque case d'en-tête de champ > Libérer tous les champs.

Plusieurs colonnes peuvent être figées.

Sans affecter la structure de la table, figer une colonne a deux conséquences :

- La colonne figée reste visible, à gauche de la fenêtre, ce qui est pratique quand la table a de nombreux champs. *Par exemple, dans une table PRODUIT, on peut garder sur la gauche les champs ReferenceProduit et NomProduit.*
- Une colonne figée ne peut pas être déplacée par cliqué-glissé. Afin de pouvoir déplacer la colonne, il faut d'abord la libérer.
	- $\checkmark$  Masquer une colonne

Pour masquer une ou plusieurs colonnes :

- Sélectionnez-les ;
- Faites un clic droit sur la sélection effectuée > Masquer les champs.

Les colonnes masquées restent dans la structure de la table, mais elles ne sont plus affichées en Mode Feuille de données.

Pour afficher à nouveau les colonnes :

- Clic droit sur une quelconque case d'en-tête de champ > Afficher les champs.
- Dans la fenêtre « Afficher les colonnes », cochez les cases correspondant aux colonnes que vous souhaitez afficher.

# <span id="page-24-0"></span>**2. MISE EN PAGE ET IMPRESSION DES DONNEES D'UNE TABLE**

Avant d'imprimer le document contenant les données de la table, il convient de vérifier la mise en page et de la modifier si nécessaire.

### **Aperçu avant impression et mise en page**

Pour être en mode d'affichage « Aperçu avant impression », activez le bouton « Aperçu avant impression », dont l'icône représente une loupe sur une feuille  $\Delta$ :

Soit directement, en cliquant sur le bouton **d** situé sur la barre d'outils Accès rapide (en haut du ruban).

Si le bouton n'est pas dans cette barre, ajoutez-le : cliquez sur la flèche  $\blacksquare$  à droite de la barre > Cochez la case « Aperçu avant impression ».

- Soit (vous ne souhaitez vraiment pas mettre le bouton précédent dans la barre d'outils Accès rapide…) : ouvrez le menu Fichier > Imprimer > « Aperçu avant impression ».

Le document est affiché tel qu'il sera imprimé.

Affichage du document

Pour modifier l'affichage (non la mise en page) du document visualisé en mode « Aperçu avant impression », utilisez les boutons de commandes du groupe Zoom.

On peut également modifier le facteur de zoom en déplaçant le curseur de zoom, situé sur la barre d'état (en bas de l'écran).

 $\checkmark$  Mise en page du document

Pour modifier la mise en page du document, utilisez les boutons du groupe « Mise en page » de la fenêtre sous l'onglet « Aperçu avant impression ».

Pour afficher la fenêtre « Mise en page », cliquez sur le bouton « Mise en page ».

 $\checkmark$  Fermeture du mode « Aperçu avant impression »

Pour fermer la fenêtre de l'aperçu, cliquez sur le dernier bouton, étiqueté « Fermer l'aperçu avant impression ».

### **Impression**

Il est possible de lancer directement l'impression du document : cliquez sur le bouton Imprimer de la barre d'outils Accès rapide.

Les paramètres d'impression définis par défaut s'appliquent alors.

Si vous préférez afficher d'abord la fenêtre « Imprimer » afin de vérifier et, si nécessaire, modifier les paramètres d'impression (en indiquant notamment les pages à imprimer) :

- Etant en mode d'affichage « Aperçu avant impression » (cf. § précédent), activez le bouton Imprimer  $(1<sup>er</sup>$  bouton).
- Ou bien : ouvrez le menu Fichier > Imprimer.

Renseignez la fenêtre « Imprimer ».

# <span id="page-25-0"></span>**3. IMPORTER ET EXPORTER DES DONNEES**

### **Importation de données**

On peut créer une table par importation, et importer soit uniquement sa structure, soit également ses données : cf. chapitre 2 § 7 « Création d'une table par importation ».

### **Exportation de données**

On peut aussi exporter des données d'une base vers un autre fichier.

A l'onglet « Données externes », dans le groupe « Exporter », cliquez sur le format dans lequel doivent être exportées les des données. D'autres formats sont disponibles en cliquant sur le bouton « Plus ».

La fenêtre « Exportation – (type de fichier) » s'affiche. Sélectionnez le nom du fichier, éventuellement son format, vers lequel seront exportées les données. Si nécessaire, cliquez sur le bouton Parcourir pour ouvrir la fenêtre Enregistrer afin d'y sélectionner le fichier de destination des données.

Choisissez si nécessaire les options d'exportation.

En activant le bouton PDF ou XPS, on peut enregistrer les données sous forme d'un fichier de ce format.

### *Exemples*

 *On souhaite exporter les données d'une table dans une feuille de calcul (format Excel).*

*Affichez la table en mode Feuille de données. A l'onglet « Données externes », dans le groupe Exporter, activez le bouton Excel. Access crée un fichier nommé (NomDeLaTable).xlsx. Pour le changer d'emplacement, cliquez sur le bouton Parcourir et sélectionnez le dossier ou le classeur souhaité. Cliquez sur Enregistrer. Validez.*

*Si le fichier est exporté vers un classeur, une feuille est ajoutée à ce classeur, contenant les données de la table.*

*On souhaite exporter les données d'une table dans un document Word.*

*Affichez la table en mode Feuille de données. A l'onglet « Données externes », dans le groupe Exporter, activez le bouton Word. Access crée un fichier nommé (NomDeLaTable).rtf. Pour le changer d'emplacement, cliquez sur le bouton Parcourir et sélectionnez le dossier souhaité. Cliquez sur Enregistrer. Validez.*

*Après ouverture du fichier créé, contenant les données de la table, vous pouvez directement faire un copier/coller dans le document Word, ou l'enregistrer d'abord sous le format Word (ouvrez le menu Fichier > Enregistrer sous > Document Word) avant d'effectuer un copier/coller dans le document de destination.*

# <span id="page-27-0"></span>**CHAPITRE 4 – TABLE : RECHERCHER ET REMPLACER, TRI ET FILTRE**

# <span id="page-27-1"></span>**1. RECHERCHER ET REMPLACER UNE CHAINE DE CARACTERES**

Une chaîne de caractères est une suite de caractères quelconques.

On peut rechercher, et si nécessaire remplacer, une chaîne de caractères qui est une valeur de champ, ou bien une chaîne qui est une partie de valeur de champ. *Exemple : on peut rechercher jasmin jaune, jasmin, ou jas*.

## **Rechercher une chaîne de caractères dans une feuille de données**

Il existe plusieurs méthodes pour rechercher une chaîne de caractères dans une feuille de données :

- Directement, « à la main », si nécessaire en utilisant le curseur vertical à droite (en cas de nombreux enregistrements) ou le curseur horizontal en bas de la fenêtre (en cas de nombreux champs). Plutôt fastidieux…
- En utilisant la zone de saisie située en bas de la feuille (par défaut, elle affiche « Rechercher ») : tapez la chaîne recherchée. Si celle-ci est présente sur la feuille, elle est mise en évidence. Pour une nouvelle recherche de la chaîne, appuyez sur la touche Entrée.
- Avec la fenêtre « Rechercher et remplacer », à l'onglet Rechercher. Nous allons voir ci-après cette troisième méthode.
	- Recherche d'une chaîne de caractères avec la fenêtre « Rechercher et remplacer »

Avant d'afficher cette fenêtre :

- Vous pouvez sélectionner la chaîne de caractères à rechercher. Cette chaîne apparaîtra alors dans la fenêtre, dans la zone étiquetée « Rechercher ». Sinon, saisissez-la.
- Si la recherche s'effectue dans un champ précis, cliquez dans sa colonne. Il sera ainsi proposé dans la fenêtre « Rechercher et remplacer », à la zone étiquetée « Regarder dans ».

Pour afficher la fenêtre « Rechercher et remplacer » : activez l'onglet Accueil > dans le groupe Rechercher, cliquez sur le bouton Rechercher. Elle s'affiche à l'onglet Rechercher.

# **Quelques indications pour renseigner cette fenêtre Rechercher :**

- « Rechercher » : la chaîne peut contenir des caractères de substitution :
	- Le point d'interrogation ? remplace un caractère quelconque (lettre, chiffre, espace, etc.). *Exemple : en recherchant s?cré, on peut localiser les mots sacré et sucré.*

- Le signe dièse # remplace un chiffre. *Exemple : en recherchant 19##, on peut localiser les années 1900.*

- L'astérisque \* remplace zéro ou plusieurs caractères. *Exemple : en recherchant bon\*, on peut localiser les valeurs bon, bonjour et bon voyage*.

Pour rechercher les cases vides de la table ou d'un champ, tapez Null dans la zone « Rechercher » et choisissez l'option « Champ entier » dans la zone « Où ».

- « Regarder dans » : la recherche peut s'effectuer dans toute la table, ou bien dans le champ préalablement sélectionné.
- $\rightarrow \alpha$  Où » :

- « N'importe où dans le champ » : la chaîne recherchée peut constituer une valeur exacte ou une partie de valeur de champ.

- « Champ entier » : la chaîne recherchée doit constituer une valeur exacte du champ pour être localisée. *Exemple : si on recherche la chaîne 05/12/1954, la date 5/12/1954 ne sera pas repérée.*

- « Début de champ » : la chaîne recherchée doit être le début d'une valeur de champ, elle peut être une valeur entière de champ.

 $\triangleright \quad \mathsf{\&}$  Sens » :

La recherche est effectuée par rapport à la position du curseur (barre clignotante) :

Haut : uniquement avant le curseur / Bas : uniquement après le curseur.

Tout : dans tout le champ ou dans toute la table, en fonction de l'option choisie dans « Regarder dans ».

 « Respecter la casse » : la recherche distingue lettres minuscules et lettres majuscules. *Exemple : si on recherche Quartz, le mot quartz ne sera pas repéré*.

Renseignez cette fenêtre, puis activez le bouton « Suivant » pour lancer la 1ère recherche. Réactivez-le si nécessaire pour des recherches successives.

Localisée, la chaîne est mise en évidence.

### **Remplacer une chaîne de caractères dans une feuille de données**

Pour remplacer une chaîne de caractères, on utilise la même fenêtre « Rechercher et remplacer » que précédemment, à l'onglet Remplacer cette fois.

Les indications du paragraphe précédent s'appliquent.

Comme précédemment, avant d'afficher la fenêtre :

- Vous pouvez sélectionner la chaîne de caractères à rechercher. Elle apparaîtra dans la zone « Rechercher » de la fenêtre.
- Si la recherche s'effectue dans un champ précis, cliquez dans sa colonne, afin que son nom soit présent dans la zone « Regarder dans » de la fenêtre.

Pour afficher la fenêtre « Rechercher et remplacer » directement à l'onglet Remplacer : activez l'onglet Accueil > dans le groupe Rechercher, cliquez sur le bouton Remplacer.

Elle contient les mêmes zones qu'à l'onglet Rechercher, également d'autres zones, en particulier la zone de saisie « Remplacer par ».

### **Précisions sur les boutons « Suivant », « Remplacer » et « Remplacer tout » :**

- « Suivant » : permet de lancer la recherche de la chaîne. Localisée, elle est mise en évidence.
- « Remplacer » : permet de remplacer la chaîne mise en évidence.
- « Remplacer tout » : permet d'effectuer en bloc tous les remplacements.

# <span id="page-29-0"></span>**2. TRI SIMPLE OU TRI AVEC FILTRE**

# $\checkmark$  Tri et filtre

- Un tri permet l'affichage des enregistrements en fonction des valeurs ordonnées d'un ou de plusieurs champs. *Exemple : tri d'enregistrements en fonction de l'ordre alphabétique des valeurs du champ « Nom ».*
- Un filtre permet l'affichage sélectif d'enregistrements, en fonction de critère(s) défini(s). Contrairement au tri qui affiche tous les enregistrements, l'application d'un filtre permet un affichage d'enregistrements choisis. *Exemple : filtre qui ne garde que les enregistrements dont le champ « Ville » a pour valeur Paris ou Marseille*.

# **Tri simple sur une ou plusieurs colonnes juxtaposées**

Le tri des enregistrements peut s'effectuer sur les données d'une seule colonne (c'est-àdire sur un seul champ). *Exemple : tri des enregistrements par ordre alphabétique des noms*.

On peut également réaliser un tri des enregistrements en fonction des données de plusieurs colonnes (c'est-à-dire sur plusieurs champs). *Exemple : tri des enregistrements par ordre alphabétique des noms, puis par ordre alphabétique des prénoms. Des personnes portant le même nom seront classées en fonction de leur prénom. Le tri porte successivement sur le champ Nom, puis sur le champ Prénom.*

Pour effectuer un tri simple, commencez par sélectionner la ou les colonnes contenant les données à trier : cliquez sur le sélecteur (case d'en-tête) de la colonne, ou cliquez-glissez sur les sélecteurs des colonnes. On ne peut sélectionner que des colonnes qui sont juxtaposées. Pour déplacer une colonne : voir au chapitre 3 § 1 « Champs et colonnes ».

Après sélection, vous pouvez :

- Utiliser les trois boutons de gauche du groupe « Trier et Filtrer » de l'onglet Accueil,
- Ou bien, faire un clic droit sur la sélection, puis choisir un tri. Si une seule colonne a été sélectionnée, les tris proposés dépendent du type de données à trier.

Si plusieurs colonnes ont été sélectionnées, le tri est effectué de la colonne la plus à gauche vers celle la plus à droite.

Pour annuler les tris effectués : sous l'onglet Accueil, dans le groupe « Trier et Filtrer », activez le <u>bouton « Supprimer u</u>n tri » dont l'icône représente une gomme ».

### **Tri sur une ou plusieurs colonnes quelconques, avec ou sans filtre**

Si le tri porte sur une ou plusieurs colonnes juxtaposées, sans application de filtre, voir le paragraphe précédent.

Pour trier sur une ou plusieurs colonnes quelconques, avec ou sans application de filtre : à l'onglet Accueil, dans le groupe Trier et filtrer, activez le bouton « Options avancées » > « Filtre/tri avancé ».

Une nouvelle fenêtre appelée (nom de la table)Filtre1 s'affiche. Le cadre supérieur affiche la table active avec les noms de ses champs. Le cadre inférieur comporte quatre lignes :

- Dans la  $1^{ère}$  ligne, on indique le champ sur lequel portera le tri et/ou le filtre. Utilisez le menu déroulant  $\overrightarrow{\cdot}$ .
- Dans la  $2^{\text{ème}}$  ligne, on peut préciser un type de tri. Utilisez le menu déroulant  $\bullet$ .
- Les 3<sup>ème</sup> et 4<sup>ème</sup> lignes servent à indiquer les critères souhaités pour filtrer les enregistrements. Peu importe la casse (majuscules ou minuscules).

La fenêtre ayant été renseignée, cliquez sur le bouton « Appliquer le filtre » du groupe « Trier et filtrer ». Son icône représente un filtre  $\mathbb{R}$ .

La table résultat s'affiche en Mode Feuille de données. En bas de la fenêtre, apparait un bouton marqué « Filtré », portant la même icône de filtre. Cliquez dessus permet d'afficher la table avec ou sans filtre (il indiquera « Filtré » ou « Non filtré »).

### *Exemple*

*Le nom de la table est CONTACT. Nous vous invitons à la créer afin de réaliser les exemples qui suivent.*

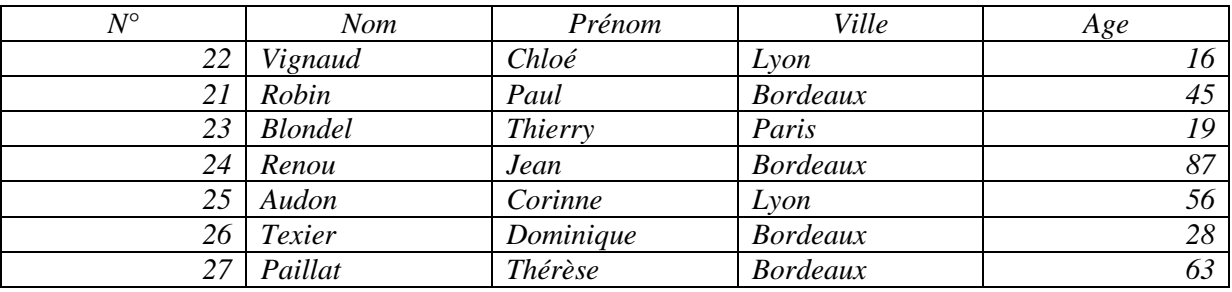

*Cliquez sur le bouton « Options avancées » > « Filtre/tri avancé ». Dans la fenêtre ContactFiltre1, on applique tri et filtres suivants :*

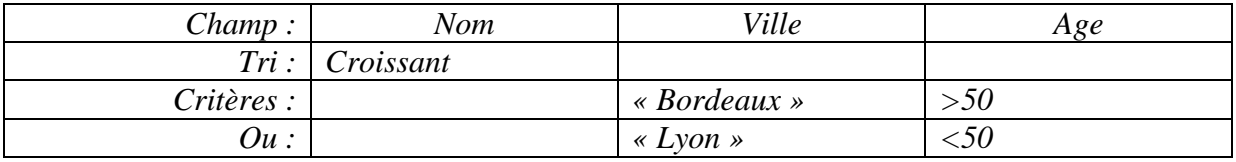

*On obtient la table résultat :*

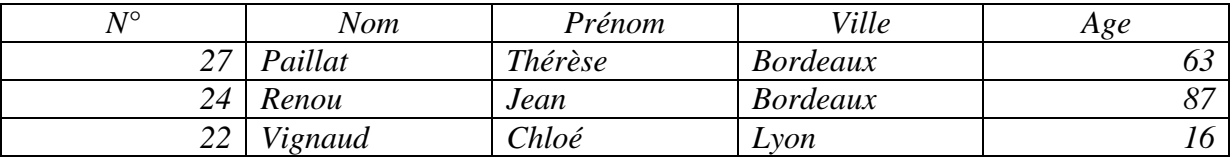

*Les enregistrements sont triés par ordre alphabétique des noms.*

*On n'a retenu que les habitants de Bordeaux de plus de 50 ans, ainsi que les habitants de Lyon de moins de 50 ans.* 

*(Pour afficher ceux de Paris, il faudrait ajouter cette ville à la ligne suivante, dans la colonne Ville).*

### $\checkmark$  Annulation de tris

Pour annuler un tri, cliquez sur le bouton « Supprimer un tri »  $\ddot{\mathscr{B}}$  du groupe Trier et filtrer ».

### $\checkmark$  Activation/Désactivation et annulation de filtres

 Pour activer ou désactiver temporairement un filtre : dans le groupe « Trier et filtrer », cliquez sur le bouton « Activer/Désactiver le filtre ».

Ou bien cliquez sur le bouton « Filtré »  $\mathbb{Z}$  en bas de la Feuille de données. Il indique « Filtré » ou « Non filtré ».

 $\triangleright$  Pour annuler tous les filtres :

Dans le groupe « Trier et filtrer », activez le bouton « Options avancées » > « Effacer tous les filtres ».

 $\triangleright$  Pour annuler les filtres concernant un seul champ :

Sélectionnez ce champ, puis activez le bouton Filtre du groupe « Trier et filtrer » > « Supprimer le filtre dans (nom du champ sélectionné) ».

# <span id="page-31-0"></span>**3. FILTRER LES DONNEES D'UNE TABLE**

Pour filtrer les enregistrements, il existe d'autres méthodes que celle étudiée dans le paragraphe précédent.

### **Filtrer en cochant certaines valeurs de champs**

Si on filtre en cochant certaines valeurs de champs, seuls les enregistrements ayant ces valeurs de champs apparaîtront dans la table résultat.

Pour effectuer cette méthode de filtrage, procédez ainsi :

- Sélectionnez le champ dont on souhaite ne retenir que certaines valeurs : cliquez sur sa case d'en-tête ;
- Dans le groupe « Trier et filtrer », activez le bouton Filtrer  $\mathcal{F}$ ;
- Dans la fenêtre qui s'affiche, utilisez les cases à cocher.

Par défaut, toutes les cellules du champ sont sélectionnées.

Cochée, la case (Vides) permet de sélectionner les cellules sans données. Cochez les cases correspondant aux valeurs souhaitées du champ, puis validez.

## *Exemple*

*Reprenons la table CONTACT de l'exemple précédent. On ne souhaiter afficher que les habitants de Lyon et de Paris.*

*Sélectionnez le champ Ville, puis activez le bouton Filtrer. Décochez la case Bordeaux (en cliquant dessus) et cochez les cases Lyon et Paris :*

> *Sélectionner tout (Vides) Bordeaux Lyon Paris*

*Après validation, on obtient la table résultat :*

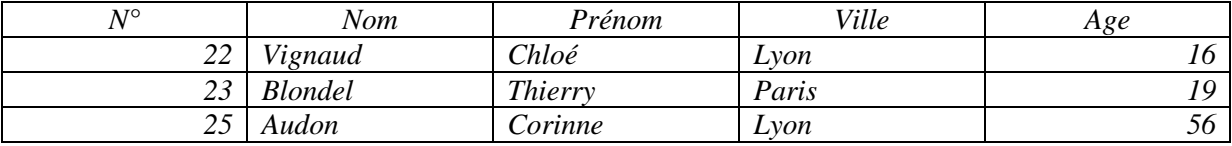

On peut filtrer de la même manière les valeurs d'autres champs. Les filtres se cumuleront, restreignant les enregistrements.

 $\checkmark$  Activation/Désactivation et annulation de filtres Cf. fin du § 2 de ce chapitre.

### **Filtrer en utilisant une expression**

Pour filtrer les enregistrements, on peut également utiliser une expression dépendant des valeurs d'un champ.

Pour filtrer une feuille de données en utilisant une ou plusieurs expressions :

- Commencez comme précédemment par sélectionner le champ (cliquez sur sa case d'en-tête) ;
- Puis cliquez sur le bouton Filtre du groupe « Trier et filtrer ».

Dans la fenêtre, activez l'option « Filtres de … (type de données du champ) ». Les opérateurs et expressions proposés diffèrent en fonction du type de données du champ.

Ils seront par exemple différents pour des filtres de texte, des filtres de chiffres et des filtres de dates.

- *Pour des chiffres, sont proposés des opérateurs tels que « Est égal à », « Est plus petit que », « Entre ».*
- *Pour des dates, sont proposés d'autres opérateurs, également des expressions telles que « Demain », « Cette semaine », « L'année prochaine ».*

### *Exemple*

*Reprenons la table CONTACT de l'exemple précédent. Sélectionnez le champ Nom. Activez le bouton Filtrer > Filtre de texte > Commence par… Dans la zone de saisie de la fenêtre « Filtre personnalisé », tapez R, puis validez.*

*On obtient la table résultat :*

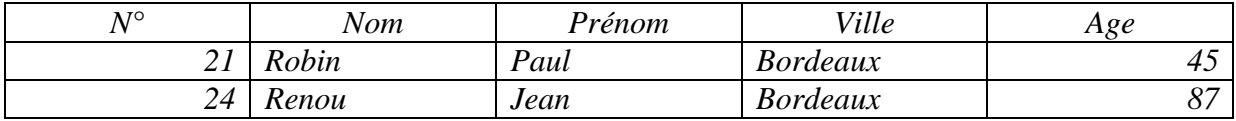

*Seuls les enregistrements dont le nom commence par la lettre R sont affichés.*

 $\checkmark$  Activation/Désactivation et annulation de filtres

Cf. fin du § 2 de ce chapitre.

# **Filtre en fonction d'une valeur, ou d'une partie de valeur, sélectionnée**

Pour filtrer les enregistrements d'une table en fonction d'une valeur ou d'une partie de valeur d'un champ, procédez ainsi :

- Sélectionnez la valeur ou la partie de valeur souhaitée du champ.
- Dans le groupe « Trier et filtrer », activez le bouton Sélection.
- Diverses options sont proposées en fonction de la sélection. Choisissez l'une d'entre elles.
- Activez le bouton « Appliquer le filtre ».

## *Exemple*

*Reprenons la table CONTACT de l'exemple précédent.*

*On souhaite n'afficher que les enregistrements correspondant aux habitants de Bordeaux.*

*Sélectionnez Bordeaux dans le champ Ville.*

*Dans le groupe « Trier et filtrer », cliquez sur le bouton Sélection. Choisissez l'option Egal à « Bordeaux ».*

*Activez le bouton « Appliquer le filtre ». La table résultat affiche uniquement les habitants de Bordeaux.*

*Si dans la table, il n'y a pas d'autres villes commençant par B, au lieu de sélectionner tout le mot Bordeaux, il suffit de sélectionner la lettre B. Choisissez alors l'option : Commence par « B ».*

 $\checkmark$  Activation/Désactivation et annulation de filtres Cf. fin du § 2 de ce chapitre.

# **Filtrer par formulaire**

Le filtre par formulaire n'utilise que des valeurs exactes de champ.

Pour procéder au filtrage par formulaire :

Dans le groupe « Trier et filtrer », activez le bouton « Options avancées » > « Filtrer par formulaire ».

Une nouvelle fenêtre d'onglet (nom de la table): Filtrer par formulaire s'affiche. C'est une grille comportant en 1<sup>ère</sup> ligne les noms des champs de la table.

Chaque cellule de  $2^{eme}$  ligne dispose d'un menu déroulant  $\bullet$  permettant de choisir une valeur parmi toutes celles du champ.

Renseignez cette grille en fonction du filtrage des enregistrements souhaité. Utilisez si nécessaire le dernier onglet Ou situé en bas de la fenêtre.

Validez en activant le bouton « Appliquer le filtre » du groupe « Trier et filtrer ».

Pour vérifier, et si nécessaire modifier, les informations saisies dans la grille, servezvous des onglets en bas de la fenêtre : cliquez sur l'onglet Rechercher, puis sur les onglets successifs Ou.

Pour effacer d'un bloc toutes les valeurs saisies dans la grille : activez le bouton « Options avancées » > « Effacer la grille ».

*Exemple*

*Reprenons la table CONTACT de l'exemple précédent. On souhaite n'afficher que les habitants de Bordeaux de prénom Jean, les habitants de Lyon de 16 ans et les habitants de nom Paillat.*

*Cliquez sur le bouton « Options avancées » > « Filtrer par formulaire ».*

*La fenêtre « CONTACT : Filtrer par formulaire » s'affiche, avec les noms des champs de la table.*

- *Dans la 1ère ligne, cliquez dans la case de la colonne Prénom et choisissez Jean. Dans la même ligne, choisissez la ville Bordeaux. Cliquez sur l'onglet Ou.*
- *Choisissez l'âge 16, puis la ville Lyon. Cliquez sur l'onglet Ou.*
- *Choisissez le nom Paillat.*

*Vérifiez les informations saisies dans la grille : cliquez sur l'onglet Rechercher, puis successivement sur les deux onglets Ou.*

*Validez en activant le bouton « Appliquer le filtre ».*

*On obtient la table résultat :*

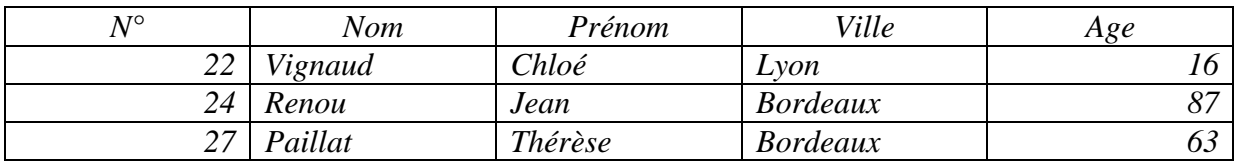

 $\checkmark$  Activation/Désactivation et annulation de filtres Cf. fin du § 2 de ce chapitre.

# <span id="page-35-0"></span>**CHAPITRE 5 – TABLE : GESTION APPROFONDIE DES CHAMPS**

Une table est constituée de champs. Il est important de définir le plus précisément et le plus tôt possible les propriétés de ses champs :

- D'une part, la saisie des données en sera rendue aisée et plus sûre *(par exemple en définissant un Masque de saisie ou une Valeur par défaut)* et les informations seront plus lisibles *(par exemple en définissant une Légende ou un Format).*
- D'autre part, la création des formulaires et des états qui utiliseront ces champs en sera facilitée. Il est plus rapide et plus sûr de définir les propriétés des champs sur une table, plutôt que de devoir les définir ensuite sur chaque formulaire et sur chaque état utilisant ces champs.

En règle générale, on définit les propriétés des champs dans la table ouverte en Mode Création. On peut en effet définir dans ce mode toutes les propriétés.

Certaines propriétés, couramment utilisées, sont également définissables en Mode Feuille de données, en utilisant les commandes du groupe « Type de données et mise en forme » de l'onglet « Feuille de données » (groupe qu'il aurait été préférable de nommer « Type de données et propriétés »). Sont ainsi définissables en ce Mode les propriétés Nom, Type de données, Format, Décimales, Indexé, Null interdit et Chaîne vide autorisée.

Au chapitre 2 § 5 « Création d'une table en mode Création », on a étudié les deux propriétés fondamentales d'un champ, à savoir son nom et son type de données, ainsi que la propriété Description.

On peut définir de nombreuses autres propriétés en utilisant le cadre inférieur intitulé « Propriétés du champ », qui comporte deux onglets :

- L'onglet « Général » : les principales propriétés de cet onglet sont étudiées dans ce chapitre au § 2. PROPRIETES (ONGLET « GENERAL »)
- L'onglet « Liste de choix » : les listes de choix sont étudiées dans ce chapitre au § 3. LISTES DE CHOIX.

Avant d'étudier les principales propriétés, nous allons voir comment ajouter, sélectionner, déplacer et supprimer des champs dans une table ouverte en Mode Création.

# <span id="page-35-1"></span>**1. GESTION DES CHAMPS EN MODE CREATION**

Dans une table ouverte en Mode Feuille de données, le nom du champ et ses valeurs sont en colonne.

Dans une table ouverte en Mode Création, le nom du champ et ses deux propriétés Type de données et Description sont en ligne.

L'ajout et la suppression de champs sont également possibles en Mode Feuille de données (cf. chapitre 3 § 1 « Champs et colonnes »). En revanche, on ne peut modifier l'ordre des champs d'une table qu'en Mode Création.

## $\checkmark$  Ajout d'un champ

 $\geq$  Ajout d'un champ dans une ligne vide

Il suffit de cliquer sur une cellule vide dans la colonne « Nom du champ », puis de saisir le nom du champ. Choisissez ensuite un type de données dans le menu déroulant  $\bullet$ , puis tapez éventuellement une description du champ.
- $\geq$  Insertion d'un champ en 1<sup>ère</sup> ligne ou entre deux lignes de champs
	- Cliquez dans la ligne située sous celle du futur champ.
	- A l'onglet Création, dans le groupe Outils, activez le bouton « Insérer des lignes ». Une nouvelle ligne est insérée. Définissez les propriétés du nouveau champ : nom, type de données, éventuellement description.

 $\checkmark$  Sélection de champs

La procédure de sélection de lignes est similaire à celle vue en Mode Feuille de données : cf. chapitre 3 § 1 « Sélectionner des données ».

Sélection d'une ligne : cliquez sur le sélecteur du champ (sa case d'en-tête).

 Sélection de plusieurs lignes juxtaposées : cliquez-glissez sur les sélecteurs de champ. Ou bien : sélectionnez la 1ère ligne, puis appuyez sur la touche Maj (Shift) et sélectionnez la dernière ligne.

 $\checkmark$  Déplacement de champs

On peut modifier l'ordre des champs d'une table :

- Sélectionnez le(s) champ(s) à déplacer :
- Puis effectuez un cliqué-glissé de la sélection jusqu'à l'emplacement souhaité.
	- $\checkmark$  Suppression de champs
- $Sélectionnez le(s) champ(s) à déplacement;$
- Puis appuyez sur la touche Suppr.

Autre méthode pour supprimer un champ :

Le curseur (barre clignotante) étant dans une ligne, vous pouvez supprimer cette ligne : à l'onglet Création, dans le groupe Outils, activez le bouton « Supprimer les lignes ».

# **2. PROPRIETES (ONGLET « GENERAL »)**

#### **A. Taille du champ, B. Nouvelles valeurs, C. Format, D. Décimales, E. Masque de saisie, F. Légende, G. Valeur par défaut, H. Valide si et Message si erreur, I. Null interdit, J. Indexé, K. Aligner le texte**

Pour définir les propriétés des champs d'une table, on l'ouvre ordinairement en Mode Création. Les propriétés usuelles sont également définissables en Mode Feuille de données.

Afin que la liste des propriétés d'un champ s'affiche dans le cadre « Propriétés du champ » (onglet Général), cliquez dans la ligne du champ. Une propriété s'applique obligatoirement à toutes les valeurs du champ sur lequel elle est définie.

La liste des propriétés dépend du type des données du champ. De nombreuses propriétés sont communes à plusieurs types de données.

 $\checkmark$  Valeurs par défaut attribuées par Access

Valeur par défaut : c'est une valeur qu'Access attribue d'office à une propriété de champ. *Exemple : Access limite les valeurs des champs de type Texte à un maximum de 255 caractères.*

Modification d'une valeur par défaut dans une table

Considérez ces valeurs par défaut, modifiez-les si nécessaire dans la table : cliquez ou double-cliquez dans la zone de saisie et tapez la nouvelle valeur. La modification ne sera effective que sur le champ de la table courante.

Modification d'une valeur par défaut dans la fenêtre « Options Access »

Vous pouvez également modifier certaines valeurs par défaut : type du champ, taille d'un champ de type Texte, taille d'un champ de type Numérique. Access proposera la nouvelle valeur par défaut à tout nouveau champ sur lequel elle s'applique . Affichez la fenêtre « Options Access » : ouvrez le menu Fichier > « Options». Cliquez sur la rubrique « Concepteurs d'objets ». Paramétrez à convenance dans la zone « Création de table ».

Saisie d'une valeur de propriété dans la fenêtre « Zoom »

Après avoir placé le curseur (barre clignotante) dans la zone de saisie, si vous souhaitez saisir les caractères dans un espace plus important ou avec d'autres paramètres de police, affichez la fenêtre Zoom : appuyez sur les touches Maj (Shift) et F2.

Les paramètres de police définis dans la fenêtre « Zoom » ne s'appliquent qu'à la saisie dans cette fenêtre. Ils ne modifieront pas ceux des caractères de la table.

La fenêtre Zoom n'est affichable que pour certaines propriétés le justifiant. *Exemple : on peut en disposer pour saisir la Description d'un champ, mais elle n'est pas disponible pour saisir un Type de données*.

Fenêtre « Access – Aide »

Pour obtenir éventuellement une explication détaillée d'une propriété : cliquez dans sa ligne, puis appuyez sur la touche F1. Divers documents sont proposés. Vous pouvez aussi utiliser la zone étiquetée « Rechercher » de la fenêtre « Access – Aide ».

### **A. « Taille du champ »**

Les valeurs diffèrent en fonction des types de données. Cette propriété est applicable aux types Texte, Numérique et NuméroAuto.

La définition de la taille d'un champ est particulièrement importante, pour la saisie et l'affichage.

*Exemples*

- *Si on attribue à un champ de type Texte une taille de champ de 10 caractères, on ne pourra pas saisir plus de 10 caractères.*
- *Si on attribue à un champ de type Numérique la taille de champ Entier, on ne pourra pas afficher de décimales (chiffres après la virgule), ou bien ces décimales ne seront que des zéros. Un nombre décimal est arrondi à l'entier le plus proche.*
	- $\checkmark$  Texte

Un champ de type Texte peut comporter jusqu'à 255 caractères, valeur proposée par défaut par Access. Vous pouvez la remplacer par une autre valeur. *Par exemple, pour un champ Nom, saisissez 30*. Cette modification ne sera effective que sur le champ concerné.

Vous pouvez également choisir une autre valeur par défaut. Elle doit être inférieure à 255. Affichez la fenêtre « Options Access » : ouvrez le menu Fichier > « Options». Cliquez sur la rubrique « Concepteurs d'objets ». Dans la zone « Création de table », changez la « Taille de champ de texte par défaut ». La nouvelle valeur par défaut s'appliquera à tout nouveau champ de type Texte.

#### $\checkmark$  Numérique

La taille détermine :

- La fourchette des valeurs autorisées. Elle doit donc être choisie en fonction de la valeur (positive ou négative), saisie ou à saisir, la plus importante.
- L'affichage des décimales. Un champ de taille correspondant au type de nombre Octet, Entier ou Entier long ne peut afficher que des nombres sans décimales (ou avec décimales nulles). La valeur saisie est arrondie à l'entier le plus proche. Pour saisir des valeurs avec des décimales (chiffres après la virgule), il faut choisir la taille Réel simple (4 octets), Réel double (8 octets) ou Décimal (12 octets).

La taille attribuée dépend du type de nombre choisi.

Contrairement à un champ de type Texte, on ne choisit pas la taille d'un champ Numérique, mais on indique le type de nombre. Access en déduit la taille, c'est-à-dire le nombre d'octets qui sera réservé à chaque donnée.

Il est préférable de choisir un type de nombre correspondant le mieux possible aux valeurs susceptibles de contenir le champ. Une taille inférieure risquera d'empêcher la saisie de données. Une taille supérieure prendra plus de place en mémoire.

Pour choisir un type de nombre : cliquez dans la zone de saisie, puis utilisez le menu  $d$ éroulant  $\blacktriangleright$  situé à son extrémité.

*Exemples :*

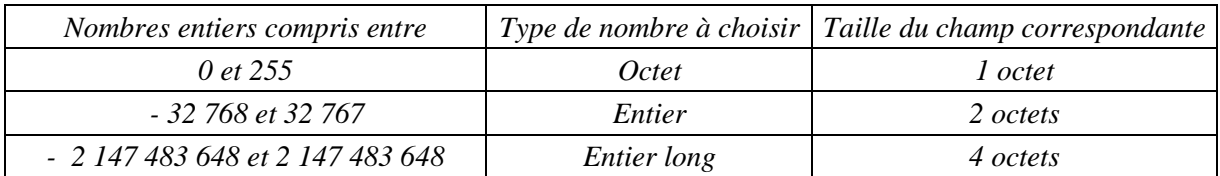

La valeur « Entier long » est la valeur proposée par Access par défaut.

Pour choisir une autre valeur par défaut, procédez comme indiqué dans le paragraphe précédent traitant de la taille d'un champ de type Texte, en modifiant cette fois la « Taille de champ numérique par défaut ».

### **B. « Nouvelles valeurs »**

La propriété « Nouvelles valeurs » n'est présente que pour un champ de Type de données NuméroAuto.

 La valeur par défaut attribuée à cette propriété par Access est Incrément. Access augmente à chaque fois de 1 la dernière valeur générée.

 L'autre valeur possible est : Aléatoire. Si elle est choisie, Access génère pour chaque enregistrement une valeur aléatoire, différente des valeurs précédentes.

Les valeurs générées, par incrémentation ou aléatoirement, sont des nombres dont la Taille du champ correspond au type de nombre « Entier long ».

## **C. « Format »**

Le format d'un champ correspond au mode d'affichage de ses données. Son choix (s'il est judicieux…) est important car il rend plus lisibles les données, qu'elles soient lues sur une Feuille de données, sur un formulaire ou sur un état.

La propriété « Format » est proposée pour la majorité des types de données : Texte, Mémo, Numérique, Date/Heure, Monétaire et Oui/Non.

Les formats applicables diffèrent en fonction du type de données du champ.

Pour les types Numérique, Date/Heure, Monétaire et Oui/Non, la propriété Format peut également être définie ou modifiée dans la Feuille de données.

- A l'onglet « Feuille de données », dans le groupe « Type de données et mise en forme », sont proposés :
	- Une zone de saisie « Format » avec un menu déroulant  $\blacktriangledown$
	- Trois boutons : le 1<sup>er</sup> (icône avec pièces) permet d'appliquer le format Monétaire, le 2<sup>ème</sup> (icône avec %) le format Pourcentage, le 3ème (icône avec 000) le format Standard.
		- $\checkmark$  Format d'un champ de type Numérique

#### *Exemples*

*En fonction du format appliqué, la donnée de type Numérique 8234,519 sera affichée (si la taille du champ et le nombre de décimales le permettent) :*

- *8234,519 si on donne au champ le format « Nombre général ». Il n'y a pas de mise en forme particulière.*
- *8 234,52 si on lui donne le format « Standard ». Un espace est inséré en tant que séparateur de milliers. Le nombre affiche par défaut deux décimales.*
- *823451,90 % si on lui donne le format « Pourcentage ».*

Pour que les décimales puissent s'afficher, attribuez à la propriété « Taille du champ » la valeur Réel simple, Réel double ou Décimal. Vérifiez également le nombre de décimales (cf. la propriété « Décimales » au paragraphe D).

#### $\checkmark$  Format d'un champ de type Texte ou de type Mémo

Des formats personnalisés peuvent être définis dans les champs de type Texte ou Mémo. *Exemples*

*Si on tape le symbole < comme valeur de Format, toutes les lettres des valeurs du champ seront en minuscules (le format concerne également les données déjà saisies).*

*Si on tape le symbole >, toutes les lettres saisies dans le champ seront en majuscules.*

 $\checkmark$  Format d'un champ de type Date/Heure

Dans la ligne de la propriété Format, cliquez sur le menu déroulant  $\bullet$  situé à son extrémité. Considérez les exemples correspondant aux formats proposés, et choisissez le format souhaité.

 $\checkmark$  Format d'un champ de type Oui/Non

Un champ de type de données Oui/Non peut avoir comme format :

- Le format Oui/Non. C'est le format appliqué par défaut.
- Le format Vrai/Faux
- Le format Actif/Inactif

Par défaut, la valeur d'un champ de ce type est saisie au moyen d'une case à cocher. Si elle est cochée, cela correspond, selon le format appliqué, à la valeur Oui, Vrai ou Actif.

A la place des cases, cochées ou décochées, si vous souhaitez que s'affichent les valeurs (enregistrées par Access) Oui, Non, Vrai, Faux, Actif ou Inactif, procédez ainsi :

- Affichez, si elle ne l'est pas déjà, la table en Mode Création ;
- Cliquez dans la ligne du champ de type Oui/Non ;
- Dans le cadre du bas « Propriétés du champ », à côté de l'onglet Général, cliquez sur l'onglet « Liste de choix » ;
- Cliquez sur la ligne de propriété « Afficher le contrôle » (le « contrôle » est ici la case à cocher). Ouvrez le menu déroulant  $\bullet$ , puis choisissez « Zone de texte ».

## **D. « Décimales »**

On appelle nombre décimal, ou décimal, un nombre pouvant avoir une virgule *(exemple 38,712)*.

On appelle décimales les chiffres situés après la virgule *(le nombre 38,712 en a trois : 7, 1 et 2)*. La propriété « Décimales » permet de définir le nombre de décimales à afficher.

Cette propriété concerne les champs de type Numérique ou Monétaire.

Par défaut, sa valeur est Auto : si les valeurs définies dans les propriétés « Taille du champ » et « Format » le permettent, les décimales de la valeur saisie s'afficheront.

La diminution de décimales n'a d'effet que sur l'affichage. La valeur saisie est enregistrée dans son intégralité.

 $\checkmark$  Modification du nombre de décimales en Mode Feuille de données

On peut également modifier le nombre de décimales en Mode Feuille de données.

A l'onglet « Feuille de données », dans le groupe « Type de données et mise en forme » (qui devrait s'appeler « Type de données et propriétés »), se trouvent les deux boutons d'infobulle :

- Augmenter le nombre de valeurs décimales. Son icône indique :  $,0 \rightarrow 0.0$ .
- Diminuer le nombre de valeurs décimales. Son icône indique :  $0.0 \rightarrow 0.0$ .

## **E. « Masque de saisie »**

L'application d'un « masque de saisie » permet de rendre la saisie plus simple et plus sûre.

On définit sa valeur à l'aide de certains caractères du clavier. *Exemples : 0, 9, #, L, ?, A, a, &, C*.

La propriété « Masque de saisie » est utilisable pour un champ de type Texte, Numérique, Date/Heure ou Monétaire.

La table est ouverte en Mode Création.

Pour réaliser un masque de saisie, on peut :

- Si le champ est de type Texte ou Date/Heure, utiliser l'Assistant Masque de saisie,
- Ou bien saisir directement le masque, en utilisant les caractères appropriés, sur la ligne de propriété « Masque de saisie ».
- $\checkmark$  Création d'un masque à l'aide de l'Assistant Masque de saisie
- Cliquez sur la ligne de champ dont les valeurs seront concernées par le masque. Le champ doit être de type Texte ou Date/Heure.
- Affichez l'Assistant : cliquez sur la ligne de la propriété « Masque de saisie », puis activez à son extrémité le bouton contenant les points **…**

La première fenêtre de l'Assistant Masque de saisie s'affiche.

En fonction du type de champ (Texte ou Date/Heure), elle propose une liste de masques, illustrée d'exemples facilitant le choix d'un masque.

Si vous souhaitez modifier ou ajouter un masque, activez le bouton « Modifier la liste ». Une nouvelle fenêtre « Assistant Personnaliser le masque de saisie » apparaît. Pour ajouter un masque, cliquez sur le bouton  $\mathbb{R}$ , d'info-bulle « Nouvel enregistrement ».

Testez ! Après avoir cliqué sur un masque, vous pouvez voir son effet sur la saisie d'une valeur dans la zone « Essayer » (si nécessaire, avant saisie, placez le curseur devant le premier caractère espace réservé). Cliquez sur Suivant. Si besoin est, corrigez ou supprimez la valeur saisie.

Passons maintenant aux étapes suivantes.

Le « caractère espace réservé » désigne le caractère réservé pour être remplacé lors de la saisie. Par défaut, c'est le trait de soulignement. Vous pouvez choisir un autre caractère, puis cliquez dans la zone « Essayer » pour visualiser son effet ou pour taper une valeur.

Cliquez sur le bouton « Suivant ». A la dernière fenêtre, validez le masque en appuyant sur « Terminer ».

Un masque ayant été défini, sa valeur apparaît dans la ligne de propriété « Masque de saisie ».

Passez en Mode Feuille de données. Vérifiez le bon fonctionnement du masque en saisissant quelques valeurs dans le champ concerné (si nécessaire, avant saisie, placez le curseur devant le premier caractère espace réservé).

 $\checkmark$  Création « directe » d'un masque

On peut utiliser divers caractères du clavier pour créer un masque de saisie :

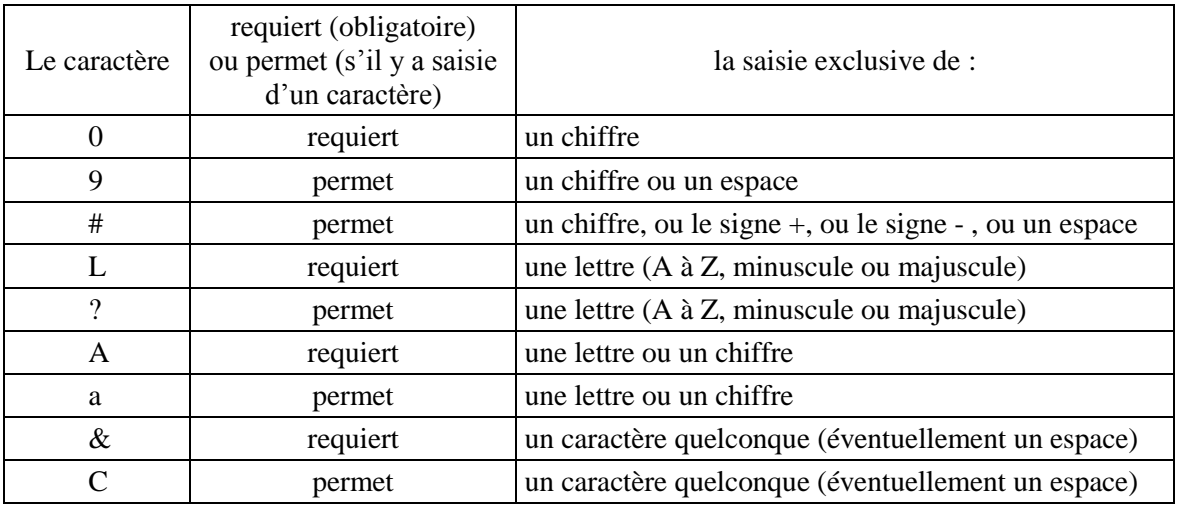

Nous avons aussi à notre disposition les caractères suivants :

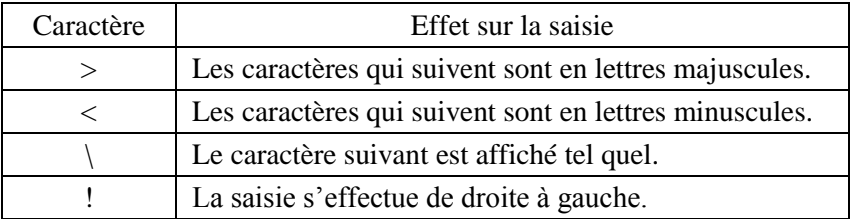

Enfin, certains caractères n'ont pas besoin d'être précédés du caractère \ pour être affichés.

Leur liste dépend des paramètres régionaux. Ils peuvent être les suivants : **. , : ; - /**

Eventuellement, ils sont affichés d'office par Access, précédés du signe \ dans la zone de saisie de la propriété « Masque de saisie ».

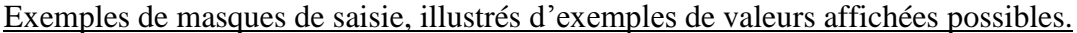

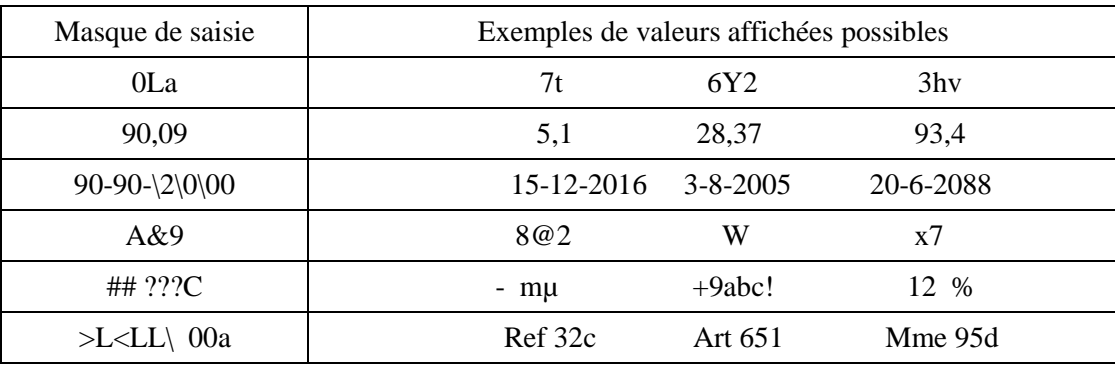

## **F. « Légende »**

Les légendes rendent plus lisibles feuilles de données, formulaires et états. *Exemple : on lit plus facilement « Numéro Client » que « NoCl »*.

Le champ doté d'une Légende, y est en effet en désigné par celle-ci, tout en gardant son nom (voir le « Nom du champ » de la table ouverte en Mode Création).

Par défaut, Access n'attribue à un champ aucune valeur de Légende. Le champ est simplement désigné par son nom, tant qu'une valeur de Légende n'a pas été saisie.

## **G. « Valeur par défaut »**

Il s'agit de la valeur par défaut d'un champ.

Quand la valeur d'un champ revient souvent, il peut être intéressant, pour gagner du temps, de la définir en valeur par défaut.

Il ne faut pas confondre :

- la valeur par défaut d'une propriété *(exemple : la taille maximale d'origine, c'est-à-dire sans paramétrage ultérieur, d'un champ de type texte est fixée à 255 caractères)*,
- avec la valeur par défaut d'un champ. Elle est affichée et modifiable dans la ligne de propriété « Valeur par défaut ».

#### *Exemples :*

*Si à un champ de type Numérique, on attribue la valeur par défaut 100, il affichera d'office 100 à chaque enregistrement nouveau.*

*Si à un champ de type Date/Heure, on attribue la valeur par défaut Date(), il affichera la date du jour de la saisie à chaque enregistrement nouveau.*

La Valeur par défaut peut être plus ou moins simple à saisir. Si nécessaire, vous pouvez utiliser le « Générateur d'expression ». Pour l'afficher : cliquez sur la ligne de la propriété « Valeur par défaut », puis cliquez à son extrémité sur le bouton contenant des points de suspension **…**

## Générateur d'expression

Le Générateur d'expression propose :

 Des fonctions intégrées : pour y avoir accès, double-cliquez sur le dossier « Fonctions » (portant le signe +), puis cliquez sur le dossier « Fonctions intégrées ».

Choisissez au milieu une catégorie de fonctions, puis à droite la fonction souhaitée.

Les constantes : ChaîneVide «», Faux, Null et Vrai.

Des opérateurs : choisissez une catégorie au milieu, puis un opérateur à droite.

Le 1<sup>er</sup> bouton Annuler ferme la fenêtre sans validation.

Le second bouton Annuler efface ce qui a été tapé dans la zone de saisie.

Sous la zone de saisie, vous disposez de boutons contenant des éléments couramment utilisés.

## **H. « Valide si » et « Message si erreur » Règles de validité sur un ou plusieurs champs d'une table**

## $\checkmark$  Règle de validité sur un seul champ

Définir une propriété « Valide si » sur un champ permet de contrôler la saisie des valeurs dans ce champ, afin qu'elles respectent la règle stipulée. Elle ne s'applique pas aux valeurs déjà saisies.

## *Exemples*

*Une règle de validité peut obliger à ne saisir que des valeurs inférieures à 24. Une autre règle peut interdire d'entrer la valeur 29/02/2015.*

Si la valeur saisie enfreint la règle de validité, une fenêtre de message d'erreur s'affiche. Pour changer ce message et faire apparaitre le vôtre, renseignez la propriété « Message

si erreur ». Inscrivez-y votre propre message d'erreur (il sera sûrement plus explicite !).

Pour créer une règle de validité, c'est-à-dire pour définir une valeur à la propriété « Valide si », la table doit être ouverte en Mode Création.

Cliquez dans la ligne du champ sur lequel vous souhaitez appliquer une règle de validité. Dans la zone de saisie de la propriété « Valide si », vous pouvez :

- Soit saisir directement l'expression,
- Soit passer par la fenêtre « Générateur d'expression ».
	- Pour l'afficher, après avoir cliqué sur la ligne de la propriété « Valide si », activez le bouton contenant les points **…**

Voir les indications sur cette fenêtre dans le paragraphe « Générateur d'expression » de la propriété précédente G. « Valeur par défaut ».

## Remarques

- Dans une règle de validité, les chaînes sont placées entre guillemets.
- Les dates sont d'office encadrées entre deux signes dièse # et elles sont formatées jj/mm/aaaa.

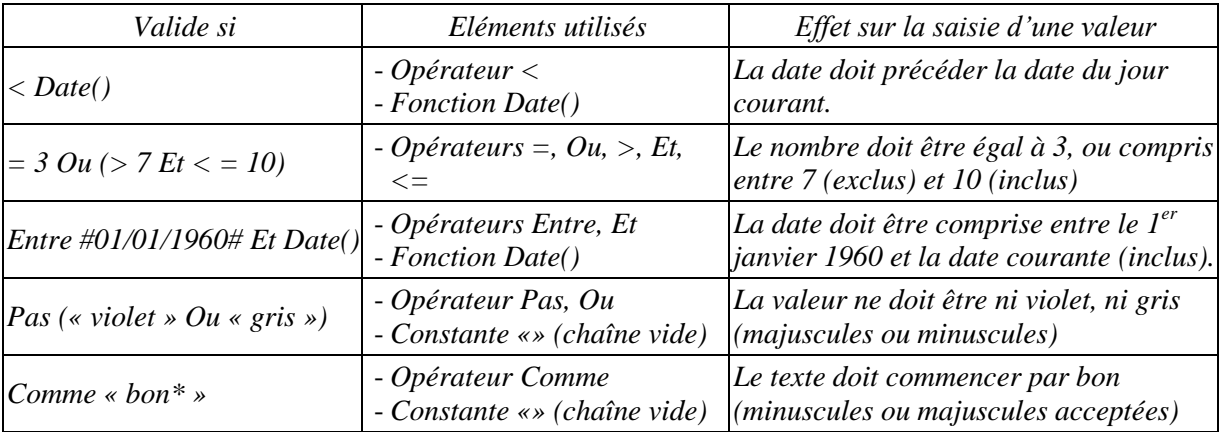

## *Exemples de règles de validité*

Les éléments utilisés peuvent être saisis directement au clavier ou par l'intermédiaire du Générateur d'expression.

## $\checkmark$  Règles de validité faisant référence à plusieurs champs de la table

On peut avoir besoin de plusieurs champs pour définir une règle de validité. *Exemple : règle de validité obligeant à saisir dans le champ Age\_Enfant une valeur inférieure à celles des champs Age\_Pere et Age\_Mere.*

Pour définir une règle de validité multi champs, servons-nous du Volet « Feuille de propriétés ».

- Pour afficher le Volet « Feuille de propriétés » : à l'onglet Création, dans le groupe Afficher/Masquer, cliquez sur le bouton « Feuille de propriétés ».
- Dans le Volet, cliquez sur la ligne de propriété « Valide si », puis à son extrémité sur le bouton contenant les points **…**

La fenêtre « Générateur d'expression » s'affiche. Elle servira à taper la règle de validité.

Message d'erreur

De retour dans le Volet « Feuille de propriétés », vous pouvez taper un message d'erreur dans la zone de saisie de la propriété « Message si erreur ».

Pensez à utiliser le zoom pour disposer d'une zone de saisie plus grande : appuyez sur les touches Maj (Shift) et F2.

Sinon vous pouvez élargir le Volet en cliquant-glissant (pointeur en double flèche) sur son bord gauche.

*Exemple*

*Reprenons le dernier exemple. On devra obtenir l'expression suivante :* *[Age\_Enfant] < [Age\_Pere] Et [Age\_Enfant] < [Age\_Mere]*

*Le Générateur d'expression affiche la table en cours, colonne gauche.* 

*La table étant sélectionnée, ses champs sont affichés dans la colonne suivante. Doublecliquez sur le nom du champ à saisir. Il s'affiche alors dans l'expression entre crochets.*

*Les éléments de l'expression peuvent être saisis directement ou être prélevés dans le Générateur.*

*Après validation dans le Générateur, l'expression apparaît dans le Volet de Propriétés comme valeur de la propriété « Valide si ».*

*Dans le Volet, cliquez dans la zone de saisie de la propriété « Message si erreur ». Pour avoir plus de place pour écrire, affichons le zoom : touches Maj (Shift) et F2.*

*Nous pouvons taper comme valeur de message d'erreur : L'âge d'un enfant est inférieur à celui de ses parents.*

*De retour dans la table affichée en Mode Feuille de données, testez.*

 $\checkmark$  Bouton « Tester les règles de validation »

La table étant ouverte en Mode Création, vous pouvez faire tester par Access si les enregistrements saisis respectent tous les règles de validation, ainsi que les propriétés « Null interdit » et « Chaîne vide autorisée ».

Le bouton « Tester les règles de validation » est situé à l'onglet Création, dans le groupe Outils.

## **I. « Null interdit »**

Le « Null » signifie l'absence de valeur.

Le « Null interdit » signifie donc l'interdiction d'absence de valeur.

Deux valeurs sont possibles pour la propriété « Null interdit » : Oui et Non.

 Oui : cela équivaut à rendre obligatoire, pour chaque enregistrement, une saisie de valeur dans le champ, ne serait-ce qu'un espace ou une chaîne vide «», valeurs qui ne seront pas affichées.

Si on ne saisit aucun caractère, une fenêtre s'affiche indiquant : Vous devez entrer une valeur dans le champ « Table.Champ » (« Table.Champ » signifie le Champ de la Table).

 Non : cela équivaut à autoriser l'absence de saisie d'une valeur dans un champ. C'est l'option par défaut.

En Mode « Feuille de données », à l'onglet « Feuille de données », dans le groupe « Type de données et mise en forme », il est proposé la case à cocher « Requis ».

Si on la coche, la propriété « Null interdit » prend la valeur Oui et la propriété « Chaîne vide autorisée » prend la valeur Non.

#### **J. « Indexé »**

#### **Index sur un ou sur plusieurs champs**

Si on choisit la valeur Oui pour la propriété Indexé d'un champ, un index est créé sur ce champ.

L'index d'un champ est une table de tri (par défaut, croissant) sur les valeurs de ce champ. Elle indique pour chacune de ces valeurs la position de l'enregistrement correspondant dans la Feuille de données.

Cette table n'apparaît pas. L'index est géré par Access comme fonctionne un programme quand on appuie sur le bouton d'une commande.

Un index créé sur un champ permet :

- D'accélérer tris et recherches sur ce champ ;
- D'éviter que ce champ ait des valeurs identiques (des « doublons »), si cette option est retenue.
- Un index sur un champ ne doit être créé que s'il s'avère utile.

En effet Access devra le reconstituer à chaque ajout, suppression ou modification de valeur du champ.

#### *Exemple*

*Reprenons l'exemple du chapitre 4 § 2. Voici la table CONTACT ouverte en Mode Feuille de données :*

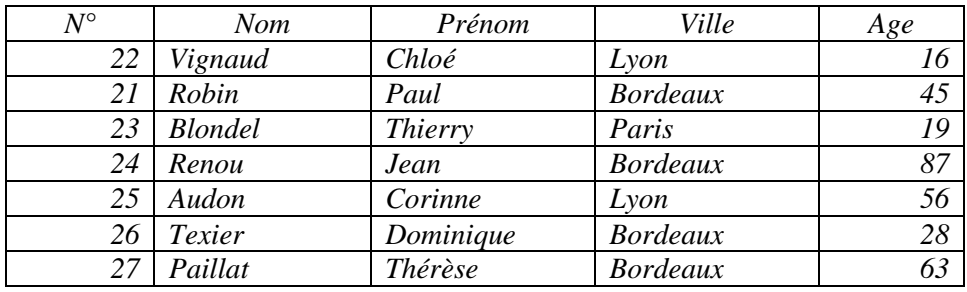

*Ouvrez la table CONTACT en Mode Création (cliquez sur le dernier bouton du bas à droite).*

*Cliquez sur la ligne du champ Ville afin d'afficher les propriétés de ce champ.*

*Choisissez pour la propriété Indexé l'option « Oui – Avec doublons ». On a choisi « Avec doublons » car certaines villes (Bordeaux et Lyon) sont affichées plusieurs fois. Access crée l'index Ville :* 

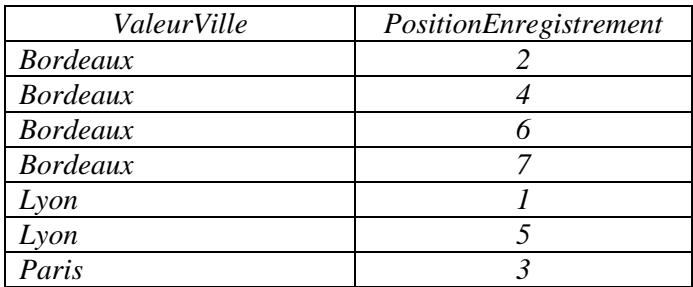

*Par défaut, les noms des villes sont triés par ordre alphabétique croissant.*

*Si, par exemple lors d'une requête, Access doit rechercher Bordeaux, il va utiliser l'index créé : Bordeaux est en 2ème, 4ème, 6ème et 7ème positions dans la Feuille de données.*

En Mode « Feuille de données », à l'onglet « Feuille de données », dans le groupe « Type de données et mise en forme », il est proposé la case à cocher « Unique ». Si on la coche, la propriété « Indexé » prend la valeur « Oui – Sans doublons ».

 $\checkmark$  Fenêtre Index

On peut modifier les propriétés d'un index, en utilisant la fenêtre Index de la table.

Pour afficher la fenêtre Index : à l'onglet Création, dans le groupe Afficher/Masquer, activez le bouton Index.

La fenêtre Index: (nom de la table) donne la liste des index de la table active.

Vous pouvez modifier le nom d'un index, ainsi que l'ordre de tri des valeurs du champ.

Cliquez sur la ligne de l'index pour que d'autres propriétés de l'index apparaissent dans le cadre inférieur.

> Primaire : Oui, si le champ est un champ identifiant de la table, auquel on souhaite donner une clé primaire (cf. Chapitre 2 § 2 « Champs identifiants »). S'il est le seul champ identifiant, il ne pourra pas contenir de doublons (plusieurs valeurs identiques).

 $\triangleright$  Unique : Oui, si les doublons ne sont pas autorisés.

 Ignorer Nulls : Oui, si l'index ne doit pas prendre en compte les valeurs Null (c'est-àdire les cellules sans saisie).

### $\checkmark$  Index utilisant plusieurs champs

Un index ne porte généralement que sur un champ.

Cependant, comme on peut ordonner des enregistrements en fonction de plusieurs champs *(exemple : tri par ordre alphabétique des noms, puis pour un même nom, tri par ordre alphabétique des prénoms)*, un index peut utiliser plusieurs champs (jusqu'à 10 champs !).

L'intérêt de créer un index multi champs est de permettre d'empêcher la saisie d'ensembles identiques de valeurs.

*Exemple : si on crée un index portant sur les champs Nom et Mot de passe, et par ailleurs si on interdit les doublons, l'index empêchera aux personnes ayant le même nom de choisir le même mot de passe.*

Pour créer un index multi champs :

La table étant ouverte en Mode Création, affichez la fenêtre Index: (Nom de la table) : à l'onglet Création, groupe Afficher/Masquer, cliquez sur le bouton Index.

Renseignez la fenêtre (cf. « Fenêtre Index » au paragraphe précédent). Dans la colonne « Nom du champ », sélectionnez les champs souhaités.

Pour supprimer un index multi champs, sélectionnez-le dans la fenêtre Index, puis appuyez sur la touche Suppr.

## **K. « Aligner le texte »**

On peut donner à la propriété « Aligner le texte » l'une des cinq valeurs suivantes :

- Général : c'est l'option par défaut. Les données de type texte sont alignées à gauche, tandis que les données de type nombre sont alignées à droite.
- Gauche
- Centre
- Droite
- Distribuer : les caractères sont « distribués » sur toute la largeur de chaque cellule du champ, quelle que soit cette largeur.

# **3. LISTES DE CHOIX**

Comme son nom l'indique, une « liste de choix » permet de choisir une valeur dans une liste, au lieu de taper cette valeur.

Cette méthode vise à éviter les fautes d'orthographe et à rendre la saisie plus rapide.

Une liste de choix peut être créée :

- En Mode Création ou en Mode Feuille de données,
- Avec ou sans l'Assistant Liste de choix,
- Soit avec des valeurs entrées expressément pour la liste, soit avec des valeurs provenant d'une autre table de la base ou des résultats d'une requête sur la base.

Une liste de choix dispose de nombreuses propriétés.

 $\checkmark$  Principe

On désigne ou on crée un champ, puis on crée la liste de choix.

Quand on place ensuite le curseur (barre clignotante) dans la cellule afin de saisir une valeur dans ce champ, un menu déroulant  $\bullet$  apparaît. On l'ouvre, et on choisit une valeur dans la liste. On peut éventuellement taper une valeur hors liste.

 $\checkmark$  L'Assistant Liste de choix

Nous recommandons l'utilisation de l'Assistant.

Pour afficher l'Assistant : la table étant ouverte en Mode Création, cliquez dans la cellule « Type de données » du champ, puis ouvrez le menu déroulant  $\bullet$  et choisissez la dernière option « Assistant Liste de choix ».

Après avoir créé la liste de choix avec l'Assistant, libre à nous de modifier ensuite les propriétés de cette liste.

 $\checkmark$  Les propriétés d'une liste

Pour afficher les propriétés d'une liste : la table étant ouverte en Mode Création, cliquez sur la ligne du champ concerné, puis activez l'onglet « Liste de choix » dans le cadre intitulé « Propriétés du champ ».

Quand on clique sur une ligne de propriété, le cadre de droite affiche une explication de cette propriété.

### $\checkmark$  Valeurs entrées dans une liste de choix

Les valeurs proposées dans une liste de choix peuvent être :

- Soit des valeurs entrées expressément pour cette liste.
- Soit des valeurs provenant d'un ou de plusieurs champs d'une autre table de la base. Si des valeurs de ces champs sont changées, ajoutées ou supprimées, la liste de choix sera modifiée en conséquence. Les deux tables sont obligatoirement liées.
- Soit des valeurs d'une table résultant d'une requête effectuée sur la base (les requêtes de sélection sont étudiées aux chapitres 9, 10 et 11). Le principe de création de liste est le même que pour une liste créée à partir de valeurs en provenance d'une autre table de la base.

## **Liste de choix créée avec des valeurs entrées expressément pour la liste**

### $\checkmark$  Constitution d'une liste de choix en Mode Création

Affichez l'Assistant Liste de choix : cliquez dans la cellule « Type de données » du champ, puis ouvrez le menu déroulant  $\bullet$  et choisissez la dernière option « Assistant Liste de choix ».

- Dans la fenêtre de l'Assistant, cochez l'option « Je taperai les valeurs souhaitées ». Cliquez sur « Suivant ».
- Choisissez le nombre de colonnes que vous souhaitez que la liste affiche, sachant que seules les valeurs de la première colonne pourront être saisies dans la cellule du champ. Les valeurs des autres colonnes ne seront qu'affichées.
- Entrez les valeurs que vous souhaitez que la liste affiche. Cliquez sur « Suivant ».
- L'Assistant invite à sélectionner la colonne des valeurs à stocker. Validez.
- Dans la nouvelle fenêtre :
	- Gardez le nom de l'étiquette.
	- Si vous cochez la case « Autoriser plusieurs valeurs », la liste de choix se présentera sous la forme de cases à cocher. Les valeurs choisies seront affichées dans la cellule, séparées par des points-virgules. Attention : si vous choisissez d'autoriser la saisie de plusieurs valeurs dans une cellule du champ, vous ne pourrez plus l'interdire ensuite, même en créant une nouvelle liste de choix (vous n'aurez plus qu'à créer un autre champ…).
- Pour valider la liste de choix créée, cliquez sur le bouton « Terminer ».

La table est affichée en Mode Création.

Affichez les propriétés de la liste de choix que vous venez de créer : après avoir cliqué sur la ligne du champ concerné, activez l'onglet « Liste de choix » dans le cadre « Propriétés du champ ».

Les propriétés de la liste peuvent être modifiées. *Exemple : on peut décider de ne pas limiter la saisie aux éléments de la liste de choix. Pour ce faire, à la propriété « Limiter à liste », sélectionnez l'option « Non »*.

- $\checkmark$  Création d'un champ utilisant une liste de choix
	- En Mode Feuille de données

Pour créer le champ, puis la liste de choix, procédez ainsi :

- Cliquez dans la colonne à droite de la colonne à créer.
- A l'onglet « Champs », dans le groupe « Ajouter et supprimer », activez le bouton « Plus de champs ».
- L'Assistant Liste de choix s'affiche. Procédez comme indiqué précédemment dans le paragraphe concernant la création d'une liste dans une table ouverte en Mode Création.

## En Mode Création

La table étant ouverte en Mode Création, le bouton « Modifier les recherches », situé à l'onglet « Création » dans le groupe « Outils », permet de créer un champ utilisant une liste de choix.

### **Liste de choix créée avec des valeurs d'une autre table de la base**

Cette fois-ci, au lieu de saisir des valeurs exprès pour la liste de choix, on va les prendre dans un champ d'une autre table de la base. On pourra aussi afficher d'autres champs de cette table, source des valeurs.

Si les valeurs des champs de la table source sont modifiées, la zone de liste sera actualisée en conséquence.

Si ce n'est déjà fait, ouvrez la table contenant les champs dont les valeurs s'afficheront dans la liste de choix.

La table sur le champ de laquelle on va créer une liste de choix est ouverte en Mode Création.

Affichez l'Assistant Liste de choix : cliquez dans la cellule « Type de données » du champ, puis ouvrez le menu déroulant  $\bullet$  et choisissez la dernière option « Assistant Liste de choix ».

- Dans la fenêtre de l'Assistant, cochez l'option « Je veux que la liste de choix recherche les valeurs dans une table ». Cliquez sur « Suivant ».
- Dans la nouvelle fenêtre, sélectionnez la table dont les champs contiennent les valeurs qui seront celles de la liste de choix. Cliquez sur « Suivant ».
- Sélectionnez les champs de la table. Vous pouvez utilisez les boutons >, >> ,< et <<. Si vous sélectionnez plusieurs champs, les valeurs de chacun constitueront une colonne de la liste de choix.

L'ordre de sélection est important : lors de la saisie dans la feuille de données, si la liste de choix comporte plusieurs colonnes, seules les valeurs de la première sont affichables dans la cellule de saisie.

- Cliquez sur « Suivant ».
- Vous pouvez trier les valeurs qui seront affichées, par ordre croissant ou décroissant, selon un ou plusieurs champs. Si des tris sont effectués sur plusieurs champs, le tri d'un champ prime sur le tri du champ suivant.
- Dans la fenêtre suivante, vous pouvez modifier la largeur d'une colonne de la liste : cliquez-glissez ou double-cliquez sur le bord droit d'une case d'en-tête de colonne. Le pointeur a la forme d'une double-flèche **↔**. Cliquez sur « Suivant ».
- Gardez le nom de l'étiquette.
- Option « Autoriser plusieurs valeurs » : voir les remarques concernant cette option dans le paragraphe précédent « Liste de choix créée avec des valeurs entrées expressément».
- Pour valider la liste de choix créée, activez le bouton « Terminer ».

### **Suppression d'une liste de choix**

La table étant ouverte en Mode Création, cliquez sur la ligne du champ sur lequel s'applique la liste de choix.

Dans le cadre intitulé « Propriétés du champ », activez l'onglet « Liste de choix ». Choisissez en première propriété « Zone de texte ».

# **CHAPITRE 6 – RELATIONS ENTRE LES TABLES**

## **1. L'INTERET DE LIER DES TABLES**

 Même étant isolées, les tables présentent des avantages, en particulier : informations structurées, saisie des données facilitée, application de tris et de filtres, affichage et sélection des données.

- La création de relations est utile, elle offre des avantages supplémentaires :
- Reliées, les tables permettent de présenter un système encore mieux structuré, ainsi que des données plus cohérentes (notamment par l'application de « l'intégrité référentielle », cf. § 5 de ce chapitre).
- Représentées par des lignes, les relations permettent d'identifier facilement les champs correspondants.
- Les relations s'avèrent pratiques lors de l'élaboration des requêtes, ainsi que pour la réalisation de formulaires et d'états (création de sous-formulaires et de sous-états).

# **2. CHAMPS IDENTIFIANTS, CLES PRIMAIRES ET CLES ETRANGERES**

Usuellement, une relation entre deux tables est représentée par une ligne qui part de la clé primaire d'une table, et qui arrive sur une autre table à la clé étrangère correspondante.

Les notions de champs identifiants et de clés seront expliquées en détail dans les paragraphes suivants.

### **Champs identifiants**

Une table doit toujours contenir un champ ou un groupe de champs identifiant, d'où l'étude des champs identifiants dès l'étape de la création de la table (cf. chapitre 2 § 2 « Champs identifiants »).

La caractéristique d'un champ ou d'un groupe de champs identifiant est de permettre d'identifier un enregistrement de la table.

 $\checkmark$  Table comportant un champ identifiant

Lorsqu'une table comprend un champ identifiant, une valeur de ce champ permet d'identifier l'enregistrement correspondant : connaissant une valeur du champ identifiant, on peut déduire les valeurs des autres champs de l'enregistrement.

## *Exemple*

*Dans une table LIVRE, un numéro de livre permet d'identifier le livre correspondant. Connaissant le numéro d'un livre, on peut déduire le titre, le numéro d'auteur et l'éditeur de ce livre (quand le champ est renseigné).*

### $\checkmark$  Table comportant un groupe de champs identifiant

Lorsqu'une table comprend un groupe de champs identifiant, un ensemble de valeurs des champs de ce groupe permet d'identifier l'enregistrement correspondant. Connaissant les valeurs de tous les champs du groupe, on peut déduire les valeurs des autres champs de l'enregistrement.

Le groupe de champs identifiant comporte uniquement les champs nécessaires à l'identification d'un enregistrement.

*Exemple Considérons la table EMPRUNT : EMPRUNT NoLivre NoPersonne DateEmprunt DateRetour* 

*On suppose qu'une personne ne peut emprunter qu'une seule fois un même livre.*

*La table EMPRUNT a pour identifiant le groupe de champs composé de NoLivre et de NoPersonne. Il est nécessaire et suffisant de connaître un numéro de livre et un numéro de personne pour identifier l'emprunt correspondant. On peut en déduire la date d'emprunt et la date de retour du livre (le champ DateRetour n'est pas renseigné si le livre n'a pas été rendu).*

 *Supposons maintenant qu'une même personne puisse emprunter plusieurs fois le même livre, à des dates différentes. Le groupe de champs identifiant doit dans ce cas inclure également le champ DateEmprunt.* 

## **L'attribution d'une clé primaire**

Sans que cela soit obligatoire, il est vivement conseillé d'attribuer une clé primaire à tout champ ou groupe de champs identifiant.

Il est usuel de désigner alors ce champ ou ce groupe de champ la « clé primaire » de la table.

## $\checkmark$  Vérifications préalables à l'attribution d'une clé primaire

Avant d'attribuer une clé primaire à un champ ou un groupe de champs, vérifiez que :

- Le champ a le type NuméroAuto, Numérique ou Texte. Ce sont les seuls types acceptés pour une clé primaire.
- Le champ ou le groupe de champs permet d'identifier un enregistrement.
- Tous les enregistrements de la table ont ou doivent avoir une valeur pour ce champ.

S'il s'agit d'un champ de type Texte, cette valeur peut être (une seule fois, car les doublons sont interdits pour une clé primaire) la chaîne vide «». Sans être vide, la cellule n'affichera rien.

Les valeurs de ce champ sont et seront uniques.

Il est habituel de choisir NuméroAuto en type de champ identifiant. Dans un champ de ce type, Access génère automatiquement les valeurs, donc il ne peut pas y avoir d'absence de valeur. De plus, ces valeurs étant uniques, il n'y a pas de risque de « doublons », c'est-à-dire de valeurs identiques.

## $\checkmark$  Attribuer une clé primaire

La table étant ouverte en Mode Création, pour attribuer une clé primaire à un champ ou à un groupe de champs, procédez ainsi :

- Désignez le champ ou le groupe de champs identifiant :
	- S'il s'agit d'un champ identifiant : cliquez sur la ligne de champ concerné.
	- S'il s'agit d'un groupe de champ identifiant : sélectionnez les lignes de tous les champs du groupe. Si les lignes de champs ne sont pas juxtaposées, déplacez-les de sorte qu'elles le soient : cliquez sur une ligne, puis cliquez-glissez jusqu'à l'emplacement souhaité.
- A l'onglet Création, dans le groupe Outils, activez le bouton « Clé primaire ».

Une icône représentant une clé  $\varphi$  s'affiche (nous prendrons le signe  $\varphi$  pour désigner la clé primaire ).

- Pour un champ identifiant : l'icône s'affiche dans sa case d'en-tête. On peut dès lors désigner le champ comme « clé primaire de la table ».
- Pour un groupe de champs identifiant : l'icône s'affiche dans la case d'entête de chaque champ du groupe. C'est le groupe qui est clé primaire.
- $\checkmark$  Création d'un index

(Cf. chapitre 5 § 2 J. « Propriété Indexé - Index sur un ou plusieurs champs »)

 Si la clé primaire de la table est un seul champ, Access crée d'office un index sur ce champ. Vous pouvez le vérifier en Mode Création, à la propriété « Indexé » du champ.

Une clé primaire devant avoir une valeur unique pour chaque enregistrement, Access crée un index sans doublons.

 $\triangleright$  Si la clé primaire est un groupe de champs, Access ne crée pas d'index sur le groupe.

### $\checkmark$  Suppression d'une clé primaire

Si la table est utilisée dans une relation, il faut supprimer d'abord la relation (cf. § 4 de ce chapitre « Modifier ou supprimer une relation »).

Pour supprimer une clé primaire : en Mode Création, sélectionnez le champ, puis à l'onglet Création, dans le groupe Outils, cliquez sur le bouton « Clé primaire ».

**Clés étrangères (ou clés externes)**

Une clé étrangère (ou clé externe) d'une table, est un champ analogue à une clé primaire d'une autre table. Les valeurs d'une clé étrangère ont normalement été d'abord saisies dans la clé primaire.

Les deux champs, clé primaire et clé étrangère, peuvent porter des noms différents.

On n'attribue pas de clé étrangère, il s'agit d'une simple dénomination. Contrairement à la clé primaire symbolisée par l'icône représentant une clé, un champ qui est clé étrangère n'est doté d'aucun signe particulier.

Une relation est souvent représentée par une ligne partant d'une clé primaire d'une table, et arrivant à la clé étrangère correspondante dans une autre table.

« Souvent », car il n'est pas obligatoire (mais fortement conseillé) d'attribuer une clé primaire au champ ou groupe de champs identifiant. De plus, une relation peut faire correspondre une clé primaire à une autre clé primaire.

### *Exemple*

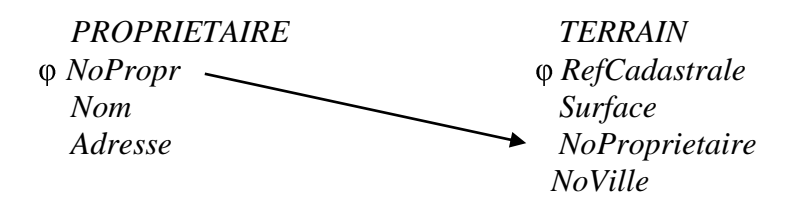

*Les champs NoPropr et NoPropriétaire sont analogues. Le champ NoPropr de PROPRIETAIRE est la clé primaire de la table. Le champ NoPropriétaire de TERRAIN est la clé étrangère correspondant à la clé primaire NoPropr.*

*Dans la table TERRAIN, le champ NoVille peut être également une clé étrangère, correspondant à la clé primaire (par exemple NuméroVille) d'une tierce table.*

#### $\checkmark$  Clé étrangère correspondant à une clé primaire de type NuméroAuto

Il est usuel de donner à la clé primaire le type NuméroAuto. En effet, Access génère alors automatiquement la valeur (il n'y a donc pas de risque d'absence de valeur) et les valeurs générées sont uniques.

Le champ clé étrangère correspondant à une clé primaire de type NuméroAuto, sera doté du type Numérique. Sa propriété « Taille du champ » sera Entier long, comme celle de la clé primaire.

Ce n'est pas imposé, mais vivement recommandé. Les valeurs de la clé primaire pourront en effet être alors utilisées comme valeurs de clé étrangère.

## **3. TYPES DE RELATIONS ET TABLES DE JONCTION**

On définit deux types de relations : la relation de type un-à-plusieurs, la plus commune, et la relation de type un-à-un.

### **Relation de type un-à-plusieurs**

Les relations sont en majorité de ce type.

#### Définition

Communément, une relation un-à-plusieurs est représentable par une ligne partant de la clé primaire d'une table, et arrivant à la clé étrangère correspondante d'une autre table.

Le premier champ, s'il doit être nécessairement le champ identifiant de la table, n'est pas obligatoirement clé primaire (pour qu'il le soit, on doit la lui attribuer). Pour plus de simplicité, on parlera cependant de clé primaire et de clé étrangère.

*L'exemple précédent (§ 2 in fine) des tables PROPRIETAIRE et TERRAIN illustre une relation un-à-plusieurs.*

Une relation de type un-à-plusieurs est telle que :

 A un enregistrement de la table avec clé primaire, il correspond zéro, un ou généralement plusieurs enregistrements de la table avec clé étrangère. D'où le nom de ce type de relation « un-à-plusieurs ».

*Exemple : à un auteur de la table AUTEUR, il correspond zéro, un ou plusieurs (généralement plusieurs) livres de la table LIVRE.*

 Inversement : à un enregistrement de la table avec clé étrangère, il ne correspond qu'un enregistrement de la table avec clé primaire.

*Exemple : à un livre de la table LIVRE, il ne correspond qu'un auteur de la table AUTEUR (on a pris pour règle de ne relever qu'un nom d'auteur par livre, même si le livre est l'œuvre de coauteurs).*

 $\checkmark$  Côtés un et côté plusieurs

Une relation un-à-plusieurs est représentée par une ligne :

 $\rightarrow$  qui part de la clé primaire : on appelle ce côté le côté un,

 et qui arrive à la clé étrangère : on appelle ce côté le côté plusieurs, côté infini, de symbole ∞.

Si l'intégrité référentielle est appliquée à la relation (cf. § 5), le chiffre 1 et le symbole ∞ sont affichés sur la ligne de relation.

*Exemple : la relation qui relie les tables de l'exemple précédent, a son côté un du côté de la table AUTEUR et son côté plusieurs (ou* ∞ *) du côté de la table LIVRE.*

#### **Relation de type un-à-un**

Une relation un-à-un peut être représentée par une ligne partant de la clé primaire d'une table et arrivant à la clé primaire d'une autre table.

Les deux clés primaires sont des champs analogues.

A un enregistrement d'une table correspond un enregistrement de l'autre table, et viceversa. D'où le nom de ce type de relation « un-à-un ».

Les deux côtés de la relation sont ici des « côtés un ».

Si l'intégrité référentielle est appliquée à la relation (cf. § 5), le chiffre 1 est affiché près de chacune des deux tables sur la ligne de la relation.

La ligne symbolisant la relation, part de la table principale et aboutit à la table secondaire.

#### *Exemple*

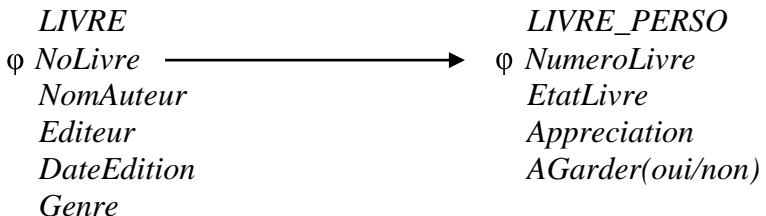

*Les clés primaires des deux tables sont les champs analogues, NoLivre et NumeroLivre. La relation part de la table principale LIVRE et arrive à la table secondaire LIVRE\_PERSO.*

#### **Tables de jonction**

Supposons qu'on souhaite relier deux tables, nommées A et B, telles que :

- $\rightarrow$  A un enregistrement de la table A, peuvent correspondre plusieurs enregistrements de la table B,
- $\rightarrow$  Et inversement : à un enregistrement de la table B, peuvent correspondre plusieurs enregistrements de la table A.

Par définition, cette relation ne peut donc être ni de type un-à-plusieurs, ni de type un-àun. Si ce type existait, on pourrait l'appeler plusieurs-à-plusieurs.

Ces tables doivent dans ce cas être reliées par l'intermédiaire d'une troisième table, nommée table de jonction.

Les tables A et B sont reliées chacune à la nouvelle table, dite table de jonction. Les deux relations ainsi créées sont de type un-à-plusieurs.

Si on dote la table d'une clé primaire, comme c'est fortement recommandé, on l'attribue au groupe de champs composé des clés étrangères, correspondants aux clés primaires des tables A et B.

La table de jonction peut également comporter d'autres champs.

#### *Exemple*

*On a les deux tables ETUDIANT et COURS :*

*ETUDIANT COURS NoEtudiant NoCours NomEtudiant NomCours PrénomEtudiant*

*Un même étudiant peut suivre plusieurs cours.*

*Inversement, un même cours peut être suivi par plusieurs étudiants.*

*Pour relier ces deux tables, il convient donc de créer une table de jonction, qu'on appelle par exemple SUIVRE (il est préférable de donner des noms explicites aux tables comme aux champs, pour plus de lisibilité).*

*Ajoutons le champ Moyenne à cette table SUIVRE. Elle permettra ainsi d'indiquer en outre la moyenne obtenue par un étudiant à un cours donné.*

*L'identifiant de la table de jonction est le groupe de champs composé des clés étrangères NoEtudiant et NoCours. A ce groupe de champs identifiant, on attribue une clé primaire.*

*Les deux lignes représentant les deux relations sont ainsi tracées :*

- *l'une part de NoEtudiant à la clé primaire (NoEtudiant, NoCours) de la table SUIVRE.*

- *l'autre part de NoCours et arrive également à la clé primaire de la table SUIVRE. Les deux nouvelles relations sont de type un-à-plusieurs.*

*On obtient les tables et les relations suivantes :*

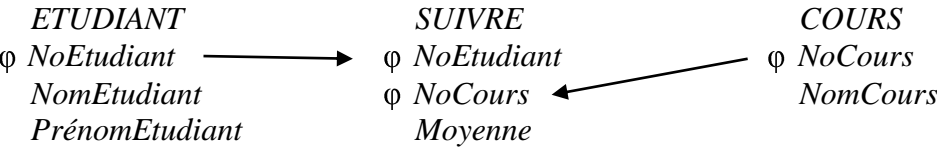

# **4. CREATION, MODIFICATION ET IMPRESSION DES RELATIONS**

Les tables à relier étant maintenant fin prêtes (sinon reportez-vous aux paragraphes précédents), il reste à créer les relations en pratique.

## **La fenêtre « Relations »**

La fenêtre « Relations » permet de visualiser les tables et les relations.

Qu'on soit en Mode Création ou en Mode Feuille de données, pour l'afficher : à l'onglet « Outils de base de données », dans le groupe Relations, activez le bouton Relations.

On utilisera les « Outils de relation » dont l'onglet Créer comprend le groupe Outils et le groupe Relations.

- $\checkmark$  Gestion des tables
	- Afficher des tables

Pour afficher des tables dans la fenêtre « Relations », affichez la fenêtre « Afficher la table » : cliquez sur le bouton « Afficher la table » du groupe « Relations », ou bien faites un clic droit sur l'arrière-plan de la fenêtre > Afficher la table.

Les tables s'affichent avec leur barre de nom, suivie des noms des champs, précédés d'une icône de clé  $\mathbb{R}$ , pour ceux qui ont été dotés d'une clé primaire.

Les champs apparaissent dans le même ordre que dans la table ouverte en Mode Création. C'est le nom du champ qui paraît, et non sa légende comme sur la feuille de données.

- Pour ajouter une table : vous pouvez la sélectionner, puis activez le bouton « Ajouter », ou bien double-cliquer sur son nom.

En commandant l'ajout d'une table déjà présente, on obtient l'affichage (non la création) d'une même table, nommée (nom de la table)\_1. On peut ainsi afficher le nombre de fois souhaité une même table.

- Pour ajouter d'un bloc plusieurs tables :

Sélectionnez-les d'abord dans la fenêtre « Afficher la table » :

- <sup>o</sup> Si les noms des tables se suivent : cliquez sur le nom de la première table, puis appuyez sur la touche Maj (Shift) et cliquez sur le nom de la dernière table à ajouter.
- <sup>o</sup> Si les noms des tables ne se suivent pas : cliquez sur le nom de la première table, puis appuyez sur la touche Ctrl et cliquez sur chaque nom de table à ajouter.

Activez le bouton « Ajouter » de la fenêtre « Afficher la table ».

Pour afficher d'un bloc toutes les tables reliées, activez le bouton « Afficher toutes les relations » du groupe Relations.

 $\triangleright$  Sélectionnez une table

Pour sélectionner une table dans la fenêtre « Relations » : cliquez sur son texte. La couleur de l'arrière-plan de l'un de ses champs change alors de couleur.

## $\triangleright$  Masquer une table

On ne peut masquer les tables qu'une à une.

Pour masquer une table : faites un clic droit sur le texte de la table > Masquer la table. Il existe une autre méthode pour masquer une table :

- Sélectionnez-la, en cliquant sur son texte.
- Dans le groupe « Relations », activez le bouton « Masquer la table », ou bien appuyez sur la touche Suppr (Del) (seul sera supprimé l'affichage de la table dans la fenêtre « Relations »).

Ne pas confondre masquer une table dans la fenêtre « Relations » (il s'agit juste de supprimer l'affichage de cette table dans la fenêtre), et fermer une table. Pour fermer une table : faites un clic droit sur son onglet > Fermer.

La table peut ne pas paraître dans la fenêtre « Relations », donc être masquée, tout en étant ouverte. Une table ouverte affiche un onglet portant son nom.

Déplacer une table, modifier sa grandeur

Pour déplacer une table : cliquez-glissez sur la barre de son nom jusqu'à l'emplacement souhaité. Il s'agit de la méthode habituelle pour déplacer une fenêtre.

Pour modifier la grandeur d'une table, en hauteur ou en largeur : cliquez-glissez sur le bord souhaité (pointeur en double-flèche  $\Leftrightarrow$ ). Pour garder les proportions hauteur/largeur de la table, cliquez-glissez sur un angle de la table (pointeur en flèche oblique).

## $\checkmark$  Afficher les relations

On utilisera à l'onglet Créer des « Outils de relation », le groupe Outils et le groupe Relations.

Les relations sont représentées par des lignes reliant deux champs analogues.

Quand il y a application de l'intégrité référentielle sur la relation (cf. § 5), les indications des côtés sont affichées : le chiffre 1 désigne le côté un, le symbole infini ∞ le côté plusieurs.

- Pour afficher toutes les relations dans la fenêtre : cliquez sur le bouton « Afficher toutes les relations », ou bien faites un clic droit sur l'arrière-plan de la fenêtre > Afficher toutes les relations. Toutes les tables reliées sont affichées.
- Pour n'afficher que les relations concernant une table donnée :
	- <sup>o</sup> Masquez d'abord tables et relations : dans le groupe « Outils », cliquez sur le bouton « Effacer la mise en page ». Confirmez.
	- <sup>o</sup> Affichez la table : activez le bouton « Afficher la table », puis dans la fenêtre « Afficher la table », double-cliquez sur le nom de la table à afficher.
	- <sup>o</sup> Activez le bouton « Afficher les relations directes » du groupe « Relations ».

## **Création d'une relation**

On utilisera à l'onglet Créer des « Outils de relation », le groupe Outils et le groupe Relations.

Pour créer une nouvelle relation, procédez ainsi :

- Avant de créer une relation entre deux tables, fermez d'abord ces tables (clic droit sur l'onglet de la table à fermer > Fermer), sinon vous ne pourrez pas appliquer l'option d'intégrité référentielle sur la relation.
- Affichez les tables que vous souhaitez relier.
- Affichez la fenêtre « Modifier des relations » : cliquez sur le bouton « Modifier des relations » du groupe « Outils ».
- Affichez la fenêtre « Créer une nouvelle relation » : dans la fenêtre « Modifier les relations », cliquez sur le bouton « Nouvelle relation ».
- Renseignez la fenêtre « Créer une nouvelle relation ».
	- Utilisez les menus déroulants  $\rightarrow$  pour saisir :
		- <sup>o</sup> A gauche, la table d'où partira la relation, puis sa clé primaire (sinon le champ identifiant).
		- <sup>o</sup> A droite, la table où arrivera la relation, puis la clé étrangère correspondante (sinon le champ analogue), ou la clé primaire (s'il s'agit d'une relation de type un-à-un).
- Validez.
- Dans la fenêtre « Modifier des relations », cliquez sur le bouton Créer.

Dans la fenêtre « Relations », une ligne symbolise la relation entre les tables et on peut visualiser sur quels champs des tables s'appuie la relation.

Si on affiche à nouveau la fenêtre « Modifier des relations », on peut y voir indiqué le type de la relation.

### **Modifier ou supprimer une relation**

On utilisera à l'onglet Créer des « Outils de relation », le groupe Outils et le groupe Relations.

Préalablement à la modification ou à la suppression d'une relation :

- Affichez la relation (donc les tables qu'elle relie).
- S'il y a application de l'intégrité référentielle sur la relation (les symboles 1 ou ∞ sont alors affichés sur la ligne de relation), il est nécessaire de fermer les tables liées par la relation à modifier ou à supprimer.
	- $\checkmark$  Modification d'une relation :
- Affichez la fenêtre « Modifier des relations ».
	- Il existe trois méthodes pour l'afficher :
		- <sup>o</sup> Double-cliquez sur la relation
		- <sup>o</sup> Ou bien faites un clic droit sur la ligne de relation > Modifier une relation
		- <sup>o</sup> Ou bien dans le groupe Outils, activez le bouton « Modifier des relations ».
- Renseignez la fenêtre, puis validez les modifications effectuées.
	- $\checkmark$  Suppression d'une relation

Après avoir fermé les tables concernées par la relation (c'est nécessaire s'il y a application de l'intégrité référentielle sur la relation), faites un clic droit sur la ligne de la relation > Supprimer, ou bien sélectionnez la relation en cliquant dessus et appuyez sur la touche Suppr.

Confirmez la demande de suppression.

#### **Imprimer l'état des relations**

Si elles ne le sont pas, affichez les relations : à l'onglet « Outils de base de données », dans le groupe Relations, activez le bouton Relations.

Dans le groupe Outils de l'onglet Créer des « Outils de relation », cliquez sur le bouton « Rapport de relations ».

 $\checkmark$  Affichage de l'état des relations en mode « Aperçu avant impression »

Le rapport est titré « Relations pour (nom de la base de données) » et daté.

Y apparaissent les tables avec leur nom et leurs champs, ainsi que les lignes de relations et, éventuellement les désignations de leurs côtés, symbolisés par 1 ou ∞, s'il y a application de l'intégrité référentielle à la base de données. Les clés primaires ne sont pas indiquées.

L'état des relations s'affiche en mode « Aperçu avant impression ».

Vous pouvez utiliser les commandes de la fenêtre :

- Le bouton « Imprimer » permet d'afficher la fenêtre « Imprimer ».
- Les commandes du groupe « Mise en page » permettent de modifier la mise en page de l'état.
- Les commandes du groupe « Zoom » permettent de modifier l'affichage de l'état.
- Le groupe « Données » dispose de commandes pour exporter l'état, par exemple vers un fichier Word, un fichier Excel ou vers une autre base de données. Le bouton PDF ou XPS permet d'enregistrer l'état sous l'un de ces formats.
- … Et vous avez le bouton « Fermer l'aperçu avant impression ».

Si l'état des relations est enregistré, il devient un objet « état » de la base de données. Il figure alors dans le Volet de navigation (les états sont traités au chapitre 14 – LES ETATS).

 $\checkmark$  Impression de l'état des relations

Pour imprimer l'état des relations, cliquez sur le bouton « Imprimer » du mode « Aperçu avant impression ». Ou bien ouvrez le menu Fichier > Imprimer, puis choisissez « Impression rapide » ou Imprimer (si vous souhaitez d'abord vérifier ou modifier les paramètres d'impression).

## **5. INTEGRITE REFERENTIELLE**

Caractéristique fondamentale de l'intégrité référentielle : il ne peut y avoir de valeur de clé étrangère qui ne soit pas une valeur de la clé primaire correspondante. On ne peut ni saisir, ni modifier, ni supprimer une valeur dans la clé étrangère, dès lors qu'il n'y aurait pas de valeur identique dans la clé primaire (en revanche, il peut exister des valeurs de clé primaire qui ne soient pas valeurs de clé étrangère).

Si l'intégrité référentielle impose quelques contraintes, celles-ci s'avèrent nécessaires au regard de la cohérence des données. Nous conseillons de l'appliquer sur les relations de la base de données.

L'effet principal de l'intégrité référentielle est d'empêcher qu'une valeur soit saisie dans le champ où arrive la relation (ordinairement clé étrangère), quand cette valeur n'a pas sa contrepartie dans le champ d'où part la relation (ordinairement clé primaire).

- Si le cas existe avant la demande d'intégrité référentielle, celle-ci est refusée et un message d'erreur s'affiche.
- L'intégrité référentielle étant appliquée à une relation, si on saisit une valeur dans la clé étrangère (côté plusieurs ∞), alors que cette valeur n'est pas présente dans le champ analogue (côté 1), la validation de la saisie est refusée.

## **Exigences de l'intégrité référentielle**

 L'application de l'option « Intégrité référentielle » est rétroactive. Elle n'est applicable à une relation que si elle respecte déjà les critères d'intégrité référentielle. Sinon, procédez aux modifications nécessaires afin de pouvoir l'appliquer.

 Curieusement, l'intégrité référentielle n'exige pas que le champ d'où part la ligne de relation soit doté d'une clé primaire.

Elle vérifie juste que le champ identifiant a comme valeur de sa propriété « Indexé » la valeur « Oui – Sans doublons » (comme est d'office cette valeur pour un champ clé primaire).

Si le champ identifiant, usuellement clé primaire, n'est pas « Indexé – Sans doublons », un message d'erreur s'affiche, empêchant l'application de l'intégrité référentielle.

 Afin de pouvoir appliquer l'intégrité référentielle, il faut que, pour chaque relation, les deux champs sur lesquels elle s'appuie soient dotés du même type de données, à l'exception importante suivante : si le champ identifiant est de type NuméroAuto, cas usuel, le champ correspondant peut et doit être du type Numérique.

La propriété « Taille du champ » doit également être la même pour les deux champs. *Exemple : l'intégrité référentielle ne peut pas être appliquée à une relation liant un champ de type Numérique et de taille Octet à son champ correspondant de type Numérique, mais doté, lui, de taille Entier long.*

*Exemple d'application d'intégrité référentielle sur une relation*

*Considérons les deux tables reliées suivantes :*

*VILLE PERSONNE NumeroVille* **<sup>1</sup>** *NumeroPers NomVille NomPers NbreHabitants*  **∞** *Ville Département*

NumeroVille est le champ identifiant de la table VILLE. On l'a doté d'une clé primaire. NumeroPers est le champ identifiant de la table PERSONNE. On l'a doté d'une clé primaire. Le champ Ville est la clé étrangère correspondant à la clé primaire NumeroVille.

L'application de l'intégrité référentielle sur la relation empêche l'ajout d'un numéro de ville dans le champ Ville, dès lors que ce numéro n'existe pas dans le champ NumeroVille.

Par ailleurs, le champ NoVille étant de type NuméroAuto, le champ correspondant Ville ne peut pas être de type Texte. Cela serait contraire aux règles de l'intégrité référentielle (même type de données des champs correspondants, à l'exception d'un champ type NuméroAuto qui doit correspondre avec un champ de type Numérique).

## **Appliquer l'intégrité référentielle**

Pour appliquer l'intégrité référentielle sur une relation, procédez ainsi :

- Fermer les deux tables liées par la relation (clic droit sur l'onglet de la table à fermer > Fermer).
- Affichez la fenêtre « Relations » : à l'onglet « Outils de base de données », dans le groupe Relations, activez le bouton Relations. Affichez les deux tables liées par la relation.

Ne pas confondre une table ouverte (elle affiche un onglet portant son nom) et une table affichée dans la fenêtre de création de la requête. L'ouverture et cet affichage sont indépendants.

- Affichez la fenêtre « Modifier des relations » : à l'onglet Créer des « Outils de relation », dans le groupe Outils, activez le bouton « Modifier des relations », ou bien faites un clic droit sur la ligne de la relation > Modifier une relation.

Cochez la case permettant d'appliquer l'intégrité référentielle (la première case). Validez.

Si aucun message d'erreur n'apparait alors, cela indique que la relation respecte les critères d'intégrité référentielle.

Sinon, prenez connaissance du message qui s'affiche. Cliquez sur OK, fermez la fenêtre « Modifier des relations » et effectuez les modifications nécessaires pour mettre la relation en conformité avec les règles de l'intégrité référentielle. Puis essayez à nouveau de lui appliquer l'intégrité référentielle.

L'intégrité référentielle étant appliquée à la relation, les côtés un ou plusieurs sont indiqués respectivement par le chiffre 1 ou par le symbole ∞.

## **Deux options complémentaires : Mises à jour en cascade et Effacements en cascade**

Seulement après avoir activé l'option « Intégrité référentielle », en ayant coché la case correspondante dans la fenêtre « Modifier des relations » (cf. § précédent), on dispose de deux autres options, qui sont proposées juste en-dessous :

- « Mettre à jour en cascade les enregistrements correspondants »

- « Effacer en cascade les enregistrements correspondants ».

Ces deux dernières options ne pourront s'appliquer à la relation que si l'intégrité référentielle est elle-même appliquée.

 $\checkmark$   $\checkmark$  whettre à jour en cascade les enregistrements correspondants »

En général, on coche cette option, bien qu'elle soit peu utile.

Si on active cette option : la modification d'une valeur du champ côté 1, usuellement clé primaire, entraînera la même modification de valeur dans le champ correspondant, côté ∞, usuellement clé étrangère.

Cette option sert peu : on modifie rarement les valeurs d'une clé primaire.

La clé primaire est souvent de type NuméroAuto, or toute modification de valeur est impossible dans ce type de champ.

*Exemple*

*ETAT VILLE NomEtat*  **<sup>1</sup>** *NuméroVille Continent NomVille*  **<sup>∞</sup>** *NomEtat*

*Supposons qu'on ait appliqué à cette relation l'intégrité référentielle, ainsi que la « mise à jour en cascade ».*

*Si on modifie la valeur « Zimbawe » du champ NomEtat de la table ETAT, pour l'écrire « Zimbabwe », elle sera modifiée en conséquence dans le champ analogue de la table VILLE.*

 $\checkmark$   $\checkmark$  Effacer en cascade les enregistrements correspondants »

En général, on ne coche pas cette option, du fait de son potentiel destructeur.

Si on active cette option : la suppression d'un enregistrement, donc en particulier de la valeur de son champ côté un, entraînera la suppression des enregistrements ayant cette valeur dans la clé côté plusieurs ∞.

La suppression des enregistrements peut elle-même provoquer la suppression d'autres enregistrements, par le même processus. Et ainsi de suite.

Il convient donc d'être prudent dans l'application de cette option, d'autant plus si la base comporte de nombreuses tables reliées. Elle risque de faire perdre de façon inattendue nombre d'enregistrements. L'effet en chaîne d'une suppression en cascade doit être examiné en détail avant d'être appliqué.

*Exemple*

*Dans l'exemple précédent, si on supprime un nom d'Etat, toutes les villes de la table VILLE situées dans cet Etat seront effacées. Supposons qu'en supprimant Venezuela, on efface les villes ayant les valeurs de NuméroVille 3, 9 et 17.*

*Si une autre table de la base, par exemple la table CLIENT, a comme champ correspondant NuméroVille, les enregistrements de cette troisième table dont les valeurs de NoVille sont 3, 9 et 17 sont également effacés.*

*La continuation du processus peut continuer à provoquer l'effacement en chaîne d'autres enregistrements.*

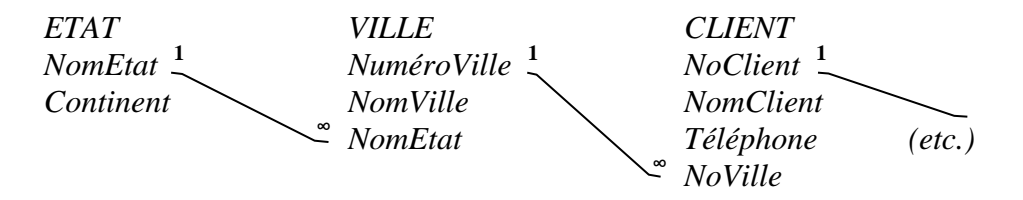

# **CHAPITRE 7 – TABLES ET ENREGISTREMENTS, EXEMPLES**

Dans les exemples des chapitres suivants, nous utiliserons souvent les tables PEINTRE, TABLEAU et MUSEE.

Créez les tables. Attribuez une clé primaire aux champs identifiants (§ 1). Créez les relations. Appliquez à chacune l'intégrité référentielle (§ 1). Puis saisissez les enregistrements (§ 2)

*Vous pourrez ainsi vérifier les résultats des requêtes proposées en exemples, également créer des formulaires et des états à partir de ces tables ou à partir de requêtes utilisant des champs de ces tables.*

## **1. STRUCTURES ET RELATIONS DES TABLES PRISES EN EXEMPLES**

Les tables sont ainsi affichées dans la fenêtre « Relations » :

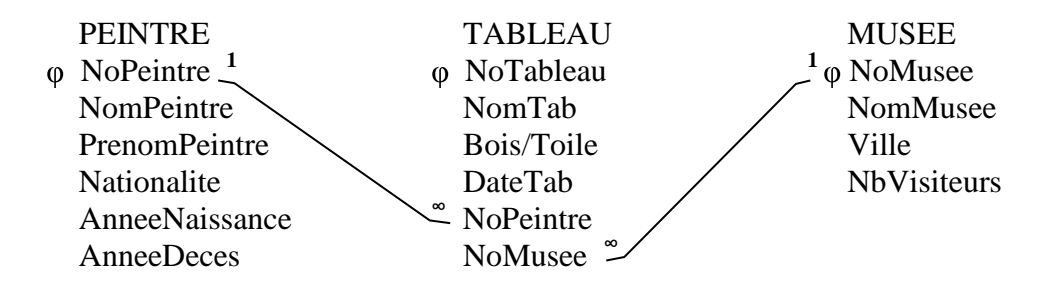

Pour chaque musée, le champ NbVisiteurs a en valeur le nombre de visiteurs par an, indiqué en millions.

Communément, on attribue le type NuméroAuto au champ identifiant d'une table. Pour que nous ayons les mêmes valeurs, nous vous proposons d'attribuer ici le type Numérique aux champs NoPeintre, NoTableau et NoMusee.

Les champs AnneeNaissance, AnneeDeces et DateTab sont de type Numérique. Pour chacun, sélectionnez Entier en propriété « Taille du champ » et tapez 0000 en « Masque de saisie » (pour que la valeur de ce champ ne puisse être qu'une saisie de quatre chiffres).

Champ Bois/Toile : saisissez toile en « Valeur par défaut ».

Champs NomPeintre, PrenomPeintre, Nationalité, NomMusee, Ville : saisissez 20 en « Taille du champ ».

Champ NomTab : saisissez 50 en « Taille du champ ».

 $\checkmark$  Listes de choix

Créez deux listes de choix, l'une sur le champ Nationalite, l'autre sur le champ Bois/Toile (cf. chapitre 5 § 3 « Liste de choix créée avec des valeurs entrées expressément ») :

Pour créer la liste de choix sur le champ Nationalite :

- Affichez la table PEINTRE en mode Création.
- En Type de données de ce champ, sélectionnez « Assistant liste de choix ».
- Dans la fenêtre de l'Assistant, cochez « Je taperai les valeurs souhaitées ».
- Tapez sur une colonne les valeurs : allemand, anglais, belge, espagnol, français, italien, néerlandais, et attribuez la valeur Non à la propriété « Limiter à la liste » (onglet « Liste de choix »), afin d'autoriser la saisie de valeurs hors liste.

Sauf exception (par exemple, mot dont l'orthographe prête à erreur), il est inutile d'inclure dans une liste de choix des valeurs rarement saisies. Cela permet d'alléger la liste, ce qui rend la saisie plus rapide.

- Validez.

Procédez de même pour créer la liste de choix sur le champ Bois/Toile, en ne saisissant que la valeur bois, la valeur toile étant la valeur par défaut.

# **2. ENREGISTREMENTS DES TABLES PRISES EN EXEMPLES**

Voici les enregistrements que nous vous proposons de saisir dans chacune des tables :

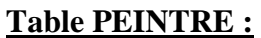

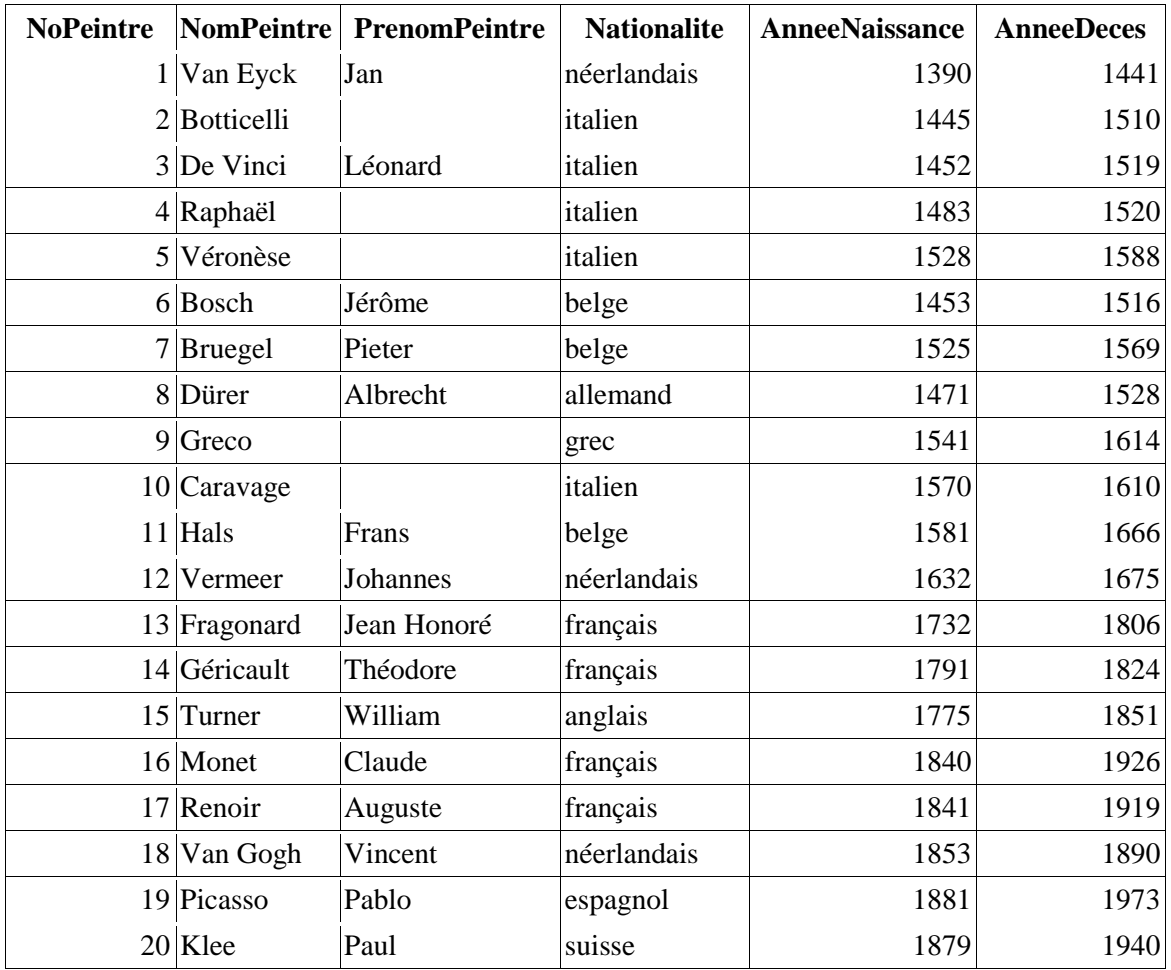

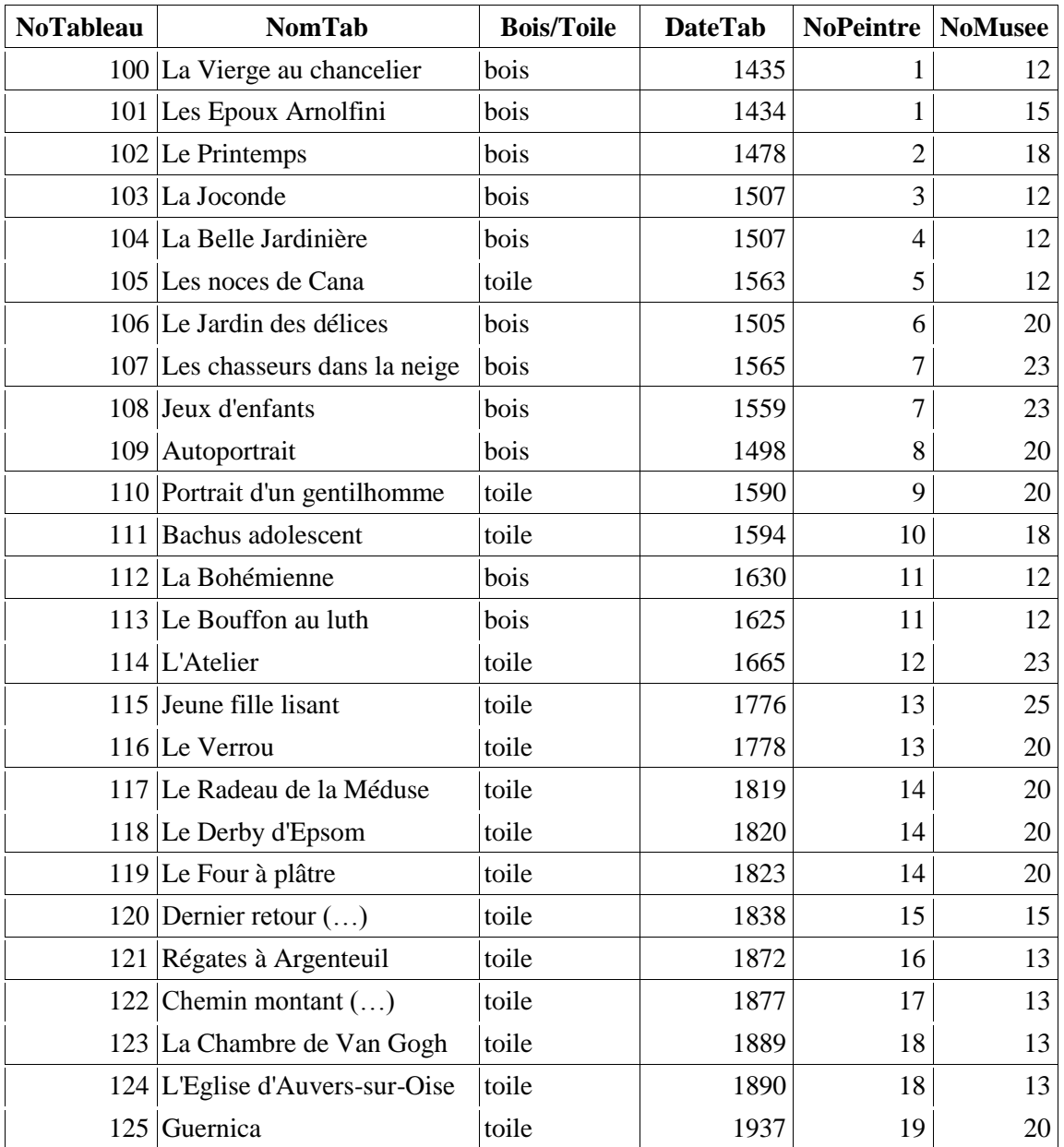

## **Table TABLEAU :**

# **Table MUSEE :**

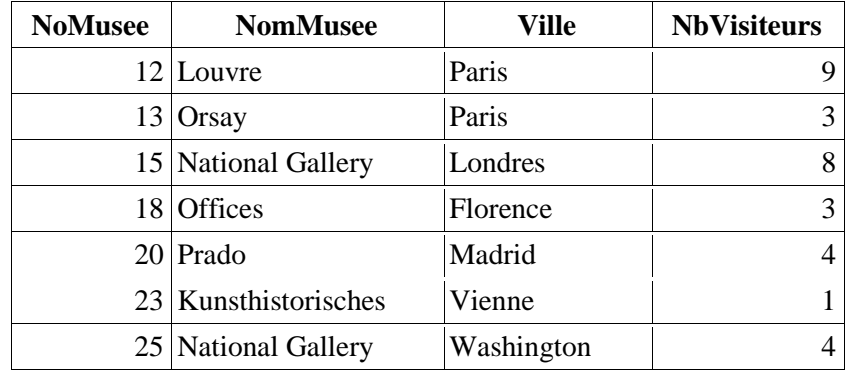

# **CHAPITRE 8 – LES REQUETES : INTRODUCTION**

Comme l'indique son nom, une requête sur une base de données est une demande concernant cette base. C'est une demande d'information ou de modification.

Une fois enregistrée, une requête devient un objet de la base.

Une requête peut porter sur une ou plusieurs tables, y compris les tables résultats de requêtes précédentes.

En théorie, pour créer une requête sur deux tables, il n'est pas nécessaire que celles-ci soient reliées. En pratique, les relations s'avèrent très utiles, permettant de voir l'agencement des tables dans la base, les champs correspondants, également d'activer des jointures automatiques en mode Création de requête (cf. chapitre 10, § 7 « Création automatique de jointures »).

## **1. REQUETES SELECTION ET REQUETES ACTION**

On réalise des requêtes principalement pour sélectionner des données. Sans précision, le mot « requête » sous-entend une requête de sélection.

Il est toutefois possible de modifier des éléments d'une base avec une requête action, même si on utilise plutôt généralement pour cela les méthodes précédemment étudiées.

#### **Requêtes sélection**

Une requête sélection permet d'interroger la base de données afin d'obtenir les informations souhaitées. Elle ne modifie aucunement les données de la base.

Une requête sélection permet de sélectionner, trier et afficher des données. Elle permet également d'effectuer des calculs sur les données *(exemples : nombre de valeurs d'un champ, somme de ses valeurs)*.

L'exécution d'une requête de sélection aboutit à l'affichage d'une table en mode Feuille de données. On nomme cette table « la table résultat », ou plus simplement le résultat de la requête. On appelle souvent requête ce qui est en fait le résultat de la requête.

Si les données de la base changent, la requête prend en compte dans son résultat les modifications qui ont été apportées.

Une table résultat est temporaire. Elle est affichée à l'exécution de la requête, puis supprimée à la fermeture de la requête. Libre ensuite d'exécuter à nouveau la requête pour retrouver le résultat, ou encore de créer une table à partir de ce résultat (cf. chapitre 12 § 1).

On peut baser une requête, un formulaire ou un état sur une requête de sélection. Ainsi, au lieu d'utiliser les données « brutes » d'une table pour créer ce nouvel objet, on se sert du résultat d'une requête préalablement créée.

*Exemples de requêtes de sélection*

*Code SQL d'une requête portant sur une table :*

*select Nom from AMI where Ville = "Paris" ;*

*Cette requête affiche les noms des amis présents dans la table AMI et qui habitent Paris.*

*Code SQL d'une requête portant sur deux tables :*

*select DateFacture, MontantFacture from CLIENT, FACTURE where CLIENT.NumClient = FACTURE.NumClient and CLIENT.NumClient = 82 ;*

*L'expression TABLE.Champ désigne le Champ de la TABLE. Exemple : CLIENT.NumClient désigne le champ NumClient qui appartient à la table CLIENT.*

*Cette requête porte sur les deux tables CLIENT et FACTURE, elles ont NumClient en champs correspondants.*

*Le résultat affiche les dates et les montants des factures adressées au client référencé numéro 82 (on suppose que, pour chaque client, il ne peut y avoir qu'une seule facture par jour).*

Le langage SQL des requêtes de sélection est étudié au chapitre 11 – REQUETE DE SELECTION EN MODE SOL.

#### **Requêtes action**

Beaucoup moins utilisée que la requête sélection, une requête action ajoute, modifie ou supprime des éléments de la base.

Une requête action peut :

- Soit ajouter, modifier ou supprimer des enregistrements
- Soit créer, modifier ou supprimer une table.

Les requêtes action font l'objet du chapitre 12 – LES REQUETES ACTION.

## **2. L'ASSISTANT, LE MODE CREATION ET LE MODE SQL**

On peut créer une requête sélection :

- Soit avec l'Assistant Requête,
- soit en mode Création,
- soit en mode SQL.

On ne peut en revanche créer une requête action qu'en mode Création ou en mode SQL.

D'une façon comme d'une autre, la requête sera toujours générée en langage SQL avant d'être exécutée.

La requête ayant été enregistrée, étant donc objet de la base, on peut afficher son code en SQL, également afficher et utiliser sa table résultat.

#### **Création d'une requête de sélection avec l'Assistant Requête**

L'Assistant Requête est une méthode qui permet d'élaborer une requête de sélection, en étant guidé étape après étape. A chaque étape, on renseigne la fenêtre correspondante.

Avec cette méthode, on ne peut que créer une nouvelle requête, l'Assistant n'est en effet pas utilisable pour modifier une requête existante (il renvoie alors au mode Création).

L'Assistant Requête permet de réaliser plusieurs types de requêtes. C'est la méthode la moins puissante des trois. Les possibilités de sélection des enregistrements y sont en effet très limitées.

La création d'une requête de sélection avec l'Assistant Requête fait l'objet du chapitre 9.

#### **Création d'une requête en mode Création**

En mode Création, on élabore une requête de sélection principalement en renseignant une grille de saisie. On y indique notamment les champs utilisés, les critères et les tris souhaités.

C'est la méthode de création la plus communément utilisée. Elle permet de créer et de modifier une majorité de requêtes.

La création d'une requête en mode Création fait l'objet du chapitre 10.

#### **Création d'une requête en mode SQL**

SQL est le sigle de Structured Query Language, qui signifie langage de requête structurée.

Comme son nom l'indique, ce langage, apparu dans les années 1990, a été spécialement conçu pour la création de requêtes.

Créée une requête en mode SQL consiste à écrire directement la requête dans ce langage. Dans la zone de saisie prévue pour cela, on tape le code de la requête.

Il s'agit de la méthode la plus puissante, la plus cotée par les informaticiens, celle qui permet d'écrire les requêtes les plus élaborées.

Connaître le code SQL permet non seulement d'écrire directement les requêtes, mais aussi d'analyser celles qui ont été enregistrées, et si nécessaire de les modifier. Nous vous conseillons de connaître au moins les rudiments de ce langage simple, utilisant peu d'instructions.

La création d'une requête en mode SQL fait l'objet du chapitre 11.

# **CHAPITRE 9 - REQUETE DE SELECTION AVEC UN ASSISTANT**

## **Les quatre Assistants**

Access 2010 met à notre disposition quatre Assistants, en fonction du type de requête à créer :

- « Requête simple » : tous les enregistrements sont pris en compte dans le résultat de la requête. Dans une table, on choisit les champs à afficher. Des calculs relatifs à un champ spécifié peuvent être effectués sur les enregistrements. Ce type de requête est étudié au § 1 de ce chapitre.
- « Requête analyse croisée » : les champs d'une table peuvent être positionnés comme dans une feuille de calcul, en ligne ou en colonne. Des calculs relatifs à un champ spécifié sont effectués aux intersections ligne/colonne, éventuellement également sur les valeurs d'une ligne. Ce type de requête est étudié au § 2.
- « Requête trouver les doublons » : la table résultat de la requête affiche les enregistrements ayant des doublons (c'est-à-dire des valeurs identiques) dans un ou plusieurs champs spécifiés. On choisit les champs qui apparaitront dans le résultat. Ce type de requête est étudié au § 3.
- « Requête de non correspondance » : le résultat de la requête affiche les enregistrements d'une table auxquels il n'est pas fait référence dans une autre table. Ce type de requête est étudié au § 4.

## **Quelques précisions préalables valables pour tous les types de requêtes**

L'Assistant d'Access guide l'élaboration d'une requête. Elle s'effectue en plusieurs étapes. Chaque fenêtre indique ce que l'on doit faire, en donnant éventuellement des explications.

◦ Avant d'afficher l'Assistant, fermez les tables concernées par la requête à créer (pour fermer une table : faites un clic droit sur son onglet > Fermer). C'est souvent nécessaire pour l'exécution de la requête.

◦ Pour réaliser une requête, on peut se servir de tables, ou de résultats de requêtes précédentes. Cliquez sur l'une des cases à cocher, afin d'afficher au choix tables, requêtes (en fait ce sont les tables résultats), ou les deux.

◦ Suite à la sélection d'une table, l'Assistant affiche une fenêtre dans laquelle on choisit les champs de cette table, en utilisant les boutons suivants :

- > Le champ sélectionné à gauche passe à droite
- >> Tous les champs de gauche passent à droite
- < Le champ sélectionné à droite passe à gauche
- << Tous les champs de droite passent à gauche.

En somme, ces symboles s'avèrent tout à fait logiques dans leurs effets respectifs.

Plus rapidement, on peut faire passer un champ de gauche à droite en double-cliquant sur son nom.

- Titre d'une requête : tapez un titre qui permette de retrouver aisément la requête.
- La dernière fenêtre de l'Assistant propose toujours :
	- Soit d'afficher le résultat de la requête. Par défaut, la case correspondant à cette option est cochée. La table résultat apparaîtra en mode Feuille de données.
	- Soit de modifier la requête. La requête sera affichée en mode Création pour être modifiée (cf. chapitre 10 - REQUETE DE SELECTION EN MODE CREATION).

## **Affichage du résultat d'une requête**

La table résultat d'une requête s'affiche toujours en mode Feuille de données.

Après avoir activé le bouton « Terminer » de la dernière fenêtre de l'Assistant, le résultat de la requête juste créée s'affiche en mode Feuille de données.

Si vous souhaitez afficher à nouveau la table résultat d'une requête :

- Double-cliquez sur le nom de la requête dans le Volet de navigation (la gestion de ce Volet est traitée au chapitre 1 § 6).
- Ou bien : clic droit sur son nom > Ouvrir.

Remarque : en mode Feuille de données, « ouvrir » ou « exécuter » une requête revient au même. On obtient la table résultat de la requête, affichée en mode Feuille de données.

## **Affichage de la fenêtre « Nouvelle requête » de l'Assistant**

Go ! Pour créer une requête avec un Assistant, commencez par afficher la fenêtre « Nouvelle requête » : à l'onglet Créer, dans le groupe « Macros et code », activez le bouton « Assistant Requête ».

**Tables utilisées dans les exemples** : nous utiliserons les tables définies au chapitre 7.

# **1. « REQUETE SIMPLE » AVEC UN ASSISTANT**

Dans la fenêtre « Nouvelle requête », double-cliquez sur « Assistant Requête simple ».

## **Affichage des valeurs des champs sélectionnés**

Choisissez le nom de la table, puis les noms des champs dont vous souhaitez afficher les valeurs.

Si parmi les champs sélectionnés, l'un est de type Numérique (sans être clé primaire), une fenêtre offre de choisir entre une requête « Détaillée » ou une « Synthèse ». Choisissez la requête détaillée.

*Exemple Affichez les noms, prénoms et années de naissance des peintres de la table PEINTRE.*

*Ouvrez la fenêtre de l'Assistant « Requête simple ». Dans la zone de saisie du haut, choisissez la table PEINTRE. Dans la zone de saisie du bas, affichez à droite les champs NomPeintre, PrenomPeintre et AnneeNaissance.*

*Dans la fenêtre suivante, gardez l'option par défaut : une requête détaillée. Comme titre de la requête, vous pouvez saisir peintre-nom-prenom.*
*L'ouverture de la requête permet d'afficher la table résultat en mode Feuille de données.*

### **Calculs et regroupements**

Si l'un des champs sélectionnés est de type Numérique (sans être clé primaire), la requête peut effectuer calculs et regroupements, ce que l'Assistant appelle « Synthèse ».

Les « Options de synthèse » permettent d'effectuer sur les valeurs d'un champ défini, une ou plusieurs des quatre opérations suivantes : Somme, Moyenne, Minimum ou Maximum.

Si on coche la case proposant de compter les enregistrements, la table résultat affiche également le nombre d'enregistrements de chaque regroupement sur lequel porte l'opération.

#### *Exemple*

*A partir de la table MUSEE, calculons la moyenne des nombres annuels de visiteurs, ainsi que le maximum de nombres de visites annuelles. Affichons également le nombre de musées.*

*Dans la fenêtre de l'Assistant, sélectionnez la table MUSEE, puis le champ NbVisiteurs. Cochez la case « Synthèse », puis activez le bouton « Options de synthèse ».*

*Cochez les cases Moyenne et Maximum, ainsi que la case « Compter les enregistrements ». Validez.*

*Cliquez sur « Terminer ».*

*On obtient le résultat suivant :*

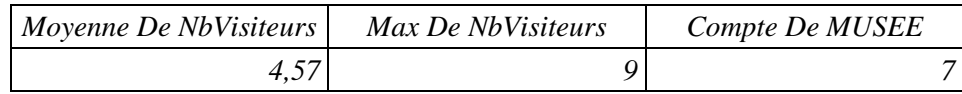

*Vous pouvez doter les champs d'une légende. Pour cela, il faut d'abord passer en mode Création (cf. chapitre 10 § 6 « Les propriétés des champs dans la table résultat »).*

*Dans cet exemple, le regroupement porte sur tous les enregistrements.*

*La requête permet de savoir que : il y a en moyenne 4,57 millions de visiteurs par an. Le musée qui a le plus de visiteurs par an en affiche 9 millions. La table MUSEE comporte 7 enregistrements de musées.*

#### *Exemple avec regroupements*

*Considérons les tables PERSONNE et VERSEMENT en mode Feuille de données :*

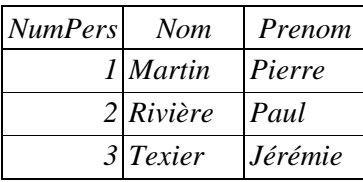

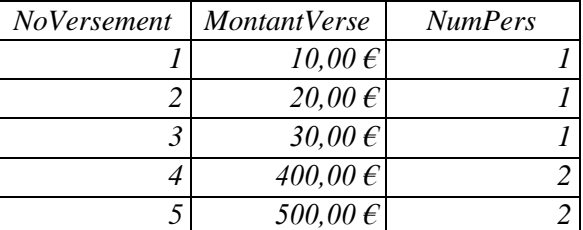

*Elles sont reliées, et la relation s'appuie sur les champs correspondants des deux tables NumPers.*

*Faisons une requête avec l'Assistant pour afficher le montant touché par chaque personne (parmi celles qui ont reçu un versement), et le nombre de versements pour chacune.*

*Dans la table VERSEMENT, sélectionnez le champ MontantVerse. Sur la même fenêtre : dans la table PERSONNE, sélectionnez les champs Nom et Prenom.*

*En « Options de synthèse », sur le champ MontantVerse, choisissez Somme. Cochez la case « Compter les enregistrements ». Validez. Cliquez sur « Terminer ».*

*On obtient le résultat:*

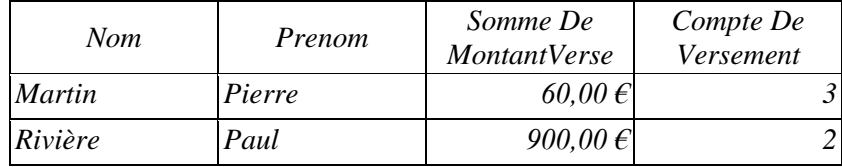

*Vous pouvez doter les champs d'une légende. Pour cela, il faut d'abord passer en mode Création (cf. chapitre10 § 6 « Les propriétés des champs dans la table résultat »).*

# **2. « REQUETE ANALYSE CROISEE » AVEC UN ASSISTANT**

On désigne des champs pour être en-tête de ligne ou en-tête de colonne, ainsi qu'un champ sur lequel porteront les calculs *(exemples : maximum, somme, moyenne, compte)* effectués aux intersections ligne/colonne. Des calculs peuvent également être effectués sur les valeurs de chaque ligne. La table résultat de la requête ressemble à une feuille de calcul.

#### *Exemple*

*Reprenons la même table PERSONNE que dans l'exemple précédent.*

*On suppose maintenant qu'on peut effectuer plusieurs versements à une même personne le même jour. Il est donc nécessaire d'ajouter à la table VERSEMENT une nouvelle colonne, qu'on appellera DateVerse.*

*Voici les deux tables PERSONNE et VERSEMENT, affichées en mode Feuille de données :* 

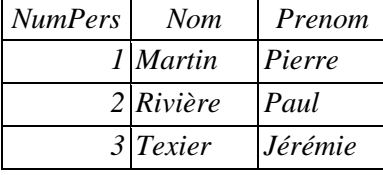

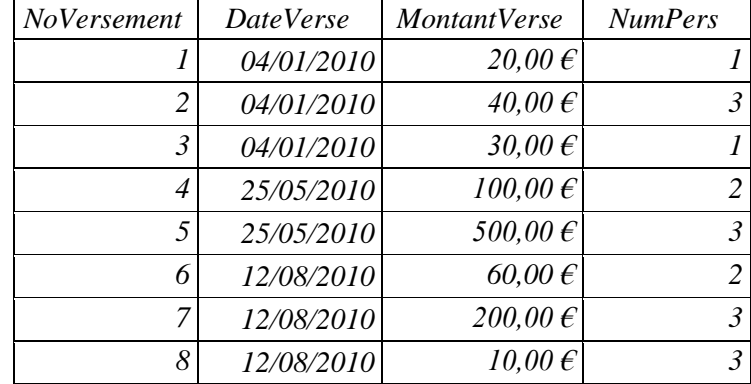

*Réalisons une requête « Analyse croisée » afin d'afficher pour chaque personne le montant des sommes reçues, par date de versement, ainsi que le montant total reçu.*

*Pour cette requête, on a besoin des champs des deux tables. Ne pouvant sélectionner dans la fenêtre de l'Assistant que les champs d'une seule table ou d'une seule requête, commençons par créer une requête affichant les champs des deux tables : ouvrez l'Assistant « Requête simple », et sélectionnez les champs des deux tables en utilisant >> (on sélectionnera plus loin les champs souhaités pour la nouvelle requête). Choisissez « requête Détaillée ». Vous pouvez titrer cette requête intermédiaire « Personne\_Versement ».*

*Ouvrez l'Assistant « Requête analyse croisée ». Cliquez sur la case « Requêtes », puis sélectionnez la requête précédente « Personne\_Versement ». Activez le bouton « Suivant ».*

*Choisissez comme en-tête de ligne les champs Nom et Prenom. Activez « Suivant ».*

*Choisissez comme en-tête de colonne le champ DateVerse. Activez « Suivant ».*

*Choisissez un regroupement par Date. Activez « Suivant ».*

*Choisissez en intersection ligne/colonne d'effectuer des calculs sur le champ MontantVerse, et en fonction, choisissez Somme. Laissez cocher la case « Inclure les sommes des lignes ».*

*Activez « Suivant ». Vous pouvez titrer la requête « Versement\_par\_date ». Cliquez sur le bouton Terminer.*

*On obtient le résultat :*

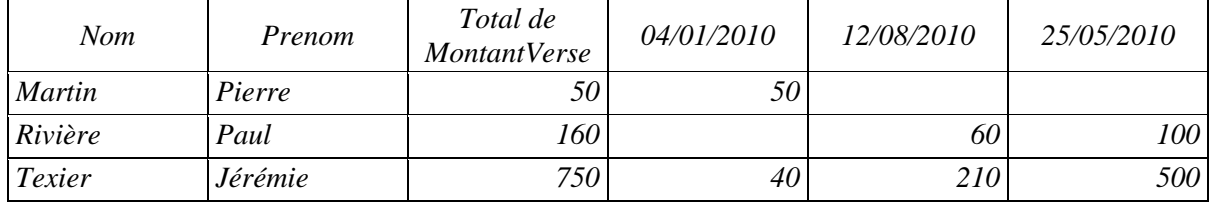

# **3. « REQUETE TROUVER LES DOUBLONS » AVEC UN ASSISTANT**

Une telle requête permet de repérer des ensembles de valeurs de champ(s) qui sont identiques, et d'afficher des champs supplémentaires si souhaité.

La localisation des doublons peut s'opérer sur plusieurs champs *(exemple : dans une table PERSONNE, on peut rechercher les enregistrements de personnes ayant même nom et même prénom, voire aussi le même âge)*.

#### *Exemple*

*Affichons les noms des musées de la table MUSEE, qui sont situés dans une même ville.*

*Sélectionnez la table MUSEE, puis le champ Ville. On recherchera les doublons sur ce seul champ. En champ supplémentaire, sélectionnez le champ NomMusee.*

#### *Affichez les résultats.*

*Le champ Ville comporte un seul doublon : il comprend deux fois la valeur Paris. On obtient le résultat :*

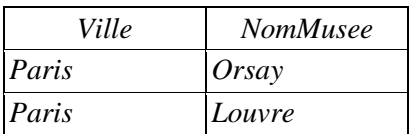

# **4. « REQUETE DE NON CORRESPONDANCE » AVEC UN ASSISTANT**

Une telle requête permet de repérer les enregistrements d'une table, auxquels une autre table ne fait pas référence.

# *Exemple*

*Réalisons la requête affichant les peintres cités dans la table PEINTRE, mais qui n'ont aucun tableau apparaissant dans la table TABLEAU.*

*Sélectionnez la table PEINTRE, puis la table TABLEAU.*

*Sélectionnez le champ NoPeintre à gauche ainsi qu'à droite, afin que les valeurs de ce champ puissent être comparées dans les deux tables.*

*Sélectionnez les champs à afficher NoPeintre, NomPeintre et PrenomPeintre. Si aucun champ n'est ici sélectionné, tous les champs de la table PEINTRE seront affichés.*

*On obtient le résultat :*

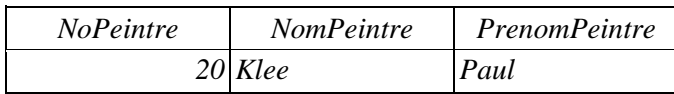

*Seul le peintre Paul Klee fait partie de la table PEINTRE, sans avoir de tableau dans la table TABLEAU.*

# **CHAPITRE 10 - REQUETE DE SELECTION EN MODE CREATION**

Beaucoup plus puissante que la précédente, il s'agit de la méthode la plus utilisée pour créer ou modifier une requête.

Bien qu'on ne dispose pas avec cette méthode d'Assistant pour nous guider, l'élaboration d'une requête est simple.

Elle consiste principalement :

- A afficher les tables (ou les tables résultats de requêtes précédentes) utilisées dans la requête.
- A renseigner la « grille de création », notamment en précisant les critères de sélection souhaités.

# **INDICATIONS PRELIMINAIRES**

**Fermer les tables**

Avant d'exécuter la requête, fermez les tables qu'elle concerne (pour fermer une table : faites un clic droit sur son onglet > Fermer). C'est nécessaire pour l'exécution de nombre de requêtes.

# **Passage du mode Création au mode Feuille de données, et inversement**

Dans la mesure où la requête est créée en mode Création, et que son résultat est affiché en mode Feuille de données, il est important de savoir passer d'un mode à l'autre.

Il existe plusieurs méthodes pour passer d'un mode d'affichage à l'autre :

Avec les icônes de la barre d'état

Sur la barre d'état (en bas de l'écran), à droite, cliquez sur :

- Le premier bouton, dont l'icône représente une feuille de données  $\Box$ : passage en Mode Feuille de Données.
- Ou bien sur le bouton dont l'icône comporte une équerre  $\leq$ : passage en Mode Création.
- $\checkmark$  Avec le ruban

Ouvrez l'onglet Accueil > cliquez sur la partie supérieure du bouton Affichage. On retrouve les icônes précédentes : la représentation d'une feuille de données pour le Mode Feuille de données et celle d'une équerre pour le Mode Création.

 $\checkmark$  Clic droit sur l'onglet de la requête Faites un clic droit sur l'onglet de la requête > choisissez le Mode souhaité.

# **Exécution d'une requête affichée en mode Création**

Le résultat d'une requête s'affiche toujours en mode Feuille de données.

La requête ayant été élaborée en mode Création, il y a plusieurs méthodes pour l'exécuter et afficher son résultat :

- A l'onglet Créer des « Outils de requête », cliquez sur l'un des deux boutons du groupe Résultats :
	- <sup>o</sup> Soit sur le bouton Exécuter, dont l'icône est un point d'exclamation rouge ?
	- <sup>o</sup> Soit sur le bouton Affichage, dont l'icône symbolise une feuille de données

Lorsqu'il s'agit d'une requête d'action, le bouton Affichage permet de visualiser le résultat avant d'exécuter la requête. D'où l'existence des deux boutons Affichage et Exécuter.

- Ou bien vous pouvez passer en mode Feuille de données :
	- <sup>o</sup> Faites un clic droit sur l'onglet de la requête > Mode Feuille de données.
	- <sup>o</sup> Ou bien cliquez sur le premier bouton de la barre d'état (en bas de l'écran), dont l'icône représente une feuille de données.

#### **Affichage limité de lignes dans la table résultat**

Sans modifier le résultat de la requête, on peut n'afficher que le nombre ou le pourcentage d'enregistrements souhaité.

La requête étant affichée en mode Création, pour définir le nombre ou le pourcentage d'enregistrements à afficher : à l'onglet Créer des « Outils de requête », dans le groupe « Paramétrage de requête », cliquez sur le bouton « Renvoyer ». Par défaut, « Tout » est renvoyé. Cliquez sur la valeur souhaitée, ou bien saisissez un nombre ou un pourcentage d'enregistrements à afficher.

#### **Enregistrer et fermer une requête**

 $\triangleright$  Pour enregistrer une requête : cliquez sur le bouton Enregistrer  $\Box$  de la barre d'outils accès rapide (en haut de l'écran). Ou bien : faites un clic droit sur l'onglet de la requête > Enregistrer. Ou encore : ouvrez le menu Fichier > Enregistrer.

 $\ge$  Pour fermer une requête : cliquez sur le bouton Fermer  $\times$  (croix située à droite de l'onglet de la fenêtre de la requête), ou bien : faites un clic droit sur l'onglet de la requête > Fermer.

# **1. FENETRE D'ELABORATION D'UNE REQUETE EN MODE CREATION**

Go ! Pour créer une requête en mode Création, commencez par afficher la fenêtre de la requête, comportant la grille de création : à l'onglet Créer, dans le groupe « Macros et code », activez le bouton « Création de requête ».

La fenêtre d'élaboration d'une requête en mode Création, ainsi que la fenêtre « Afficher la table » apparaissent. Affichez la ou les tables utilisées par la nouvelle requête (si nécessaire vous pourrez ensuite les supprimer ou en ajouter d'autres), puis fermez cette fenêtre.

Access nomme la nouvelle requête Requête1. Vous pouvez la renommer : faites un clic droit sur son onglet > Enregistrer. Tapez le nom souhaité.

La fenêtre d'élaboration de la requête comprend :

- En haut, la zone d'affichage des tables (ou des tables résultats de requêtes).
- En bas, la grille de création. L'élaboration de la requête consiste principalement à saisir des informations dans cette grille.

La fenêtre d'élaboration de la requête en mode Création étant ouverte, faire un clic droit sur l'onglet portant le nom de la requête, ou sur la zone d'affichage des tables, ou sur la grille de saisie des informations permet d'afficher une liste de commandes, relatives à l'élément sur lequel on a cliqué.

**Tables utilisées dans les exemples** : nous utiliserons les tables définies au chapitre 7.

# **2. AFFICHAGE DES TABLES ET DES CHAMPS**

# **Affichage des tables**

Ne pas confondre une table ouverte (elle affiche un onglet portant son nom) et une table affichée dans la fenêtre de création de la requête. L'ouverture et cet affichage sont indépendants.

N'affichez que les tables nécessaires à la requête. Mais affichez toutes celles qu'il faut : on ne peut utiliser que les champs des tables affichées.

Pour afficher une table dans la partie supérieure de la fenêtre de la requête, on utilise la fenêtre « Afficher la table ».

Concernant l'affichage, la sélection, le masquage ou le déplacement des tables, les méthodes sont similaires à celles appliquées aux tables affichées dans la fenêtre « Relations » (cf. chapitre 6 § 4 « Gestion des tables »).

En résumé :

 $\ge$  Pour ajouter une table, commencez par afficher la fenêtre « Afficher la table » : clic droit sur l'arrière-plan de la fenêtre > Afficher la table. Double-cliquez sur le nom de la table à afficher.

 $\triangleright$  Pour sélectionner une table, cliquez sur son texte.

 $\ge$  Pour masquer une table : faites un clic droit sur le texte de la table  $>$  Supprimer une table.

Pour déplacer une table, cliquez-glissez sur la barre de son nom.

Pour élargir ou réduire une table, cliquez-glissez sur l'un de ses bords.

# **Champs utilisés dans la requête**

 $\checkmark$  Saisie des champs

On saisit les noms des champs utilisés dans la requête à la ligne « Champs » de la grille. Si nécessaire, on peut saisir un même champ sur plusieurs colonnes.

Il existe plusieurs méthodes pour saisir un champ, ou bien tous les champs :

- Cliquez dans une cellule de la ligne « Champs », puis sélectionnez un champ dans le menu déroulant  $\blacktriangleright$ . Sont proposés les champs des tables affichées. Si on choisit table**.**\*, on sélectionne tous les champs de la table.
- Ou bien : à partir de la table affichée, cliquez-glissez sur le nom du champ jusqu'à une cellule de la ligne « Champs ».

En double-cliquant sur le nom d'un champ d'une table, il est saisi dans la première colonne vide. Si on double-clique sur l'astérisque \* de la table, on sélectionne tous les champs (on obtient le même résultat que le choix précédent table**.**\*).

On peut également saisir une sélection de plusieurs champs :

- En sélectionnant plusieurs champs dans une table affichée : si les champs sont juxtaposés, cliquez sur le premier, puis appuyez sur la touche Maj (Shift) et cliquez sur le dernier. Sinon, cliquez sur le premier, puis appuyez sur la touche Ctrl et cliquez sur les autres champs à sélectionner ;
- Puis en déplaçant la sélection dans la cellule souhaitée de la grille.

Après validation de la saisie (il suffit de cliquer dans une autre cellule), le nom de la table d'où vient le champ s'affiche en-dessous, dans la ligne « Table ».

On peut afficher ou masquer cette ligne en activant le bouton « Noms des tables », situé à l'onglet Créer des « Outils de requête », dans le groupe Afficher/Masquer.

 $\checkmark$  Affichage des champs dans le résultat de la requête

Un champ utilisé dans une requête peut être affiché ou ne pas être affiché dans la table résultat de la requête.

#### *Exemple*

*Considérons la requête portant sur la table PEINTRE (cf. chapitre 7), dont le résultat affiche uniquement les champs noms et prénoms des peintres ayant les numéros 7 et 18. La requête utilise les trois champs : NoPeintre, NomPeintre et PrenomPeintre. Elle affiche seulement les champs NomPeintre et PrenomPeintre.*

Si vous souhaitez que les valeurs d'un champ apparaissent dans le résultat d'une requête, laissez cochée la case de la ligne « Afficher »  $\boxtimes$  correspondant à ce champ (sinon, cliquez dessus pour la décocher).

- $\checkmark$  Gestion des colonnes de champs
- Pour sélectionner :
	- Une colonne : cliquez sur la case d'en-tête (le pointeur devient une flèche  $\downarrow$ ).
	- Plusieurs colonnes juxtaposées : cliquez-glissez sur les cases d'en-tête des colonnes. Ou bien : sélectionnez une colonne, puis appuyez sur la touche Maj (Shift) et sélectionnez la dernière colonne.

On ne peut pas sélectionner des colonnes non juxtaposées.

Pour changer l'ordre des colonnes :

- Sélectionnez une colonne. Relâchez le bouton de la souris ;
- Déplacez la colonne par cliqué-glissé sur son bord supérieur (le pointeur prend la forme d'une flèche blanche ).

> Pour insérer une colonne :

- Cliquez dans la colonne située à droite de celle qui sera créée (inutile de la sélectionner).
- A l'onglet Créer des « Outils de requête », dans le groupe « Paramétrage de la requête », activez le bouton « Insérer des colonnes ».

Pour supprimer des colonnes :

Sélectionnez-les, puis appuyez sur la touche Suppr.

# **3. TRI**

L'application d'un tri sur un champ permet d'afficher les valeurs de ce champ en ordre croissant ou décroissant.

La grille de création comporte une ligne « Tri ». En cliquant dans une cellule de cette ligne, et en ouvrant le menu déroulant  $\bullet$ , on peut choisir entre les options : Croissant, Décroissant ou (Non trié).

*Exemple*

*Créons une requête affichant les noms des peintres par ordre alphabétique croissant.*

*Affichez le champ NomPeintre, puis cliquez dans la cellule Tri du champ et choisissez l'option Croissant.*

*Exécutez la requête : l'onglet Créer des Outils de requête étant activé, cliquez sur le point d'exclamation rouge : du groupe Résultats.* 

*Puis repassez en mode Création de requête (en cliquant sur le bouton*  $\leq d$ *u groupe Affichages).*

On peut réaliser une requête avec un ordre de tri portant sur plusieurs champs. Les champs doivent appartenir à des tables différentes.

L'ordre de tri d'un champ est prioritaire par rapport à celui d'un champ placé à sa droite. *Exemple*

*On peut imaginer une requête qui affiche par ordre alphabétique croissant les noms des peintres de la table PEINTRE. De plus, pour chaque peintre, le résultat affiche par ordre alphabétique croissant les noms des tableaux, issus de la table TABLEAU.*

# **4. CRITERES**

L'application d'un critère permet de sélectionner dans le résultat de la requête les enregistrements répondant à ce critère.

Zone de saisie des critères : on définit les critères à la ligne « Critères » ou sur les lignes suivantes (on peut sauter des lignes).

#### *Exemple*

*Réalisons une requête n'affichant en résultat que les noms des peintres de nationalité italienne.*

*Affichez la table PEINTRE. Sélectionnez les champs NomPeintre et Nationalite. A la ligne « Critères » du champ Nationalite, tapez italien. Ne laissez cochée que la case du champ NomPeintre. Exécutez la requête.*

#### **Orthographe et syntaxe**

La zone de définition des critères n'ayant ni menu déroulant, ni case à cocher, le critère doit être saisi « à la main », en respectant orthographe et règles de syntaxe.

#### $\checkmark$  Orthographe

La casse des lettres (majuscules ou minuscules) n'est pas prise en compte. En revanche, l'orthographe est importante pour la reconnaissance des mots par Access.

#### *Exemple*

*Reprenons l'exemple précédent. Si on tape italienne au lieu d'italien, Access ne reconnaîtra pas la valeur du champ. Testez en exécutant la nouvelle requête.*

Pour qu'une valeur soit reconnue par Access, il est nécessaire de la saisir exactement comme elle est écrite dans la table affichée en mode Feuille de données.

En revanche, le langage SQL dans lequel est traduite la requête, ne reconnaît pas la casse des lettres. *Dans l'exemple précédent, on peut écrire indifféremment italien, Italien, ou encore ITALIEN.*

#### $\checkmark$  Syntaxe

On tape un nombre sans symbole *(exemples : sans €, ni %)*.

On tape une date sous la forme jj/mm/aaaa *(exemple : 12/09/1991)*.

On écrit un critère sur un champ de type Oui/Non en utilisant l'une des valeurs : Oui, Non, Vrai, Faux, Actif ou Inactif.

Après validation de la saisie :

- Un texte est automatiquement entouré de guillemets : *«texte»*
- Une date est automatiquement entourée de dièses # : #*12/09/1991*#

#### **Absence de valeur**

Si un enregistrement n'a pas de valeur (valeur Null) sur le champ auquel est appliqué un critère, l'enregistrement n'est pas sélectionné.

### *Exemple*

*Réalisons la requête affichant les numéros, noms et prénoms des peintres, dont le prénom est différent de William.*

*Affichez la table PEINTRE. Sélectionnez les champs NoPeintre, NomPeintre et PrenomPeintre. A la ligne « Afficher », laissez cochées les cases des trois champs.*

*A la ligne « Critères » du champ PrenomPeintre, tapez <> William (il ne doit pas y avoir d'espace entre le signe < et le signe >). Exécutez la requête.*

*Remarque : les peintres de numéros 2, 4, 5, 9 et 10 n'ayant pas de prénom affiché dans la table PEINTRE, ne figurent pas dans le résultat de la requête.*

#### **Un critère ET un autre critère**

Les critères s'ajoutent : on sélectionne les enregistrements qui ont ce critère ET cet autre critère ET ce 3ème critère, etc. Plus on ajoute de critères, plus on est à même de restreindre la sélection des enregistrements.

*Exemple : dans la table TABLEAU, le résultat d'une requête peut afficher les tableaux de numéro inférieur à 115 ET de support bois ET réalisés après 1500*. *Trois critères sont ici ajoutés. On les saisit sur une même ligne de la zone de définition des critères. Peu importe l'ordre des critères.*

On peut ajouter des critères à volonté. A chaque nouveau critère ajouté, on restreint, on resserre l'Etau de la sélection. Plus on ajoute de critères, plus on est sélectif.

On positionne (Etale) les critères qui s'ajoutent sur une même ligne de la zone de saisie des critères.

#### *Exemple*

*Réalisons la requête sélectionnant les peintres de nationalité italienne, nés avant 1600. Seront affichés les noms des peintres et leur date de naissance.*

*Le mot ET est sous-entendu : on cherche les peintres de nationalité italienne ET nés avant 1600. Les deux critères s'ajoutent, restreignant d'autant la sélection.*

*Affichez la table PEINTRE. Sélectionnez les champs NomPeintre, Nationalite et AnneeNaissance. A la ligne « Afficher », décochez la case du champ Nationalite.*

*Sur une ligne de la zone de saisie des critères, dans la colonne du champ Nationalite, tapez italien.*

*Sur la même ligne, dans la colonne du champ AnneeNaissance, tapez <1600. Exécutez la requête.*

*Reprenons l'exemple. En plus des deux critères précédents, ajoutez le critère : selon l'ordre alphabétique, le nom du peintre doit commencer au moins par la lettre e.*

*Définissez les deux critères précédents (peintres italiens, nés avant 1600).*

*Ajoutez le troisième critère sur la même ligne, dans le champ NomPeintre. Tapez >d\*.*

*Dans ce même champ, vous pouvez également appliquer un tri croissant. Exécutez la requête.*

#### **Un critère OU un autre critère**

Les enregistrements s'ajoutent : on sélectionne les enregistrements qui ont ce critère OU cet autre critère Ou ce 3ème critère, etc. Après sélection des enregistrements sur la base d'un premier critère, plus on ajoute de critères, plus on est à même d'élargir la sélection.

*Exemple : dans la table PEINTRE, le résultat d'une requête peut afficher les peintres italiens OU français OU nés après 1850*. *Trois critères sont ici appliqués. Peu importe leur ordre. Le premier définit la sélection, les autres élargissent la sélection.*

On saisit les critères sur des lignes différentes de la zone de définition des critères, si nécessaire en utilisant plusieurs colonnes du même champ. Si ce champ doit être affiché dans le résultat, ne l'affichez qu'une fois (une seule case cochée).

Des critères concernant le même champ peuvent également être tapés dans la même cellule, espacés de l'opérateur OU.

On peut ajouter des critères à volonté. A chaque nouveau critère ajouté, on Ouvre la sélection, on ouvre l'accès à d'autres enregistrements.

#### *Exemple*

*Réalisons la requête n'affichant en résultat que les noms des peintres de nationalité néerlandaise, belge ou grecque. Il est sous-entendu : néerlandaise OU belge OU grecque.*

*Sélectionnez les champs NomPeintre et Nationalite. Laissez leur case Afficher cochée.*

*Sur une ligne de saisie de critères, dans le champ Nationalite, tapez : néerlandais ou belge ou grec.*

*Exécutez la requête.*

*On obtient le même résultat si, au lieu d'écrire l'expression dans une seule cellule, on écrit les critères, dans la colonne du champ Nationalite, sur trois lignes différentes :*

- *Sur une ligne de saisie de critères, tapez néerlandais*
- *A la ligne suivante : tapez belge*

- *A la ligne en-dessous : tapez grec.*

*Exécutez la requête.*

 *Autre exemple*

*Réalisons la requête sélectionnant les peintres de nationalité grecque ainsi que ceux nés après 1800. La requête affichera les noms et année de naissance des peintres.*

*Le « ainsi que » se traduit par un opérateur OU.*

*Sélectionnez les champs NomPeintre, Nationalite et AnneeNaissance. Laissez cochée leur case Afficher.*

*A la ligne « Critères » du champ Nationalite, tapez grec.*

*A la ligne suivante du champ AnneeNaissance, tapez >1800. Exécutez la requête.*

**Combinaison des critères ET et OU**

On peut combiner à volonté des critères ET et des critères OU.

# *Exemple*

*Réalisons la requête affichant les noms, nationalités et année de naissance des peintres :*

- *Italiens, nés avant 1500*
- *Belges ou grecs, nés avant 1600.*

*La grille de création sera ainsi renseignée :*

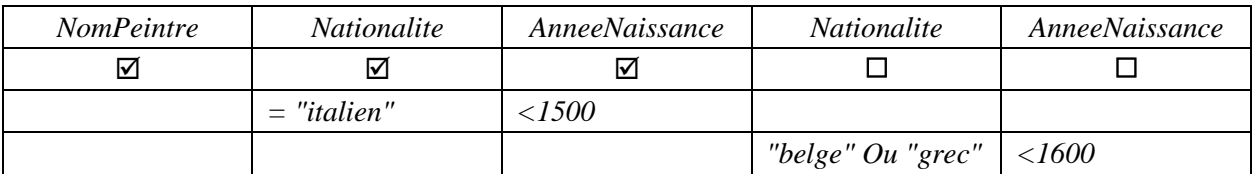

*On cherche (les peintres italiens ET nés avant 1500) OU (les peintres belges ou grecs ET nés avant 1600), ce qu'on traduit ainsi dans la grille de création de requête :*

*Les peintres italiens ET nés avant 1500 ont leurs critères définis sur une même ligne. On change de ligne pour signifier l'opérateur OU.*

*Les peintres (belges ou grecs) ET nés avant 1600 ont les critères également définis sur une même ligne.*

*A la ligne « Afficher », on ne laisse cochées qu'une fois les cases des champs Nationalite et AnneeNaissance.*

# **Le « Générateur d'expression »**

Pour définir un critère, on peut s'aider du Générateur d'expression d'Access 2010. Nous l'avons déjà utilisé au chapitre 5 § G.

Pour afficher le Générateur d'expression :

- Cliquez d'abord dans la cellule où vous souhaitez définir le critère.

- A l'onglet Créer des « Outils de requête », dans le groupe « Paramétrage de requête », activez le bouton Générateur.

On élabore l'expression du critère dans la zone située en haut de la fenêtre.

Sous cette zone, sont disponibles des boutons fréquemment utilisés, parmi lesquels ceux des opérateurs Et et Ou.

On choisit (cliquez ou double-cliquez) d'abord un élément dans la zone de gauche, puis une catégorie dans la zone du milieu, enfin, dans la zone de droite, l'élément à insérer dans le critère.

Colonne de gauche, les éléments marqués du signe + peuvent être ouverts en doublecliquant dessus (ils affichent alors le signe -). Ils sont refermés en double-cliquant dessus.

Le premier bouton Annuler ferme la fenêtre du Générateur sans qu'il y ait validation.

Le second bouton Annuler permet d'effacer toute la saisie dans la zone d'édition.

Après validation de l'expression générée, celle-ci apparaît dans la cellule de la grille, où on a préalablement placé le curseur.

Opérateurs Entre, Comme et Pas

Les opérateurs Entre, Comme et Pas sont souvent utilisés.

#### *Exemples*

Vous pouvez utiliser le Générateur, ou écrire directement l'expression sur une ligne de saisie de critères, dans la colonne du champ concerné.

#### *Opérateur Entre*

*Les deux bornes sont incluses.*

*Réalisons une requête sélectionnant les peintres décédés entre 1800 et 1900, en utilisant le Générateur d'expression.*

*Cliquez sur une cellule située sur une ligne de critères et dans la colonne du champ AnneeDeces. Affichez le Générateur.* 

*Dans la colonne de gauche, cliquez sur le dossier Opérateurs, puis dans la colonne de droite, cliquez sur l'opérateur Entre.* 

*Dans la zone de saisie de l'expression, remplacez les deux « Expr » par 1800 et 1900. Validez. Exécutez la requête.*

*(Il est plus simple dans cet exemple d'écrire directement dans la cellule : entre 1800 et 1900)*

*Opérateur Comme*

*Réalisons une requête sélectionnant le peintre Botticelli, dont on hésite sur l'orthographe du nom : sur une ligne de critères du champ NomPeintre, tapez : Comme bot\*, puis exécutez la requête. L'astérisque peut remplacer plusieurs caractères.*

*Pour sélectionner le peintre Fragonard, dont on hésite sur la dernière lettre (t ou d ?), on peut taper : Fragonar ? Le point d'interrogation remplace un caractère.*

#### *Opérateur Pas*

*Réalisons une requête sélectionnant les peintres ni allemand, ni français, ni anglais.*

*Sélectionnez les champs NomPeintre et Nationalite. Laissez cochée leur case « Afficher ».*

*Sur une ligne de définition des critères, dans la colonne du champ Nationalite, tapez : pas allemand et pas français et pas anglais. Peu importe la casse (majuscules ou minuscules) et les espaces.*

# **5. CALCULS EFFECTUES SUR LES DONNEES**

Une requête peut renvoyer des calculs effectués sur les données. *Exemples : somme, moyenne, minimum, maximum, compte (c'est-à-dire le nombre de valeurs)*.

Dans ce cas, le résultat de la requête n'affichera qu'un seul enregistrement, comprenant les résultats des calculs effectués.

On peut indiquer les opérations à effectuer dans une nouvelle ligne « Opération » de la grille de création.

Pour afficher la ligne « Opération » :

- Faites un clic droit dans une quelconque colonne de champ > Totaux.
- Ou bien : à l'onglet Créer des « Outils de requête », dans le groupe Afficher/Masquer, activez le bouton Totaux.

(Pour masquer la ligne « Opération », cliquez à nouveau sur le bouton Totaux)

#### *Exemple*

*Sur la table MUSEE, réalisons les requêtes renvoyant :*

- *1) La moyenne du nombre de visiteurs des musées de Paris*
- *2) Le nombre de musées de Paris.*
- *1) Sélectionnez le champ Ville. Sur une ligne de critères, tapez =Paris. Sélectionnez le champ NbVisiteurs. Affichez la ligne « Opération » : clic droit dans le champ > Totaux. Sélectionnez Moyenne. Exécutez la requête. Puis repassez en mode Création*   $(activez, le bouton \leq du groupe Affichages).$
- *2) Dans une deuxième colonne de champ NbVisiteurs, à la ligne « Opération », sélectionnez Compte.*

*On obtient le résultat :*

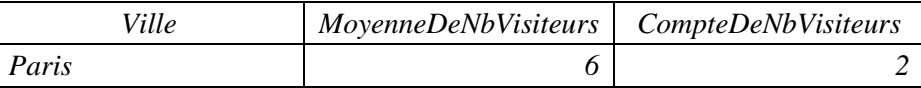

*Il n'y a qu'un seul enregistrement.*

*On peut donner aux champs une autre légende (voir paragraphe 6 juste après).*

# **6. LES PROPRIETES DES CHAMPS DANS LA TABLE RESULTAT**

On peut définir ou modifier certaines propriétés d'un champ affiché dans le résultat d'une requête. Les propriétés proposées dépendent du type de champ.

Les nouvelles propriétés ne s'appliquent que dans le résultat de la requête. Les modifications apportées n'affectent pas les propriétés du champ définies dans la structure de la table.

#### Exemples

On peut par exemple :

- Ajouter une description à un champ. Elle apparaitra dans la barre d'état quand on affichera le résultat de la requête.
- Attribuer une légende à un champ. C'est particulièrement utile quand des calculs ont été effectués sur des données, et qu'Access a attribué automatiquement un nom au champ ainsi créé. Voir l'exemple ci-dessous.
- Définir un masque de saisie : un formulaire s'appuyant sur une requête, utilisera par défaut le masque de saisie défini dans celle-ci. Si plusieurs formulaires utilisent la requête, il est plus rapide de définir le masque de saisie lors de la création de la requête, plutôt que de le définir dans chaque formulaire.

Les propriétés des champs ont été détaillées au chapitre 5  $\S$  2 PROPRIETES.

La définition ou la modification d'une propriété d'un champ utilisé dans la requête, s'effectue dans la fenêtre Propriétés relative au champ.

Procédez ainsi :

- Ouvrez la requête qui affiche ce champ, en mode Création.
- Cliquez dans la colonne du champ.
- Affichez la fenêtre « Propriétés » : à l'onglet Créer, dans le groupe Afficher/Masquer, activez le bouton « Feuille de propriétés ». Ou bien : faites un clic droit dans la colonne du champ > Propriétés.

#### *Exemple*

*Dans l'exemple précédent, définissons une légende aux champs nommés MoyenneDeNbVisiteurs et CompteDeNbVisiteurs.*

*La requête étant affichée en mode Création, cliquez dans la première colonne du champ NbVisiteurs, contenant l'opération Moyenne. Affichez la fenêtre « Propriétés » : clic droit > Propriétés.*

*Dans cette fenêtre, à la zone de saisie « Légende », tapez : Moyenne de visiteurs par an. En procédant de même, on peut légender l'autre champ : Nombre de visiteurs.*

# **7. CREATION D'UNE JOINTURE ENTRE DEUX TABLES**

Une requête permet de sélectionner des enregistrements « composites », composés de données issues de plusieurs tables.

#### *Exemple*

*On souhaite créer une requête pour afficher les tableaux peints par Géricault (ceux qui sont présents dans la table TABLEAU).* 

La requête affichera le nom du peintre, son prénom, ainsi que les noms des tableaux et *leur date de réalisation.*

*Access ne peut connaître les noms des tableaux réalisés par Géricault que par l'intermédiaire de la valeur de NoPeintre, nom des champs correspondants des deux tables PEINTRE et TABLEAU.*

*Pour cela, il utilisera la jointure entre les deux tables, jointure qui s'appuie sur les champs NoPeintre.*

Concernant une requête, il ne s'agit pas de « relation », mais de « jointure ».

Comme une relation, une jointure relie deux champs analogues (généralement une clé primaire et la clé étrangère correspondante).

#### **Création automatique de jointures**

Pour qu'il ait création automatique de jointures, l'option Access « Activez les jointures automatiques » doit être activée. Vérifiez-le :

Ouvrez le menu Fichier > Options. Sélectionnez la rubrique « Concepteurs d'objets ». Sous le titre « Création de requête », vérifiez que la case « Activez les jointures automatiques » est bien cochée. Sinon, cochez-la.

Une jointure est automatiquement créée par Access dans les cas suivants :

- Une relation existe entre les deux tables.
- Les deux tables comportent deux noms de champs identiques, dont l'un est clé primaire.

Les champs seront « joints », même en l'absence de relation entre les tables. En affichant les deux tables, on peut voir une ligne reliant les deux champs analogues. Elle représente la jointure entre les tables.

Contrairement à la relation qui revêt un caractère permanent (bien qu'elle puisse être supprimée), une jointure est propre à une requête, elle n'existe que le temps de la requête.

Si on affiche dans la fenêtre « Relations » deux tables jointes dans la fenêtre de la création de requête, mais qui n'ont pas été reliées (création d'une relation entre elles), elles demeurent non reliées.

#### *Exemple*

*On souhaite créer une requête pour afficher les noms de musées où sont affichés les tableaux peints par Van Eyck (ceux qui sont présents dans la table TABLEAU).* 

*La requête affichera le nom du peintre, les noms des tableaux et les noms des musées où ceux-ci sont exposés.*

*La réponse à cette requête nécessite que les trois tables PEINTRE, TABLEAU et MUSEE soient en jointure deux à deux : il y a sélection des enregistrements de même valeur NoPeintre pour les deux premières tables, et sélection des enregistrements de même valeur NoMusee pour les deux dernières.*

*Réalisez la requête. Affichez les trois tables. Sélectionnez les champs NomPeintre, NomTab et NomMusee. Sur une ligne de définition des critères du champ NomPeintre, tapez =Van Eyck. Exécutez la requête.*

*On obtient le résultat :*

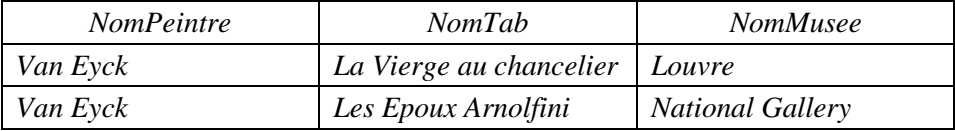

Le nombre de jointures créées est toujours égal au nombre de tables utilisées, moins un. Dans l'exemple précédent, on a trois tables, donc deux jointures.

Pour afficher la fenêtre « Propriétés de la jointure », double-cliquez sur une ligne de jointure. Sont proposés trois types de jointure. On utilise essentiellement le premier type. Quand on parle de « jointure », on sous-entend une jointure interne.

#### **Jointure interne**

La fenêtre « Propriétés de la jointure » explique la jointure interne :

 1 : « Inclure seulement les lignes des deux tables pour lesquelles les champs joints sont égaux ».

Il s'agit du type le plus commun. Les enregistrements comportant des données de deux tables, on ne garde que ceux dont les champs correspondants ont des valeurs identiques.

C'est ce type de jointure qui est appliqué dans les deux requêtes précédentes. Prenons un autre exemple.

#### *Exemple*

*Créons la requête sélectionnant les peintres ayant réalisé un tableau après 1875. Le résultat affichera les noms des peintres, ainsi que les noms et les dates des tableaux.*

*Affichez la table PEINTRE à gauche et la table TABLEAU à droite.*

*Double-cliquez sur la ligne de relation qui les rattache. La fenêtre « Propriétés de la jointure » montre que les deux tables sont jointes, par l'intermédiaire des champs correspondants NoPeintre.*

*Laissez cochée l'option 1 de jointure, qui est l'option de jointure interne. Validez.* 

*Sélectionnez les champs NoPeintre, NomPeintre, NomTab et DateTab.*

*Dans la ligne « Afficher », décochez la case de la colonne du champ NoPeintre (on ne souhaite pas afficher les numéros des peintres).*

*Sur une ligne de définition de critères du champ DateTab, tapez >1875. Exécutez la requête. On obtient le résultat :*

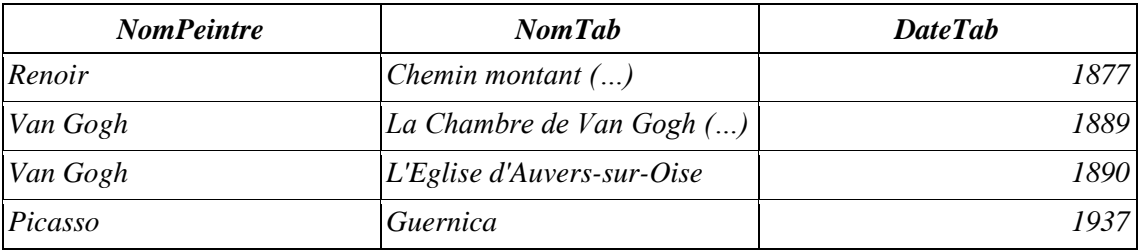

*En code SQL, la requête s'écrit : select PEINTRE.NomPeintre, TABLEAU.NomTab, TABLEAU.DateTab from PEINTRE inner join TABLEAU on PEINTRE.NoPeintre=TABLEAU.NoPeintre; « inner join » désigne la jointure interne.*

#### **Jointure externe gauche et Jointure externe droite**

Ces deux jointures ont des effets analogues. La jointure externe gauche (droite) garde chaque enregistrement de la table située à gauche (à droite), même s'il n'y a pas de valeur de champ joint identique dans l'autre table, en plus des enregistrements pour lesquels les champs joints sont égaux.

Prenons l'exemple de la jointure externe gauche.

La fenêtre « Propriétés de la jointure » l'explique ainsi :

2 : « Inclure tous les enregistrements de (la table à gauche)

et seulement ceux de (la table à droite) pour lesquels les champs joints sont égaux ».

#### *Exemple*

*Reprenons l'exemple précédent. Affichez la fenêtre « Propriétés » en double-cliquant sur la jointure des tables PEINTRE et TABLEAU.*

*Choisissez le type jointure externe gauche (option 2) entre les deux tables. Exécutez la requête.*

*Le résultat affiche cette fois également le peintre Klee, appartenant à la table gauche de la jointure, bien que la valeur de son champ NoPeintre (20) n'apparaisse pas dans la table TABLEAU.*

*En code SQL, la requête s'écrit : select PEINTRE.NomPeintre, TABLEAU.NomTab, TABLEAU.DateTab from PEINTRE left join TABLEAU on PEINTRE.NoPeintre=TABLEAU.NoPeintre; « left join » désigne la jointure externe gauche.*

# **8. REQUETE PARAMETREE**

On peut faire dépendre le critère d'un champ de la valeur saisie par l'utilisateur de la requête.

#### *Exemple*

*Une requête peut demander de saisir le numéro de client afin de pouvoir afficher ensuite les coordonnées de ce client. On dit que la requête est paramétrée.*

On peut utiliser plusieurs paramètres au sein d'une même requête.

Pour définir un paramètre, il suffit de taper le texte de ce paramètre entre crochets.

*Exemple : dans l'exemple précédent, à la ligne de critères du champ NoClient, on peut taper : = [Quel est le numéro du client ?].*

La valeur saisie par l'utilisateur remplacera l'expression entre crochets lors de l'exécution de la requête.

#### *Exemple*

*Réalisons une requête permettant à son utilisateur de connaître la nationalité et la date de naissance d'un peintre dont il donnera le nom (le nom devra figurer dans la table PEINTRE).* 

*Sélectionnez les champs NomPeintre, Nationalite et AnneeNaissance. Sur une ligne de saisie de critères du champ NomPeintre, tapez = [Nom du peintre ?] Exécutez la requête.*

# **CHAPITRE 11 – REQUETE DE SELECTION EN MODE SQL**

Qu'elle soit créée avec un Assistant ou en mode Création, toute requête est générée en code SQL. C'est un langage de création de requête qui est puissant, tout en étant simple. On peut dire « code », « mode » ou encore « langage » SQL.

#### **Fenêtre de saisie d'une requête en SQL**

Pour accéder à la fenêtre dans laquelle on tape une requête en mode SQL :

A l'onglet Créer (situé à droite de l'onglet Accueil), dans le groupe « Macros et code », activez le bouton « Création de requête ». Fermez la fenêtre « Afficher la table ».

Puis : soit dans le groupe Résultats, soit dans la barre d'état, cliquez sur le bouton SQL.

# **INDICATIONS PRELIMINAIRES**

#### **Taille des caractères et police du texte de la requête**

Lors de la saisie d'une requête, si la taille des caractères vous semble trop petite ou si vous souhaitez changer de police, vous pouvez modifier ces paramètres :

Ouvrez le menu Fichier > Options. Cliquez sur « Concepteurs d'objets ». Dans la zone titrée « Création de requête », vous pouvez changer la taille des caractères ainsi que la police des textes de requêtes. Validez.

Les nouveaux paramètres seront pris en compte lors des prochaines requêtes.

#### **Casse, espaces et paragraphes**

Casse : SQL ne distingue pas les lettres minuscules des lettres majuscules.

Espaces et paragraphes : on peut insérer à volonté des espaces et des sauts de paragraphes (en appuyant sur la touche Entrée) pour rendre plus lisible le texte de la requête.

#### **Les clauses**

Comme tout langage, SQL utilise des mots qui lui sont propres. Certains sont appelés « clauses ». On les place généralement en début de paragraphe, afin de rendre la requête plus lisible. *Exemples : select, from, where*.

#### **Le point-virgule final ;**

A la fin d'une requête, il est nécessaire de taper un point-virgule, pour signaler la fin de la saisie du texte de la requête.

#### **Exécution d'une requête, retour en mode SQL**

Avant d'exécuter une requête, fermez les tables qu'elle concerne. Pour fermer une table : faites un clic droit sur son onglet > Fermer.

Pour exécuter une requête, afin d'afficher son résultat en mode Feuille de données (on utilise les mêmes méthodes que pour l'exécution d'une requête en mode Création) :

A l'onglet Créer des « Outils de requête », dans le groupe Résultats, cliquez :

- Soit sur le bouton Exécuter, dont l'icône est un point d'exclamation rouge !
- Soit sur le bouton Affichage, dont l'icône symbolise une feuille de données  $\blacksquare$

Lorsqu'il s'agit d'une requête d'action, le bouton Affichage permet de visualiser le résultat avant d'exécuter la requête. D'où l'existence des deux boutons Affichage et Exécuter, dont l'activation conduit au même résultat pour une requête de sélection.

Retour en mode SQL : faites un clic droit sur l'onglet de la requête > Mode SQL.

 **Affichage limité des lignes de résultat d'une requête** (fonctionnalité identique à celle d'une requête en mode Création)

Sans modifier le résultat de la requête, on peut n'afficher que le nombre ou le pourcentage d'enregistrements souhaité.

La requête étant affichée en mode Création, pour définir le nombre ou le pourcentage d'enregistrements à afficher : à l'onglet Créer des « Outils de requête », dans le groupe « Paramétrage de requête », cliquez sur le bouton « Renvoyer ». Par défaut, « Tout » est renvoyé. Cliquez sur la valeur souhaitée, ou bien saisissez un nombre ou un pourcentage d'enregistrements à afficher.

 **Enregistrer et fermer une requête** (méthodes identiques à celles utilisées pour une requête en mode Création)

Pour enregistrer une requête : cliquez sur le bouton Enregistrer  $\boxplus$  de la barre d'outils accès rapide (en haut de l'écran). Ou bien : faites un clic droit sur l'onglet de la requête > Enregistrer. Ou encore : ouvrez le menu Fichier > Enregistrer.

 $\triangleright$  Pour fermer une requête : cliquez sur le bouton Fermer  $\times$  (croix située à droite de l'onglet de la fenêtre de la requête), ou bien : faites un clic droit sur l'onglet de la requête > Fermer.

#### **TABLES UTILISEES DANS LES EXEMPLES**

Dans les exemples de ce chapitre, nous utiliserons les tables PEINTRE, TABLEAU et MUSEE décrites au chapitre 7, auxquelles nous allons ajouter les tables EXPERT et EXPERTISE.

Créez les tables. Attribuez une clé primaire aux champs identifiants.

Dans la table EXPERTISE, la clé primaire est constituée du groupe des trois champs NoExpert, NoTableau et DateExp. En effet un expert peut évaluer un tableau à plusieurs dates différentes. Le prix estimé dépend donc de l'expert, du tableau et de la date d'expertise.

Créez les relations. Appliquez à chacune l'intégrité référentielle.

S'il est vivement recommandé de créer les lignes de relations entre les tables, et de leur appliquer l'intégrité référentielle, les requêtes créées en mode SQL ne s'en servent pas. En revanche, sur toute requête utilisant plusieurs tables, on doit définir les conditions de jointure entre les tables. Nous verrons cela au paragraphe 4 de ce chapitre.

Puis saisissez les enregistrements.

Vous pourrez ainsi vérifier les résultats des requêtes proposées en exemples.

Les tables sont ainsi affichées dans la fenêtre « Relations » (le symbole  $\varphi$  représente la clé primaire  $\sqrt{\frac{1}{2}}$ :

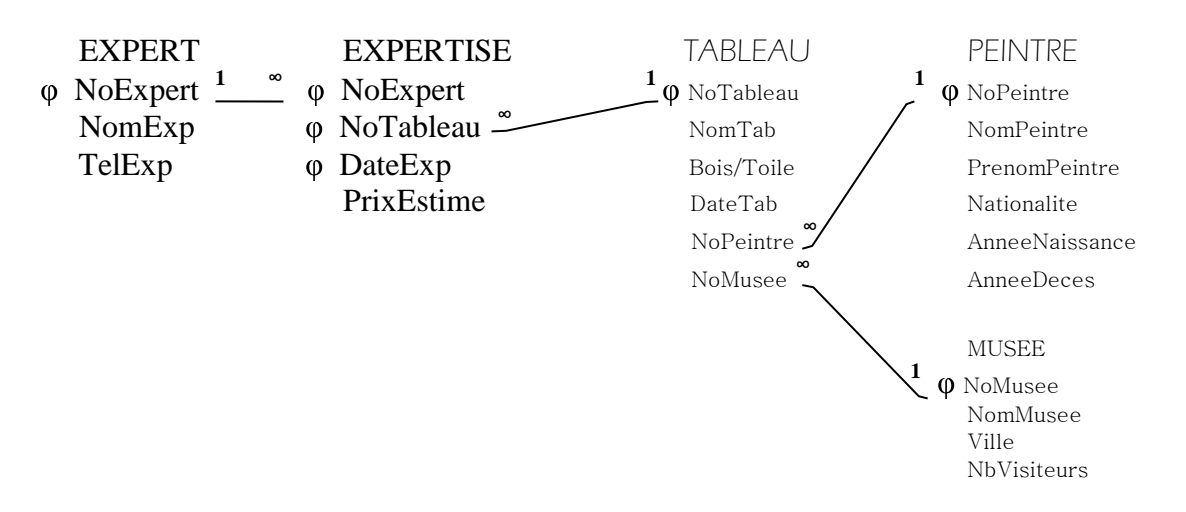

On donne au champ TelExp le type Texte (on n'y effectue pas de calcul), au champ DateExp le type Date/Heure et au champ PrixEstime le type Monétaire avec le format « Nombre général ».

Avant de saisir les enregistrements, attribuez les clés primaires. Dans la table EXPERTISE, sélectionnez les trois champs, puis activez le bouton « Clé primaire ».

La table TABLEAU est reliée aux tables EXPERTISE, PEINTRE et MUSEE.

Voici les enregistrements saisis dans les deux nouvelles tables (les prix estimés, en millions de francs, sont imaginaires) :

#### **TABLE EXPERT : TABLE EXPERTISE** :

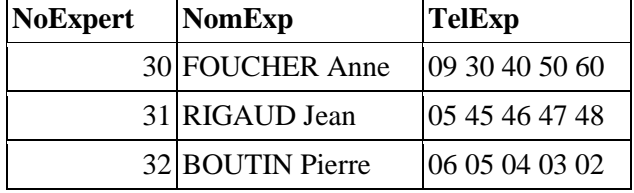

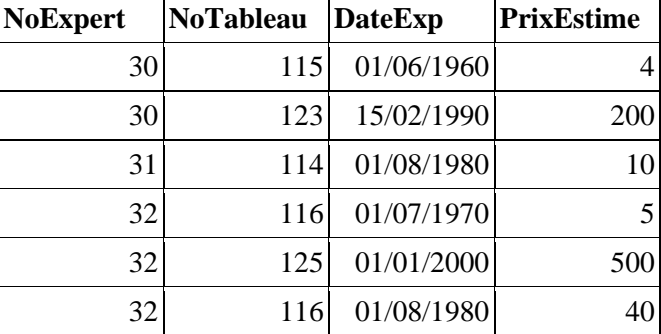

# **1. CLAUSES SELECT ET FROM**

Une requête comporte, au minimum, les deux clauses, select et from.

*Exemple : select NomExp, TelExp*

*from EXPERT ;*

Remarque : nous écrivons des majuscules, pour que la requête soit plus lisible, mais SQL ne reconnaissant pas la casse (sauf celles des chaînes saisies entre guillemets dans une clause select), on peut n'utiliser que des minuscules.

Saisissez, puis exécutez cette requête. Retournez ensuite en mode SQL : clic droit sur l'onglet de la requête > Mode SQL.

Pour renommer la requête, fermez d'abord la requête (clic droit sur l'onglet portant son nom > Fermer), puis faites un clic droit sur son nom dans le Volet de navigation > Renommer. Tapez le nouveau nom et validez.

# **Fonctionnement d'une requête avec les seules clauses select et from**

Expliquons le fonctionnement de l'exécution d'une requête de la forme select… from… à partir de l'exemple donné : select NomExp, TelExp from EXPERT ;

Bien que la requête commence par la clause select, c'est d'abord la clause from qui est traitée.

> 1) from EXPERT : la table EXPERT est prise en compte dans son entier, avec tous ses champs et tous ses enregistrements.

A noter qu'on peut réaliser une requête à partir de tables ou de résultats de requêtes.

- 2) select NomExp, TelExp : ces deux champs sont sélectionnés. Ils seront les seuls à être affichés dans le résultat.
- 3) Le résultat est affiché en mode Feuille de données. Il est le suivant :

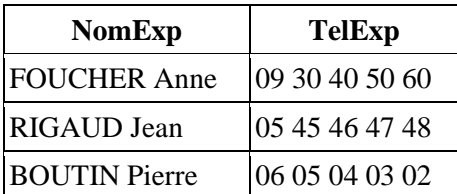

#### **Nom comportant un espace ou un caractère spécial - Nom mal orthographié**

Si le nom d'une table ou d'un champ comporte un espace ou un caractère spécial, on doit l'encadrer de crochets. *Exemples : [nom de la table] ou [nom-champ].*

Si le nom d'un champ n'est pas encadré de crochets, alors qu'il devrait l'être, ou bien s'il est mal orthographié (ou les deux…), SQL ne le reconnaît pas, et le considère comme un paramètre. Une fenêtre s'affiche, sollicitant la saisie d'une valeur de paramètre. Annulez. Placez des crochets, ou corrigez l'orthographe du nom.

#### **Attribution d'une légende à un champ**

Le concepteur de la base donne souvent aux champs des noms abrégés, peu compréhensibles pour l'utilisateur de la base.

Sans modifier son nom, on peut donner au champ une autre appellation plus explicite, une « légende », qui le désignera dans le résultat de la requête. On précède la légende du mot as. Une légende ainsi définie, n'existe qu'au sein de la requête.

#### *Exemple*

*Reprenons la requête précédente, en donnant des légendes aux deux champs. select NomExp as [Nom de l'expert], TelExp as Téléphone from EXPERT ;*

*Comportant des espaces, la légende Nom de l'expert a été placée entre crochets. Saisissez, puis exécutez la requête. Les champs sont désignés par leur légende. Affichez la table Expert en mode Création. Les noms des champs restent inchangés.* On peut ensuite utiliser le champ en le désignant par sa légende.

# **Ordre d'affichage des champs**

Dans le résultat, les champs sont affichés dans l'ordre indiqué dans la requête. *Testez la nouvelle requête dans laquelle on a inversé l'ordre des champs : select TelExp, NomExp from EXPERT ; Dans la table résultat, les colonnes des champs TelExp et NomExp sont inversées.*

# **Sélection de tous les champs d'une table**

Il existe deux méthodes pour afficher tous les champs d'une table :

- Soit en énumérant tous les champs de la table. On peut alors choisir l'ordre des champs qui seront affichés dans le résultat.
- Soit en utilisant l'astérisque \*. *Exemple : select \* from EXPERT ;* Dans ce cas, les champs seront affichés dans l'ordre où ils se présentent dans la table en mode Création.

#### **Enregistrements distincts – Opérateur « distinct »**

Quand plusieurs enregistrements ont des valeurs identiques pour tous les champs affichés dans le résultat, on utilise l'opérateur « distinct » si on veut n'en garder qu'un seul, et éviter ainsi les doublons.

#### *Exemple*

*Réalisons une requête pour afficher les villes de la table MUSEE, chaque ville ne devant apparaître qu'une fois : select distinct Ville from MUSEE ;*

*Testez cette requête avec et sans l'opérateur distinct. Sans cet opérateur, la ville de Paris est affichée deux fois.*

#### *Autre exemple*

*Considérons la table NATURE :*

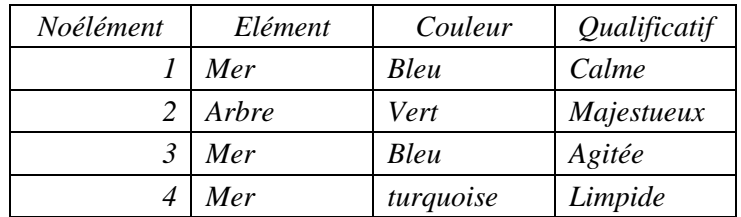

*Exécutons la requête : select distinct Elément, Couleur from NATURE ;*

*On obtient le résultat :*

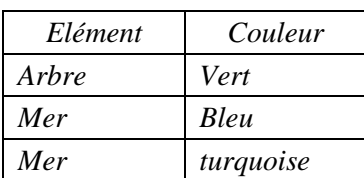

*Seul le premier des deux enregistrements nos 1 et 3 a été gardé. L'opérateur distinct porte sur les champs affichés, qui sont ici Elément et Couleur.*

Dans le fonctionnement d'une requête, l'opérateur distinct s'applique en fin d'exécution (juste avant le tri, s'il y en a un).

# **2. CHAMPS OPERES**

Un « champ opéré » est un nouveau champ, construit à partir d'un champ de la même table, sur les valeurs duquel on a effectué une opération (on est en plein hôpital…) à l'aide d'un opérateur (non, pas un chirurgien).

La même opération est appliquée à toutes les valeurs du champ, pour constituer le nouveau champ, le champ opéré. Le champ opéré a donc le même nombre de valeurs que le champ de référence.

On peut construire un champ opéré à partir de plusieurs champs issus d'une ou de plusieurs tables.

Il convient de donner une légende au champ opéré (cf. § 1 de ce chapitre « Attribution d'une légende à un champ »).

#### **Champs de type Numérique**

Un champ opéré peut être construit à partir d'un champ de type Numérique. On peut utiliser les opérateurs habituels, en particulier +, -, / et \*.

#### *Exemple*

*Supposons que dans une table, on ait le champ Quantité, de type Numérique. On souhaite créer un nouveau champ, appelé Quantité doublée, tel que ses valeurs soient le double de celles du champ Quantité :*

*select Produit, Quantité \* 2 as [Quantité doublée] from COMMANDE ;*

#### *Autre exemple*

*Réalisons la requête qui affiche pour chaque musée le nombre de visiteurs annuel en milliers (et non plus en millions) :*

*select NomMusee, NbVisiteurs \* 1000 as [Nombre de visiteurs (milliers)] from MUSEE ; Exécutez cette requête sans, puis avec la légende du champ opéré.*

#### **Champs de type Texte**

Un champ opéré peut également être construit à partir d'un champ de type Texte.

Le signe de l'esperluette & sert d'opérateur pour lier des chaînes de caractères, ou encore pour lier une chaîne avec une valeur de champ.

Une chaîne de caractères ajoutée doit être placée entre guillemets "chaîne".

Veillez à ce que les guillemets soient affichés ainsi " et non « (si vous faites un Copier/Coller à partir d'une requête tapée sous Word, les guillemets ne seront pas valables).

Tout caractère peut être utilisé, y compris l'espace.

#### *Exemple*

*Sur la table TABLEAU, réalisons la requête faisant précéder chaque valeur du champ Bois/Toile du mot Sur suivi d'un espace. Seront affichés les champs NomTab et le champ opéré : select NomTab, "Sur " & [Bois/Toile] as [sur bois ou sur toile] from TABLEAU ;*

*Lancez l'exécution de la requête. Testez-la avec et sans l'espace après le mot Sur, avec et sans les guillemets.*

 *Autre exemple Sur la table EXPERT, réalisons la requête qui présente sur une seule colonne le nom et le numéro de téléphone de chaque expert : select NomExp & " Tel : " & TelExp as Expert from EXPERT ; Saisissez, puis exécutez la requête. Le champ opéré a été construit à partir des champs NomExp et TelExp.*

# **3. CHAMP DE FONCTION**

Une fonction renvoie une seule valeur. On peut créer un champ, appelé champ de fonction, qui permet d'afficher la valeur renvoyée par une fonction.

Un champ de fonction est un nouveau champ, comportant une seule valeur. Cette valeur résulte d'un calcul effectué sur toutes les valeurs d'un champ.

Comme pour un champ opéré, il convient de donner une légende au champ de fonction (cf. § 1 de ce chapitre « Attribution d'une légende à un champ »).

#### **Fonctions usuelles**

On utilise communément les fonctions suivantes :

- Count (champ) : cette fonction renvoie le nombre de valeurs du champ. Les cellules non renseignées ne sont pas comptées (quand une cellule n'est pas renseignée, on dit qu'elle a la valeur Null).
- Max (champ) ou Min (champ) : ces fonctions renvoient la valeur maximale ou minimale des valeurs du champ.
- Sum (champ) : cette fonction renvoie la somme des valeurs du champ.
- Avg (champ) : cette fonction renvoie la moyenne des valeurs du champ (avg est le sigle du mot average, qui signifie moyenne).

#### **Un seul enregistrement**

Une requête comportant une fonction dans sa clause select, ne peut afficher en résultat qu'un seul enregistrement, constitué de la ou des valeurs des champs de fonction. Le résultat peut en effet comporter plusieurs champs de fonction.

#### **Exemples**

#### $\triangleright$  Réalisons la requête qui affichera le nombre de tableaux de la table TABLEAU. *select count(NomTab) as [Nombre de tableaux] from TABLEAU ;*

Exécutez cette requête, qui affiche un seul champ de fonction. Enregistrez-la sous le nom Nombretableaux ( clic droit sur l'onglet de la requête > Enregistrer, puis tapez le nom). Elle nous servira plus loin.

Son résultat est :

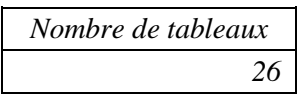

Pour compter le nombre d'enregistrements d'une table, on peut utiliser l'expression count(\*). Dans l'exemple précédent, remplacez count(NomTab) par count(\*), puis exécutez la requête. On obtient le même résultat.

 Réalisons la requête qui affichera des statistiques sur les nombres de visiteurs annuels des musées de la table MUSEE.

> *select max(NbVisiteurs) as [Maximum visiteurs d'un musée], sum(NbVisiteurs) as [Total visiteurs], avg(NbVisiteurs)\1 as [Moyenne visiteurs] from MUSEE ;*

Exécutez cette requête, qui affiche trois champs de fonction. Enregistrez-la sous le nom Statvisiteurs.

Après la fonction avg, on a tapé \1, afin d'afficher la valeur entière de la moyenne. Testez la requête sans cette saisie.

L'opérateur \ divise, puis il affiche la partie entière du résultat. Exemple 7\2 affiche 3.

Le résultat de la requête est :

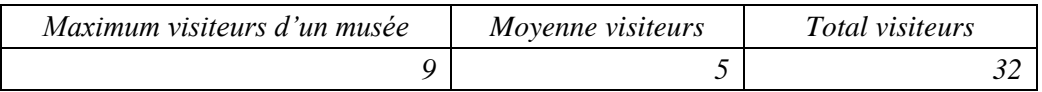

 Réalisons une requête utilisant les deux requêtes précédentes Nombretableaux et Statvisiteurs :

> *select [nombre de tableaux], [moyenne visiteurs], [total visiteurs] from Nombretableaux, Statvisiteurs ;*

(On a repris les légendes précédemment attribuées aux champs de fonction des requêtes) On obtient le résultat :

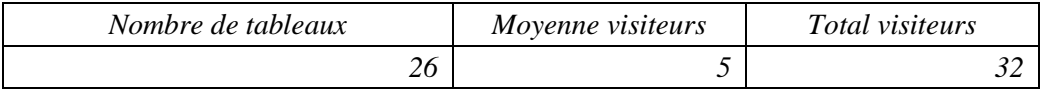

 $\triangleright$  Sur la table EXPERTISE, réalisons la requête qui affichera les dates d'expertise la plus ancienne et la plus récente :

*select min(DateExp) as [Expertise la plus ancienne],*

*max(DateExp) as [Expertise la plus récente] from EXPERTISE ;* Saisissez, puis exécutez la requête.

# **4. CLAUSE WHERE**

La clause where permet de filtrer des enregistrements en fonction de critères définis. Elle peut contenir plusieurs critères, séparés par le mot and.

Bien qu'une requête soit toujours présentée sous la forme select… from... where..., SQL traite dans l'ordre : d'abord la clause from, ensuite la clause where, puis la clause select. Sur examen des tables (from), les enregistrements sont sélectionnés (where), puis il y a sélection des champs qui seront affichés (select).

Nous vous conseillons de rédiger la requête dans l'ordre selon lequel SQL exécute les clauses : d'abord from, ensuite where, puis select.

**Requêtes sur une seule table, avec clause where - Exemples**

On peut sélectionner des enregistrements dont les valeurs sont issues d'une seule table.

Voici quelques exemples :

 $\geq$  Noms et prénoms des peintres nés après 1800

*select NomPeintre, PrenomPeintre, AnneeNaissance from PEINTRE where AnneeNaissance > 1800 ;*

Fonctionnement de la requête : les peintres (from) dont les années de naissance sont postérieures à 1800 (where) sont sélectionnés. Puis les champs NomPeintre, PrenomPeintre et AnneeNaissance (select) sont sélectionnés.

Si on souhaite mettre les noms et prénoms dans une seule colonne, on crée un champ opéré : *select NomPeintre & " " & PrenomPeintre as Nom, AnneeNaissance from…* (idem)

Noms des peintres de nationalité belge ou grecque

*select NomPeintre, Nationalite from PEINTRE where Nationalite = "belge" or Nationalite = "grec" ;*

Nationalite est de type Texte, donc l'expression après l'opérateur = doit être entourée de guillemets. Les guillemets indiquent à SQL qu'il s'agit d'une chaîne de caractères.

Date de réalisation et numéro du tableau nommé « Le Printemps »

*select NoTableau, NomTab, DateTab from TABLEAU where NomTab = "Le Printemps" ;*

#### **Requêtes sur plusieurs tables – Conditions de jointure indispensables**

On peut sélectionner des enregistrements dont les valeurs sont issues de champs de plusieurs tables.

*Exemple : sélection des tableaux peints par Bruegel. Cette requête fait appel aux tables TABLEAU et PEINTRE.*

 $\checkmark$  Conditions de jointure entre les tables

Concernant une requête, on ne parle pas de « relation » entre tables, mais de « jointure ». Comme une relation, une jointure relie deux champs correspondants.

Quand on sélectionne des enregistrements dont les données proviennent de champs de tables différentes, on ajoute des conditions de jointure entre les tables, afin de filtrer les enregistrements et ne garder que ceux dont les champs correspondants ont les mêmes valeurs.

En tant que condition d'acceptation d'un enregistrement, une jointure entre deux tables est placée dans la clause where.

Elle consiste à égaliser les champs correspondants (généralement clé primaire et clé étrangère) : Table**.**Champ = AutreTable**.**ChampCorrespondant.

 $\checkmark$  Exemple d'une requête faisant appel à deux tables

*select NomTab, NomPeintre from TABLEAU, PEINTRE ;*

Exécutez cette requête, ne comportant pas de condition de jointure entre les tables. Le résultat affiche chaque tableau avec tous les peintres, ligne après ligne. Il comprend par exemple l'enregistrement : La Joconde Picasso.

Ajouter une condition de jointure permet d'éliminer les enregistrements aberrants. Dans l'exemple, elle permet de ne garder que les enregistrements comportant un nom de tableau et le nom du peintre qui l'a réalisé.

Réalisez la nouvelle requête, comportant la condition de jointure entre les tables : *select NomTab, NomPeintre from TABLEAU, PEINTRE where TABLEAU.NoPeintre = PEINTRE.NoPeintre ;*

 $\checkmark$  Nombre de jointures

Le nombre de jointures est égal au nombre de tables, moins une. *Exemple : s'il y a 4 tables, il y aura 3 jointures dans la clause where*. Dans l'exemple précédent, on a deux tables, donc une seule jointure.

 $\checkmark$  Nom d'un champ présent dans plusieurs tables

Le même nom de champ peut apparaître dans plusieurs tables. Il s'agit généralement des champs correspondants de deux tables.

SQL exige dans ce cas que soit précisée la table d'appartenance du champ.

Exemple

*select NomTab, PEINTRE.NoPeintre , NomPeintre from TABLEAU, PEINTRE where TABLEAU.NoPeintre = PEINTRE.NoPeintre ;*

Le même nom de champ NoPeintre apparaît dans les tables PEINTRE et TABLEAU. On doit donc préciser la table d'appartenance du champ.

 $\checkmark$  Alias attribués aux tables (facultatif, mais très pratique)

Donner un alias à une table consiste à lui donner un surnom, qui n'existera que dans la requête. C'est simple et pratique. L'alias est plus rapide à taper que le nom de la table (s'il est bien choisi…). En revanche, une fois que l'alias est défini, son utilisation devient obligatoire au sein de la requête, pour désigner la table.

Souvent, on prend l'initiale du nom de la table, si cette lettre n'est pas déjà prise. Sinon, l'alias comprend plusieurs lettres.

Ecrivons la précédente requête en utilisant des alias :

*select NomTab, P.NoPeintre , NomPeintre from TABLEAU T, PEINTRE P where T.NoPeintre = P.NoPeintre ;*

Remarque : cette requête est bien la preuve que SQL traite d'abord la clause from (où il y a l'alias de la table PEINTRE) avant la clause select (qui utilise l'alias de cette table).

#### $\checkmark$  Exemples de requêtes portant sur plusieurs tables

Remarque : utilisant plusieurs tables, la requête aura au moins une condition de jointure. Elle comportera donc la clause where, ne serait-ce que pour définir cette jointure.

Noms et villes des musées où sont exposés les tableaux du peintre Fragonard

*select NomMusee, Ville from MUSEE M, TABLEAU T, PEINTRE P where M.NoMusee = T.NoMusee and T.NoPeintre = P.NoPeintre and NomPeintre = "Fragonard" ;*

Nombre de tableaux sur bois, qui sont exposés au Louvre

*select count([Bois/Toile]) as [Nombre de tableaux sur bois au Louvre] from TABLEAU T, MUSEE M where T.NoMusee = M.NoMusee and [Bois/Toile] = "bois" and NomMusee = "Louvre" ;*

Il est nécessaire de mettre Bois/Toile entre crochets, car le nom du champ comporte un caractère spécial (/). Par ailleurs, après l'opérateur count, il est nécessaire de placer le champ entre parenthèses. D'où la présence nécessaire des parenthèses et des crochets.

Nom de l'expert, prix et date d'estimation du tableau « Le Verrou »

*select NomExp, PrixEstime, DateExp from EXPERT E, EXPERTISE EE, TABLEAU T where E.NoExpert = EE.NoExpert and EE.NoTableau = T.NoTableau and NomTab = "Le Verrou" ;*

Numéros et noms des peintres dont les tableaux ont été évalués par Anne Foucher

*select P.NoPeintre, NomPeintre from PEINTRE P, TABLEAU T, EXPERTISE EE, EXPERT E where P.NoPeintre = T.NoPeintre and T.NoTableau = EE.NoTableau and EE.NoExpert = E.NoExpert and NomExp = "Foucher Anne" ;*

 $\geq$  Noms des peintres ayant réalisé un tableau en 1505 ou en 1507

*select NomPeintre, NomTab, DateTab from PEINTRE P, TABLEAU T where P.NoPeintre = T.NoPeintre and ((DateTab = 1505) or (DateTab = 1507)) ;*

A la dernière ligne, toutes les parenthèses sont nécessaires pour l'exécution de la requête. Le nombre de parenthèses ouvrantes doit être égal au nombre de parenthèses fermantes.

#### **Opérateurs like, between… and, in**

Hormis les opérateurs classiques  $\langle \langle \rangle \langle \rangle = \langle \rangle = \langle \rangle \rangle$  et  $\langle \rangle$  (différent – ne pas mettre d'espace entre les deux signes < et >), trois autres opérateurs s'avèrent particulièrement utiles :

 $\triangleright$  Like (comme) permet de comparer des chaînes de caractères. Il est utilisé avec les opérateurs :

pour remplacer 0, 1 ou plusieurs caractères quelconques.

? pour remplacer un seul caractère.

#### Exemples

*select distinct NomMusee from MUSEE where (NomMusee like "kun\*")*

*or (NomMusee like "National Gal\*ery") ;*

Testez la requête sans, puis avec l'opérateur distinct.

*select NomExp from EXPERT where NomExp like "Fouche? Anne" ;*

 $\triangleright$  Between... and (entre... et) Exemple *select NomPeintre from PEINTRE where AnneeNaissance between 1390 and 1453 ;* Le résultat montre que les bornes sont incluses. Il est plus rapide d'utiliser ainsi l'opérateur between, plutôt que d'écrire : *(…) where AnneeNaissance >= 1390 and AnneeNaissance <= 1453 ;*

 $\triangleright$  In (dans)

```
Exemple : noms des tableaux qui sont exposés dans les musées n^{\text{os}} 13, 18 et 23
select NomTab, M.NoMusee
from TABLEAU T, MUSEE M
where T.NoMusee = M.NoMusee
and M.NoMusee in (13, 18, 23) ;
```
Le nom du champ NoMusee étant présent dans les deux tables, il faut préciser sa table. Il est plus rapide d'utiliser ainsi l'opérateur in, plutôt que d'écrire :  $($ ...) *and*  $((M.NoMusee) = 13 or (M.NoMusee) = 18 or (M.NoMusee)) = 23$ ; Les parenthèses sont indispensables pour l'exécution de la requête.

#### **Valeur Null (absence de valeur)**

Quand on dit qu'un enregistrement n'a pas de valeur dans un champ, il est sousentendu : pas de valeur indiquée dans la cellule. Dans ce cas, on dit que sa valeur est Null.

Dans la feuille de données d'une table, les cellules sans valeur, dites « vides », ont la valeur Null.

L'expression « champ is Null » est vrai pour les enregistrements exempts de valeur dans le champ.

Exemple

Noms des peintres sans indication de prénom, de numéro inférieur ou égal à 10 : *select NomPeintre from PEINTRE where PrenomPeintre is Null and NoPeintre <=10 ;*

# **5. DATES ET HEURES**

#### **Dates**

Afin que SQL ne traite pas les signes / comme des opérateurs de division, on entoure les dates de dièses #.

 $\checkmark$  Exemple Nombre d'expertises réalisées depuis 1er janvier 1990 : *select count (\*) as [Nombre d'expertises depuis le 01/01/1990] from EXPERTISE where DateExp > #01/01/1990# ;* On peut indifféremment écrire 01/01/1990 ou 1/1/1990.

 $\checkmark$  Date du jour

La fonction Date() renvoie la date du jour (l'ordinateur étant correctement paramétré). Elle permet de récupérer la date système de l'ordinateur.

Exécutez la requête : *select distinct date( ) from (table de votre choix) ;* (On ajoute distinct, sinon on obtient toutes les lignes des enregistrements avec la date du jour)

 $\checkmark$  Opérateurs de comparaison et calculs sur les dates

Les dates étant stockées sous forme de nombres entiers (un jour vaut 1), on peut les comparer comme des nombres, en utilisant les opérateurs <, <=, =, >=, > et <> *(cf. l'exemple ci-dessus)*.

Une date plus récente (elle correspond à un nombre plus grand) est considérée supérieure à une date moins récente.

Exemples de requêtes avec calculs sur des dates

*select distinct date( ) + 2 from (table de votre choix) ;* Cette requête affiche la date d'après-demain.

*select date( ) - DateExp as [Nombre de jours écoulées depuis l'expertise] from expertise ;*

Dans cette dernière requête, on a créé le champ opéré date( ) – DateExp, et on lui a donné une légende.

 $\checkmark$  Fonctions renvoyant le jour, le mois et l'année d'une date

On dispose des fonctions suivantes (les exemples sont en format jj/mm/aaaa).

- day(date) renvoie le jour de la date : *day(#15/02/1954#) renvoie 15*.
- month(date) renvoie le mois de la date : *month(#15/02/1954#) renvoie 2*.
- year(date) renvoie l'année de la date : *year(#15/02/1954#) renvoie 1954*.

Exemple - Nombre d'expertises en 1980 :

*select count(\*) as [Nombres d'expertises en 1980] from expertise where year(DateExp) = 1980 ;*

 $\checkmark$  Format français et format américain

Quand on gère des dates, il convient de savoir si elles sont en format français jj/mm/aaaa, ou en format américain mm/jj/aaaa. La date 10/03/2000 correspond au 10 mars 2000 en format français, et au 3 octobre 2000 en format américain.

Pour connaître le format d'une date, il faut d'abord distinguer si elle est entourée de signes dièses #.

#### Date entourée de signes dièses

Une date entourée de signes dièses de forme #nb1/nb2/aaaa# (nb1 pour 1<sup>er</sup> nombre et nb2 pour 2ème nombre) est considérée être :

- Au format américain mm/jj/aaaa, si nb1 est inférieur ou égal à 12

Sinon, au format français jj/mm/aaaa.

Exemples :

 $\rightarrow$  *day* (#11/08/2000#) = 8

La date est placée entre dièses et 11 est inférieur à 12, donc SQL la considère être au format américain mm/jj/aaaa.

 $\rightarrow$  day (#13/08/2000#) = 13

La date est placée entre dièses et 13 est supérieur à 12, donc SQL la considère être au format français jj/mm/aaaa.

 $\triangleright$  Nombre d'expertises réalisées le 1<sup>er</sup> août 1980 *select count(\*) from EXPERTISE where DateExp=#08/01/1980# ;*

La date est entourée de dièses et le nombre nb1 (08) est inférieur à 12, donc elle sera écrite au format américain (mm/jj/aaaa), c'est-à-dire : 08/01/1980. Le résultat de la requête est 2.

#### Date non entourée de signes dièses

Une date non entourée de signes dièses est considérée être au format français jj/mm/aaaa.

#### Exemples

 *select DateExp, day(DateExp) as jour, month(DateExp) as mois from EXPERTISE where NoExpert = 31 and NoTableau = 114 ;*

Non entourée de dièses, la date du 1<sup>er</sup> août 1980 est considérée être au format jj/mm/aaaa.

 $\triangleright$  Nombre d'expertises réalisées le 1<sup>er</sup> août 1980 *select count(\*) from EXPERTISE where*  $((day(DateExp) = 1)$  *and*  $(month(DateExp) = 8)$  *and*  $(year(DateExp) = 1980)$ ;

Le résultat de la requête est 2. Cette requête est plus longue à taper que la requête précédente affichant le même résultat, en utilisant le format américain de la date.

Remarque : il doit y avoir autant de parenthèses ouvrantes que de parenthèses fermantes (sept de chaque, dans cet exemple).

#### **Heures**

On écrit toujours les heures au format hh:mm ou au format hh:mm:ss. Comme une date, une heure doit être encadrée de dièses #.

Access stocke également les heures sous forme de nombres entiers (une heure de la journée est stockée en nombre de secondes écoulées depuis minuit). On peut donc utiliser les opérateurs et effectuer des calculs sur les heures.

*Exemples : #15:08#, #07:34:16#*

# **6. REQUETE PARAMETREE**

Un paramètre est un élément destiné à être remplacé. On appelle requête paramétrée une requête qui contient un ou plusieurs paramètres. L'utilisateur est invité à entrer une valeur qui remplacera le paramètre dans la requête.

#### **Fonctionnement d'une requête paramétrée**

Expliquons le fonctionnement d'une requête paramétrée à partir d'un exemple.

 But de la requête à créer : après saisie par l'utilisateur du nom d'une ville (pour que la requête affiche une valeur, la ville devra se trouver dans la table MUSEE), le résultat de la requête affichera les noms des musées de cette ville.

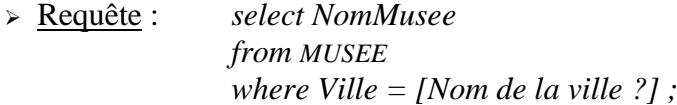

Dans la clause where, au lieu de préciser une valeur de champ Ville, on a placé un paramètre. Les crochets sont justifiés par la présence d'espaces et du caractère spécial dans le texte du paramètre (il suffit d'un espace ou d'un caractère spécial pour les rendre nécessaires).

Exécution de la requête paramétrée :

- 1. La fenêtre « Entrer la valeur du paramètre » apparaît, affichant le texte du paramètre : Nom de la ville ?. Tapez le nom de la ville sans guillemets (par exemple *Paris*). Validez.
- 2. SQL remplace le paramètre *[Nom de la ville ?]* par le nom de la ville (par exemple *Paris*).
- 3. La requête affiche le résultat.

Testez la requête en saisissant divers noms de villes.

 $\checkmark$  Autre exemple

Noms et dates des tableaux réalisés par un peintre, dont on saisit le nom

*select NomTab, DateTab from TABLEAU T, PEINTRE P where T.NoPeintre = P.NoPeintre and NomPeintre = [Veuillez saisir le nom d'un peintre] ;*

Remarque : dans une requête, quand le nom d'un champ est mal orthographié, SQL ne le reconnaissant pas, le prend pour un paramètre. Exemple : *select NomTablo from TABLEAU ;*

#### **Requête contenant plusieurs paramètres**

Une requête peut contenir plusieurs paramètres.

La fenêtre « Entrer la valeur du paramètre » s'affiche autant de fois que la requête contient de paramètres, afin que l'utilisateur puisse entrer toutes les valeurs des paramètres, l'une après l'autre.

Exemple

*select NomTab, DateExp, PrixEstime from TABLEAU T, EXPERTISE E where T.Notableau = E.NoTableau and NoExpert = [Numéro de l'expert ?] and T.NoTableau = [Numéro du tableau ?] and DateExp = [Date de l'expertise ?];*

(Pour tester la requête, saisissez la date de l'expertise comme elle est affichée dans la feuille de données)

# **7. TRI DES ENREGISTREMENTS**

Dans l'exécution d'une requête, SQL effectue le tri juste avant l'affichage du résultat.

Un tri peut être effectué selon les valeurs d'un ou de plusieurs champs, en utilisant la clause order by.

Par défaut, le tri est croissant. Si on souhaite un tri par ordre décroissant, il faut ajouter le mot desc (abréviation de descendant) à côté du champ en fonction des valeurs duquel portera le tri.

Exemple

*select NomPeintre, PrenomPeintre from PEINTRE order by NomPeintre ;*

Remarque : aucun peintre ne portant le même nom qu'un autre, il est inutile de faire un tri sur le prénom.

Le tri des noms de peintre est croissant. Si on le veut décroissant, on ajoute desc après le champ NomPeintre : *order by NomPeintre desc ;*

 $\checkmark$  Utilisation du rang du champ dans la clause select

Dans la clause order by, au lieu de répéter le nom d'un champ affiché dans la clause select, il suffit de taper le rang qu'il a dans cette clause :

> *select NomPeintre, PrenomPeintre from PEINTRE order by 1 ;*

Le chiffre 1 désigne le rang du champ NomPeintre dans la clause select.

 $\checkmark$  Tris sur plusieurs champs

Si le tri porte sur plusieurs champs, le champ de gauche est prioritaire par rapport à celui situé à sa droite. Quand il y a égalité de valeurs dans un champ, SQL considère le champ suivant pour réaliser le tri.

Exemple

*select NoTableau, DateExp, PrixEstime from expertise order by 1, 2 ;* 

Il y a tri par NoTableau, puis par DateExp.

Exécutez cette requête. Testez la nouvelle requête en modifiant ainsi la dernière ligne : *order by 1, 2 desc* ; Les enregistrements relatifs au tableau n° 116 sont inversés.

 $\checkmark$  Tri sur des nombres de type Texte

Créez une table avec un seul champ de type Texte. Enregistrez-la sous le nom de NOMBRETEXTE. Saisissez les valeurs suivantes dans son champ :

1, 2, 3, 4, 5, 20, 31, 46, 300, 4000 Exécutez une requête triant les nombres de type Texte de cette table : *select \* from NOMBRETEXTE order by 1 ;* Les nombres de type Texte sont triés sous le principe d'ordre alphabétique : 1, 2, 20, 3, 300, 31, 4, 4000, 46, 5

# **8. SOUS-REQUÊTES**

Comme le suggère son nom, une sous-requête est une requête contenue dans une autre requête.

Il ne faut pas confondre une sous-requête, dont on utilise le résultat dans un critère de la clause where, avec une requête à laquelle on fait appel dans la clause from.

Une requête peut contenir des sous-requêtes, qui elles-mêmes peuvent contenir d'autres sous-requêtes, etc. Il convient de bien présenter (utilisation d'alinéas) la requête principale contenant les autres requêtes, de sorte qu'elle soit lisible.

Une sous-requête ne peut avoir qu'un seul champ en résultat.

Méthode : on élabore d'abord la ou les sous-requêtes, puis on réalise la requête principale.

On place la sous-requête entre parenthèses, et on ne tape pas de point-virgule final.

**Exemples**

 Noms et prénoms des peintres de même nationalité qu'un peintre dont le nom est saisi en paramètre

Créons d'abord la requête qui donne en résultat la nationalité du peintre donné :

*select Nationalite from PEINTRE where NomPeintre = [Nom du peintre ?] ;*

La requête finale, qui contient cette requête, est : *select NomPeintre, PrenomPeintre from PEINTRE where Nationalite = (select Nationalite from PEINTRE where NomPeintre = [Nom du peintre ?]) and NomPeintre <> [Nom du peintre ?] ;*

(Le signe  $\le$  signifie différent, il ne doit pas y avoir d'espace entre  $\le$  et  $\ge$ )

La dernière ligne de la requête permet d'éviter que le peintre dont le nom est saisi en paramètre, fasse partie du résultat.

Noms des tableaux peints après le tableau « La Joconde », triés par numéros

La requête finale est :

*select NoTableau, NomTab, Datetab from TABLEAU where DateTab > (select DateTab from TABLEAU where NomTab = "La Joconde") order by 1 ;*

Peintres qui ont réalisé un tableau après « La Joconde » et avant « La Bohémienne »

*select NomPeintre, NomTab, DateTab from PEINTRE P, TABLEAU T where P.NoPeintre = T.NoPeintre and DateTab between (select DateTab from tableau where NomTab = "La Joconde") + 1 and (select DateTab from tableau where NomTab = "La Bohémienne")* - *1 order by 3 ;*

Les expressions +1 et -1 permettent d'exclure les tableaux « La Joconde » et « La Bohémienne ».

On a trié les enregistrements par dates de tableaux.

#### **Opérateurs all, any et exists**

Ce sont des opérateurs qui peuvent s'avérer utiles.

Opérateur all

L'opérateur all correspond à tout.

Exemple : Dates des expertises réalisées avant toutes celles de l'expert Pierre Boutin *select DateExp from EXPERTISE EE, EXPERT E where EE.NoExpert = E.NoExpert and DateExp < all ( select DateExp from EXPERTISE EE, EXPERT E where EE.NoExpert = E.NoExpert and NomExp = "Boutin Pierre") ;* (On n'en obtient qu'une : 11/02/1960)

Remarque :  $\leq$  all (select...) est équivalent à  $\leq$  (select (min...)) > all (select…) est équivalent à > (select (max…))
### Opérateur any

L'opérateur any correspond à au moins un.

Exemple : Noms des peintres décédés après l'un des trois peintres : Turner, Monet et Renoir

*select NomPeintre from PEINTRE where AnneeDeces > any (select AnneeDeces from PEINTRE where NomPeintre in ("Turner", "Monet" ,"Renoir")) ;* (Monet et Renoir étant décédés après Turner, ils apparaissent dans le résultat)

Remarque :  $\leq$  any (select...) est équivalent à  $\leq$  (select (max...))  $>$  any (select...) est équivalent à  $>$  (select (min...))

# **9. REQUETES DE REGROUPEMENTS**

Au paragraphe 3 de ce chapitre, on a vu qu'une fonction, appliquée à un champ, permet de renvoyer le résultat d'un calcul effectué sur toutes les valeurs de ce champ. *Exemple : count(champ) renvoie le nombre de toutes les valeurs (non Null) du champ.*

### **Groupes d'enregistrements – clause group by**

La clause group by permet d'obtenir, les résultats d'une ou de plusieurs fonctions provenant de calculs effectués sur des groupes d'enregistrements.

Exemple - Nombre de peintres par nationalité

*select Nationalite, count(\*) as [Nombre de peintres] from PEINTRE group by Nationalite order by 1 ;* (On a ordonné les nationalités)

- $\checkmark$  Fonctionnement d'une requête avec regroupements d'enregistrements
- 1) Recherche éventuelle de paramètres : si la requête contient un ou plusieurs paramètres, SQL demande les valeurs de ces paramètres, et remplace ceux-ci par les valeurs données (cf. § 6 « Requête paramétrée »).
- 2) Clause from : SQL prend toutes les combinaisons possibles d'enregistrements, avec tous les champs, issues des tables indiquées dans cette clause.
- 3) Clause where : il y a souvent sélection des enregistrements, en fonction de critères définis dans cette clause.
- 4) Clause group by : les enregistrements sont regroupés en fonction de valeurs identiques sur tous les champs indiqués dans cette clause. 4 bis) Clause having : il y a éventuellement sélection des groupes en fonction de

critères définis dans cette clause (voir plus loin).

5) Clause select : elle ne peut contenir que des champs indiqués dans la clause group by, ainsi que des fonctions qui permettent d'effectuer des calculs sur les

regroupements. La clause select est appliquée successivement à chaque groupe d'enregistrements.

- 6) L'opérateur facultatif distinct : en cas d'enregistrements identiques, SQL n'en conserve qu'un.
- 7) La clause facultative order by : les enregistrements peuvent être triés (cf. § 7).
- 8) Le résultat est affiché.

Comme l'exécute SQL, il convient d'élaborer la requête en suivant ces étapes.

 $\sqrt{\phantom{a}}$  Exemples

Par ville, nombre de musées et nombre de visiteurs annuels (table MUSEE)

*select Ville, count(\*) as [Nombre musées], sum(NbVisiteurs) as [Nombre visiteurs] from MUSEE group by Ville ;*

Nombre d'expertises réalisées par expert

*select NomExp, count(DateExp) as [Nombre expertises] from EXPERTISE EE, EXPERT E where EE.NoExpert = E.NoExpert group by NomExp order by 1 ;* (On a ordonné les enregistrements par ordre alphabétique des noms d'experts)

 $\triangleright$  Nombre de tableaux réalisés par peintre, les noms des peintres commençant par la lettre B ou V

> *select NomPeintre, count(NomTab) as [Nombre de tableaux] from PEINTRE P, TABLEAU T where P.NoPeintre = T.NoPeintre and ((NomPeintre like "B\*") or (NomPeintre like "V\*")) group by NomPeintre order by 1 ;*

# **Critères sur les groupes d'enregistrements – clause having**

On peut définir des critères sur les groupes d'enregistrements. Un critère non respecté par un groupe élimine ce groupe du résultat de la requête.

Dans le fonctionnement de la requête (voir § ci-dessus – étape 4 bis), la clause facultative having est prise en compte par SQL juste après la clause group by, créant les regroupements.

Par définition, il ne peut y avoir une clause having sans la clause préalable group by. Les enregistrements sont regroupés selon des valeurs identiques de champs (group by), puis ne sont gardés que les groupes ayant certains critères (having).

### $\checkmark$  Exemples

Reprenons certains exemples en ajoutant des conditions à respecter par les groupes d'enregistrements.

#### $\geq$  Nombre des peintres par nationalité, parmi ceux qui ne sont pas français

*select Nationalite, count(\*) as [Nombre de peintres] from PEINTRE group by Nationalite having Nationalite <> "français" order by 1 ;* (Ne pas mettre d'espace entre les deux signes  $\le$  et  $>$  de l'opérateur différent  $\le$ )

 Par ville, nombre de musées ayant plus de 3 millions de visiteurs et nombre de visiteurs

> *select Ville, count(\*) as [Nombre musées], sum(NbVisiteurs) as [Nombre visiteurs] from MUSEE group by Ville having sum(NbVisiteurs) > 3 ;*

 Nombre de tableaux réalisés par peintre, les noms des peintres commençant par la lettre B ou V

Le même résultat que celui de la requête précédente peut être obtenu en utilisant la clause having :

> *select NomPeintre, count(NomTab) as [Nombre de tableaux] from PEINTRE P, TABLEAU T where P.NoPeintre = T.NoPeintre group by NomPeintre having (NomPeintre like "B\*") or (NomPeintre like "V\*") order by 1 ;*

> Nombre de tableaux par peintre, des peintres ayant réalisé au moins deux tableaux (table TABLEAU)

*select NomPeintre, count(NomTab) as [Nombre tableaux] from PEINTRE P, TABLEAU T where P.NoPeintre = T.NoPeintre group by NomPeintre having count(NomTab) >= 2 order by 1 ;* (Au lieu d'écrire  $>=$  2, on peut taper  $>$  1)

# **CHAPITRE 12 – REQUETES ACTION**

On appelle requête action une requête servant :

- Soit à créer, à modifier ou à supprimer une table,
- Soit à ajouter, à modifier ou à supprimer des enregistrements.

On peut créer une requête action en mode Création (cf. § 1) ou en mode SQL (cf. § 2).

# **1. REQUETES ACTION EN MODE CREATION**

 $\triangleright$  Il existe quatre types de requêtes action.

Le premier type est « Création de table ». Les trois autres types de requêtes, « Mise à jour », « Ajout » et « Suppression », concernent les enregistrements.

 $\triangleright$  Principe de création d'une requête action

- On affiche une requête sélection en mode Création.
- Puis on transforme cette requête sélection en requête action : à l'onglet Créer des « Outils de requête », on active l'un des boutons du groupe « Type de requête ».

Transformée en requête action, le nom de la requête apparaît dans le Volet de navigation avec un point d'exclamation noir et une icône indiquant son type.

Affichage et exécution

Avant d'exécuter une requête action, on peut visualiser son action en mode Feuille de données : cliquez sur le bouton « Affichage » (onglet Créer des « Outils de requête »).

Pour exécuter la requête action : retournez si nécessaire en mode Création (clic droit sur l'onglet de la requête > Mode Création), et cliquez sur le bouton « Exécuter ».

Il se peut qu'une macro d'Access empêche la création d'une requête action.

Si en dessous du ruban, apparaît le message : « **Avertissement de sécurité** – Du contenu de la base a été désactivé », suivi d'un bouton « Options » :

Cliquez sur le bouton « Options », cochez « Activer ce contenu », validez. La requête sélection, devenue requête action, s'affiche dans le Volet de navigation.

# **Création de table**

On a créé une requête sélection, et on souhaite créer une table analogue à son résultat. Une requête de type « Création de table » permet de créer cette table.

#### *Exemple*

*On utilisera la table PEINTRE définie au chapitre 7.*

*Nous réaliserons la requête de sélection qui renvoie les peintres de numéros 1 à 10, ni grecs et ni allemands. Seront affichés les numéros, les noms et les nationalités des peintres. Puis nous créerons une table analogue au résultat de la requête.*

1) En mode Création, réalisez la requête sélection :

Affichez la table PEINTRE.

Affichez le champ NoPeintre. Sur sa ligne « Critères », tapez : entre 1 et 10. Affichez le champ NomPeintre.

Affichez le champ Nationalite. Sur sa ligne « Critères », tapez : pas grec et pas allemand.

Laissez cochées les trois cases de la ligne « Afficher ». Enregistrez la requête.

2) Transformez la requête sélection en requête action de type « Création de table » :

- Affichez la fenêtre « Création de table » : à l'onglet Créer des « Outils de requête », dans le groupe « Type de requête », activez le bouton « Création de table ».
- Dans la fenêtre « Création de table », saisissez un nom. Validez.

3) Affichage et exécution :

- Si vous le souhaitez, affichez d'abord le résultat de la requête action. Puis repassez en mode Création pour exécuter la requête.
	- Exécutez la requête sélection en activant le bouton « Exécuter ».

La nouvelle table apparaît dans le Volet de navigation.

Si on modifie cette requête action *(par exemple, en ajoutant sur le champ AnneeNaissance le critère : < 1500)*, puis si on l'exécute à nouveau, la table sera modifiée en conséquence. Testez.

# **Modification des enregistrements d'un champ : requête de type « Mise à jour »**

On a utilisé précédemment la fenêtre « Rechercher et remplacer » pour remplacer une chaîne de caractères dans une feuille de données (cf. chapitre 4 § 1 « Rechercher et remplacer une chaîne de caractères »).

Une requête de modification des enregistrements permet de remplacer la valeur d'un champ par une autre valeur. Les valeurs d'un seul champ peuvent être modifiées.

### *Exemple*

*On utilisera la table PEINTRE définie au chapitre 7.*

*On souhaite remplacer dans les enregistrements de cette table la nationalité « néerlandais » par la nationalité « hollandais ».*

- 1) En mode Création, réalisez la requête sélection. Affichez le champ Nationalite de la table PEINTRE. Enregistrez la requête.
- 2) Transformez la requête sélection en requête action de type « Mise à jour » : à l'onglet Créer des « Outils de requête », dans le groupe « Type de requête », activez le bouton « Mise à jour ».

Dans la grille de création de la requête action, la ligne « Afficher » a été remplacée par la ligne « Mise à jour ».

3) Indiquez les modifications à effectuer : A la ligne « Critères » du champ Nationalite, saisissez la valeur à modifier : néerlandais.

A la ligne « Mise à jour » du même champ, saisissez la nouvelle valeur : hollandais.

- 4) Affichage et exécution :
	- Si vous le souhaitez, affichez d'abord la requête. Elle présente la table des enregistrements qui seront modifiés *(dans l'exemple : les enregistrements*

*des peintres de nationalité néerlandaise)*. Repassez en mode Création pour exécuter la requête.

- Exécutez la requête.

Ouvrez la table PEINTRE, vérifiez que la mise à jour a bien été effectuée.

On peut se servir de la requête action pour effectuer de nouvelles modifications. *Exemple : Modifiez la table PEINTRE pour obtenir à nouveau la table d'origine :*

- *Ouvrez la requête action en mode Création.*
	- *A la ligne « Critères», tapez hollandais.*
- *A la ligne « Mise à jour », tapez néerlandais.*
- *Exécutez la nouvelle requête action.*

# **Ajout d'enregistrements**

Une requête ajout d'enregistrements permet d'ajouter des enregistrements en provenance d'une autre table, en fonction de critères définis.

### *Exemple*

*On utilisera la table TABLEAU définie au chapitre 7.*

*On souhaite lui ajouter les tableaux nos 7, 8 et 9 provenant de la table AUTRETAB.*

*Pour tester l'exemple, nous vous invitons à créer une nouvelle table, nommée AUTRETAB, contenant uniquement les trois enregistrements. Enregistrez, puis fermez la table.*

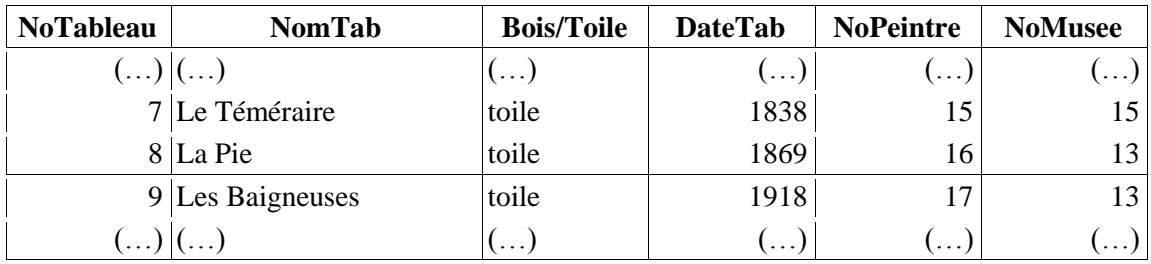

### 1) Créez une requête de sélection.

Sélectionnez en première colonne tous les champs de la table AUTRETAB en cliquant sur AUTRETAB.\*.

Colonne suivante, affichez le champ NoTableau. Sur sa ligne « Critères », tapez : 7 ou 8 ou 9 (il y a trop peu d'enregistrements pour utiliser les opérateurs < ou >, même si c'est possible). Décochez sa case « Afficher », la case de la précédente colonne affichant tous les champs (donc NoTableau), étant cochée. Enregistrez la requête.

- 2) Transformez la requête en requête action de type « Ajout ».
	- Affichez la fenêtre « Ajout » : à l'onglet Créer des « Outils de requête », dans le groupe « Type de requête », activez le bouton « Ajout ».
	- Renseignez la zone de saisie : « Ajouter à » : ouvrez le menu déroulant  $\blacktriangledown$ et sélectionnez la table TABLEAU. Validez.
- 3) Dans la grille de création de la requête action, la ligne « Afficher » est remplacée par la ligne « Ajouter à ».

Excepté en 1ère colonne où sont précisés tous les champs (TABLEAU.\*), ne laissez aucun nom de champ sur cette ligne. Il ferait double emploi, et l'ajout ne pourrait pas se faire, le message d'erreur « Destination de sortie (nom du champ) répliquée » s'affichant alors.

Sur cette ligne, supprimez donc le champ NoTableau (déjà présent en 1ère colonne).

4) Affichage et exécution :

- Si vous le souhaitez, affichez d'abord la requête. Elle affichera la table des enregistrements qui seront ajoutés *(dans l'exemple : les enregistrements des tableaux n os 7, 8 et 9)*. Repassez en mode Création.
- Exécutez la requête.

Ouvrez la table TABLEAU. Vérifiez que les tableaux  $n^{\text{os}}$  7, 8 et 9 ont bien été ajoutés.

# **Suppression d'enregistrements**

Une requête de suppression d'enregistrements permet de supprimer des enregistrements en fonction de critères définis.

### *Exemple :*

*On utilisera la table TABLEAU définie au chapitre 7.*

*Au préalable, vous pouvez copier la table pour sauvegarder la table originale.*

*On souhaite supprimer de la table TABLEAU tous les tableaux sur bois, ainsi que tous les tableaux réalisés entre 1700 et 1800.*

1) Créez la requête sélection qui sélectionne les enregistrements à effacer :

Affichez le champ Bois/Toile. A la ligne « Critères » de ce champ, tapez bois. Affichez le champ DateTab. Sur la ligne suivante de la zone de critères, tapez : entre 1700 et 1800 (les tableaux supprimés sont sur bois Ou réalisés entre 1700 et 1800).

2) Transformez cette requête en requête action de type « Suppression » : à l'onglet Créer des « Outils de requête », dans le groupe « Type de requête », activez le bouton « Suppression ».

Dans la grille de création, la ligne « Afficher » est remplacée par la ligne « Supprimer ». Dans le cas présent, laissez le « Où ».

3) Il est prudent dans ce type de requête d'activer le bouton « Affichage », avant d'exécuter la requête. L'annulation des enregistrements est en effet définitive. Sont affichés les enregistrements qui seront supprimés à l'exécution de la requête action. Exécutez la requête.

Ouvrez la table TABLEAU. Vérifiez que les tableaux sur support bois ont bien été supprimés.

On peut utiliser à nouveau la requête action pour supprimer d'autres enregistrements, en appliquant de nouveau critères.

# **2. REQUETES ACTION EN MODE SQL**

Les requêtes action en mode SQL sont beaucoup moins utilisées que les requêtes de sélection. Leur syntaxe est aisée. Nous en donnons ci-après un aperçu.

# **Créer, modifier ou supprimer une table**

Créer une table

En mode SQL, il est possible de créer une table, en constituant sa structure : noms et types des champs, attribution éventuelle d'une clé primaire.

 La syntaxe d'une requête de création d'une table est : *create table (nom de la table) (champ1 type1, champ2 type2, …) ;*

Les types de données principaux sont :

- counter : Numéro automatique
- char (longueur) : Texte (nombre de caractères maximum). Si on ne précise pas de longueur, elle est maximale (à l'origine, par défaut, une valeur de type Texte comporte au maximum 255 caractères).
- integer : Entier
- float : Réel
- date : Date/Heure

 Pour attribuer une clé primaire à un champ, tapez primary key juste après le type du champ.

# Exemple

Pour créer la table PERSONNE constituée des champs : NoPersonne, Nom, DateNaissance et Poids, exécutez la requête :

### *create table PERSONNE*

*(NoPersonne counter primary key, Nom char (20), [Date Naissance] date, Poids float) ;*

Un objet table ou champ comportant un espace ou un caractère spécial, doit être placé entre crochets.

Ouvrez la table PERSONNE en mode Création. Vérifiez les éléments définis dans la requête : les types de données des champs, la taille du champ Nom ainsi que la présence de la clé primaire sur le champ NoPersonne.

# $\checkmark$  Modifier une table

Modifier une table consiste à modifier sa structure, c'est-à-dire modifier, ajouter ou supprimer des champs.

Fermez la table (clic droit sur son onglet > Fermer), avant d'effectuer toute modification de ses champs.

 $\triangleright$  Modifier un champ

On ne peut modifier qu'un seul champ à la fois. La modification peut porter sur le type du champ ou sur l'attribution d'une clé primaire.

La syntaxe d'une requête de modification d'un champ est : *alter table (Nom de la table) alter column champ type ;* (alter signifie changer)

Si on change le type d'un champ, le nouveau type doit être compatible avec les valeurs contenues dans le champ.

*Exemple* : si le champ contient des n<sup>os</sup> de téléphone de type integer, on peut lui attribuer *le type char. Par contre, si un champ contient du texte, on ne peut pas lui attribuer le type integer, ni le type float.*

### Exemple

Dans la table PERSONNE, le champ Nom a une longueur maximale de 20 caractères. Attribuons-lui une nouvelle longueur maximale de 50 caractères : *alter table* PERSONNE

*alter column Nom char (50) ;*

Ouvrez la table PERSONNE en mode Création, et vérifiez la nouvelle taille du champ.

### $\triangleright$  Ajouter un champ

On peut ajouter plusieurs champs à la fois, également définir une clé primaire en tapant l'expression primary key juste après le type du champ.

La syntaxe d'ajout d'un champ est : *alter table (nom de la table) add column champ1 type1, champ2 type2 … ;* (add signifie ajouter)

### Exemple

Ajoutez le champ Ville et le champ Nombre d'enfants à la table PERSONNE : *alter table PERSONNE*

*add column Ville char (30), [Nombre d'enfants] integer ;*

Ouvrez la table PERSONNE en mode Création, et vérifiez la présence et les types des deux nouveaux champs.

 $\geq$  Supprimer un champ

On ne peut supprimer qu'un seul champ à la fois.

La syntaxe de la requête de suppression d'un champ est : *alter table (nom de la table) drop column champ ;* (drop signifie laisser tomber)

### Exemple

Supprimez le champ Poids de la table PERSONNE : *alter table PERSONNE drop column Poids ;*

Ouvrez la table PERSONNE en mode Création, et vérifiez que le champ Poids a bien été supprimé.

### $\checkmark$  Suppression d'une table

Fermez la table (clic droit sur son onglet > Fermer), avant de la supprimer.

La syntaxe de la requête de suppression d'une table est : *drop table (nom de la table) ;*

Exemple Supprimez la table PERSONNE : *drop table PERSONNE ;* Vérifiez que son nom n'est plus affiché dans le Volet de navigation.

#### **Ajouter, modifier ou supprimer des enregistrements**

#### $\checkmark$  Ajout d'un enregistrement

La syntaxe d'ajout d'un enregistrement est : *insert into (nom de la table) (champ1, champ2, …) values (valeur1, valeur2, …) ;*

Les valeurs doivent être saisies dans l'ordre des champs et correspondre chacune au type de données du champ.

Les valeurs de type Texte sont saisies entre guillemets.

Les valeurs de type Date/Heure sont saisies entre signes dièses # : #nb1/nb2/aaaa#

Si le nombre nb1 est inférieur ou égal à 12, la date sera saisie au format américain : mm/jj/aaaa (cf. chapitre 11 § 5, « Dates et heures, format français et format américain »).

Une absence de valeur dans un champ est indiquée par la valeur Null.

On n'indique pas un champ de type Numéro automatique, Access saisissant automatiquement une valeur dans ce champ.

### Exemple

Créez une nouvelle table PERSONNE :

*create table PERSONNE*

*(NoPersonne counter primary key, Nom char (20), [Date Naissance] date, Poids float, Tel char (10)) ;*

Ajoutez-lui l'enregistrement suivant :

*insert into PERSONNE (Nom, [Date Naissance], Poids, Tel) values ("Eric", #05/12/1985#, 72.5, 0202020202) ;*

Eric est né le 12 mai 1985. La date est entourée de dièses et le jour est inférieur à 12, donc la date doit être saisie au format américain (mm/jj/aaaa).

Le séparateur de décimales est le point (72.5), la virgule servant de séparateur de champs.

Ajoutez un second enregistrement à la table PERSONNE :

*insert into PERSONNE (Nom, [Date Naissance], Poids, Tel) values ("Fred", #21/09/1986#, Null, 0808080808) ;*

Fred est né le 21 septembre 1986. Le jour est supérieur à 12, donc la date doit être saisie au format français (jj/mm/aaaa). Son poids est ignoré, donc la valeur du champ est Null.

### $\checkmark$  Ajout de plusieurs enregistrements

Pour ajouter plusieurs enregistrements à une table, on utilise une sous-requête. La syntaxe d'une requête d'ajout d'enregistrements est :

*insert into (nom de la table) (champ1, champ2, …) (sous-requête) ;*

Les mêmes champs doivent figurer à la ligne « insert into » de la requête et à la clause select de la sous-requête.

Remarque : la requête action contient une requête sélection.

Exemple : Ajout d'enregistrements à la table PERSONNE

Au préalable, créons une table avec des enregistrements. Avec une requête de sélection en sous-requête de la requête action, on puisera dans cette table pour ajouter des enregistrements à la table PERSONNE.

Création d'une table nommée CONTACT et saisie d'enregistrements dans cette table :

 Création de la table CONTACT : *create table CONTACT (NoPersonne counter, Nom char (20), [date naissance] date, Tel char (10)) ;* Ajout de trois enregistrements à la table CONTACT : *insert into CONTACT (Nom, [date naissance], Tel) values ("Tina", #03/04/1990#, 0102030405) ;* (Tina est née le 4 mars 1990) *insert into CONTACT (Nom, [date naissance], Tel) values ("Karine", #21/04/1980#, Null) ;* (Karine est née le 21 avril 1980) *insert into CONTACT (Nom, [date naissance], Tel) values ("Fanny", #15/02/1970#, 1011121314) ;*

 $\geq$  Ajout d'enregistrements à la table PERSONNE en utilisant la table CONTACT : Ajoutons dans la table PERSONNE les enregistrements de la table CONTACT dont un numéro de téléphone est précisé.

*insert into PERSONNE (Nom, [date naissance], Tel) select Nom, [date naissance], Tel from CONTACT where Tel <> Null ;*

 $\checkmark$  Modifier des enregistrements

On peut modifier des enregistrements, y compris des enregistrements dont les valeurs de champs appartiennent à des tables différentes (la requête contiendra alors des jointures). La syntaxe d'une requête de modification d'enregistrements est :

*update table1, table2, … set champ1 = valeur1, champ2 = valeur2, …*

*where …*

### Exemple

On utilisera les tables PEINTRE et TABLEAU définies au chapitre 7.

Attribuons le prénom « Sandro » au peintre Botticelli et modifions la date de réalisation du tableau « Le Printemps » :

*update PEINTRE P, TABLEAU T set PrenomPeintre = "Sandro", DateTab = 1479 where P.NoPeintre = T.NoPeintre and NomPeintre = "Botticelli" and NomTab = "Le Printemps" ;*

Remarque : un seul tableau de Botticelli étant présent dans la table TABLEAU, les modifications seraient également effectuées sans la précision *NomTab = "Le Printemps"*.

 $\checkmark$  Suppression d'enregistrements

La syntaxe d'une requête de suppression d'enregistrements est :

*delete from (nom de la table) where … ;* (delete signifie effacer)

Si la requête n'a pas de clause where, tous les enregistrements de la table sont effacés.

#### Exemple

Supprimons les enregistrements précédemment ajoutés à la table PERSONNE :

*delete from PERSONNE where Nom in ("Tina", "Fanny") ;*

# **CHAPITRE 13 – LES FORMULAIRES**

Le formulaire est la principale vitrine de la base de données, d'où l'importance de sa présentation.

Si un formulaire affiche des données, généralement en présentant un seul enregistrement à la fois, son utilité principale est la saisie des données.

Les principaux modes d'affichage d'un formulaire sont :

- Le mode Création : ce mode sert à créer un formulaire ou à modifier sa structure.
- Le mode Formulaire : ce mode permet de visualiser et de saisir des enregistrements.
- Le mode Page : c'est un mode intermédiaire entre les deux précédents, permettant des modifications du formulaire et la consultation de ses données. Dans ce mode d'affichage, on peut effectuer certaines modifications de structure, sans risque de modification des données.

Pour enregistrer, fermer ou passer à un autre mode d'affichage, faites un clic droit sur l'onglet du formulaire, et activez la commande souhaitée.

Pour passer à un autre mode d'affichage, on peut aussi : utiliser le bouton Affichage (onglet Accueil) ou l'un des boutons de la barre d'état (en bas, à droite).

Quand on double-clique sur le nom d'un formulaire du Volet de navigation, il s'ouvre en mode Formulaire.

Nous utiliserons dans les exemples les tables définies au chapitre 7.

# **1. CREER UN FORMULAIRE**

Réaliser un formulaire consiste prioritairement à insérer des champs sur une feuille vierge. Ces champs peuvent provenir de tables ou de résultats de requêtes.

L'insertion d'un champ se traduit par l'affichage sur le formulaire de deux contrôles :

- Une étiquette portant la légende, sinon le nom du champ, pour indiquer à l'utilisateur ce qui a été saisi, ou ce qu'il doit saisir dans le contrôle associé.
- Le contrôle associé permettant d'afficher ou de saisir une valeur du champ.

En fonction du type de données du champ, il est une zone de texte, une zone de liste ou une case à cocher.

Ce contrôle hérite des propriétés du champ, en particulier des propriétés Légende, Format et Masque de saisie.

Il existe plusieurs méthodes de création d'un formulaire, que nous détaillons plus loin :

- Le « Formulaire vierge »
- Création rapide en deux clics
- L'« Assistant Formulaire »
- Le mode Création, méthode par excellence de création d'un formulaire.

Le formulaire ayant été créé, son nom s'affiche dans le Volet de navigation.

Tables utilisées dans les exemples : nous utiliserons les tables définies au chapitre 7.

### **« Formulaire vierge »**

Il s'agit d'une méthode simple, qu'on peut utiliser dès lors qu'il y a peu de champs à insérer dans le formulaire. Elle permet d'insérer les champs souhaités, dans l'ordre souhaité.

Pour créer un formulaire :

- A l'onglet Créer, dans le groupe Formulaires, activez le bouton « Formulaire vierge ». Un formulaire vide est créé, affiché en mode Page.
- Utilisez le volet, titré « Liste de champs », pour insérer les champs souhaités dans le formulaire. Cliquez sur le signe + d'une table pour l'ouvrir. Pour insérer un champ : cliquez-glissez sur son nom jusqu'au formulaire, ou bien double-cliquez sur son nom.

Le formulaire affiche à l'ouverture les valeurs du premier enregistrement.

Si on insère également un champ d'une table issue de la zone « Champs disponibles dans les tables associées », les valeurs correspondantes de ce champ s'affichent en dessous, en présentation analogue à celle d'une Feuille de données. C'est un sousformulaire.

### *Exemple*

*Nous utiliserons les tables PEINTRE et TABLEAU définies au chapitre 7.*

*Après avoir activé le bouton « Formulaire vierge », ouvrez la table PEINTRE, puis double-cliquez sur les champs NoPeintre, NomPeintre, PrenomPeintre et Nationalite.*

*Ouvrez la table associée TABLEAU (une relation existe entre les tables PEINTRE et TABLEAU, elle s'appuie sur les champs correspondants NoPeintre). Cliquez-glissez sur le champ NomTab jusqu'au formulaire.*

*On obtient :*

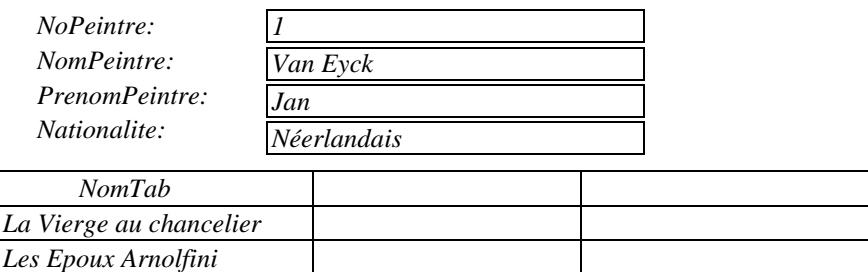

*L'existence d'une relation entre les tables PEINTRE et TABLEAU a permis la création automatique du sous-formulaire. Il affiche les noms des tableaux réalisés par le peintre indiqué au-dessus, dans le formulaire.*

En bas de l'écran, deux barres de boutons de déplacement permettent de passer d'un enregistrement à un autre, également de saisir un nouvel enregistrement ou de rechercher un enregistrement. La barre inférieure est relative aux enregistrements du formulaire, et la barre juste au-dessus concerne les enregistrements du sous-formulaire.

### **Création rapide d'un formulaire**

En deux ou trois clics, le formulaire est généré ! Il est affiché en mode Page. Procédez ainsi :

- Dans le Volet de navigation, cliquez sur une table ou sur une requête.

- A l'onglet Créer, groupe Formulaires, cliquez sur l'un des boutons suivants, en fonction de la présentation du formulaire que vous souhaitez créer :

### « Formulaire »

Tous les champs de la source de données (table ou requête) sont d'office insérés, avec création éventuelle d'un sous-formulaire.

# *Exemple*

*Nous utiliserons les tables PEINTRE et TABLEAU définies au chapitre 7.*

*Cliquez sur la table PEINTRE (reliée à la table TABLEAU), puis activez le bouton « Formulaire ». Il y a création automatique d'un sous-formulaire, dans lequel ont été insérés les contrôles correspondant aux champs de la table TABLEAU.*

La présentation est similaire à celle du formulaire créé après activation du bouton « Formulaire vierge » (voir paragraphe précédent « Formulaire vierge »).

« Plusieurs éléments »

Cliquez sur le bouton « Plus de formulaires » > Plusieurs éléments.

« Plusieurs éléments » (enregistrements) sont affichés : il n'y a pas un enregistrement par page comme précédemment, mais un enregistrement par ligne. La présentation ressemble à celle d'une Feuille de données, en étant beaucoup plus paramétrable.

« Formulaire double affichage »

Cliquez sur le bouton « Plus de formulaires » > Formulaire double affichage.

Comme son nom l'indique, le formulaire présente un double affichage :

- La partie supérieure affiche un enregistrement. On peut modifier les valeurs de l'enregistrement ou bien saisir les valeurs d'un nouvel enregistrement.
- La partie inférieure présente tous les enregistrements sous la forme d'une Feuille de données.

Quand on clique sur un enregistrement situé dans la partie inférieure, il s'affiche dans la partie supérieure.

« Feuille de données »

Cliquez sur le bouton « Plus de formulaires » > Feuille de données.

En cliquant sur le bouton « Plus de formulaires », puis en choisissant l'option « Feuille de données », un formulaire est généré avec une présentation analogue à celle de la Feuille de données.

# **Création d'un formulaire avec l'« Assistant Formulaire »**

Cette méthode permet une présentation plus personnalisée que les précédentes.

Commencez par préciser la source de données du formulaire : dans le Volet de navigation, cliquez sur une table ou sur une requête.

Puis affichez la fenêtre « Assistant formulaire » : à l'onglet Créer, dans le groupe Formulaires, cliquez sur le bouton « Assistant Formulaire ».

L'Assistant pose des questions, et génère le formulaire correspondant aux informations données en réponses.

 $\geq 1^{\text{ère}}$  étape : Sélection des champs

A l'aide des boutons >, >>, <, <<, ou bien par double-clic, sélectionnez les champs que vous souhaitez insérer dans le formulaire.

Vous pouvez sélectionner des champs de plusieurs tables ou requêtes.

*Exemple : dans la table PEINTRE, sélectionnez les champs NoPeintre, NomPeintre, PrenomPeintre, Nationalite et dans la table TABLEAU, sélectionnez les champs NomTab et DateTab.*

 $\geq 2^{\text{ème}}$  étape : Formulaires et sous formulaires

Si les champs proviennent d'une seule table, on passe directement à la 3ème étape.

Sinon, les champs provenant de plusieurs tables reliées, l'Assistant propose un affichage des données en un formulaire unique, en un formulaire avec sous-formulaire(s) (sur une même page) ou en formulaires, attachés. Quand cette dernière option est choisie, deux formulaires sont créés, et le formulaire principal indique le formulaire attaché.

*Exemple : choisissez formulaire avec sous-formulaire.*

 $\geq 3^{\text{ème}}$  étape : Disposition des champs

- Si les champs proviennent d'une seule table, quatre dispositions sont proposées pour le formulaire : Colonne simple, Tabulaire (c'est-à-dire en forme de tableau), Feuille de données et Justifié. En cochant sur une case d'option, on peut visualiser la disposition correspondante.
- Si les champs proviennent de plusieurs tables reliées, deux dispositions sont proposées pour le sous-formulaire : Tabulaire ou Feuille de données.

*Exemple : laissez la case « Feuille de données » cochée.*

 $\geq 4^{\text{ème}}$  étape : Titre(s) – Ouverture ou modification

Donnez un titre au formulaire, éventuellement au sous-formulaire. Par défaut, le nom de la table ou de la requête d'où sont issus les champs, leur est attribué.

Pour terminer, on choisit soit d'ouvrir le formulaire en affichage mode Formulaire (option par défaut), soit de l'ouvrir en mode Création.

*Exemple : ouvrez le formulaire en mode Formulaire.*

### **Réaliser un formulaire en mode Création**

Au lieu de créer un formulaire en utilisant l'une des méthodes précédentes, et de le modifier éventuellement ensuite en mode Création, on peut directement le créer en mode Création.

C'est la méthode par excellence de création d'un formulaire. S'il y en a une à garder, c'est celle-là !

Réalisons un formulaire élémentaire en mode Création.

Affichage du formulaire vide

A l'onglet Créer, dans le groupe Formulaires, activez le bouton « Création du formulaire ».

Un formulaire vide s'affiche, sur sa section principale nommée « Détail » (nous verrons plus loin qu'un formulaire a cinq sections). La grille aide à positionner les contrôles.

 $\rightarrow$  Indication de la table ou de la requête pourvoyeuse de champs

L'indication de la source de données du formulaire s'effectue dans sa Feuille de propriétés. Pour afficher celle-ci : à l'onglet Création, dans le groupe Outils, cliquez sur le bouton « Feuille des propriétés ». Elle comprend cinq onglets. Activez l'onglet Données. Ouvrez le menu déroulant de la propriété Source, et sélectionnez la source de données souhaitée.

*Exemple : sélectionnez la table PEINTRE.*

 $\triangleright$  Insertion des champs

Affichez la liste des champs correspondant à la source de données indiquée précédemment : à l'onglet Création des « Outils de création de formulaire », dans le groupe Outils, cliquez sur le bouton « Ajouter des champs existants ».

Insérez les champs dans le formulaire : cliquez-glissez sur le nom du champ jusqu'à l'emplacement souhaité sur le formulaire (les contrôles sont ensuite repositionnables). A chaque champ inséré, sont créés sur le formulaire une étiquette et un contrôle zone de saisie :

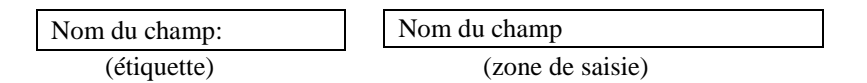

*Exemple : insérez les champs de la table PEINTRE, puis cliquez sur le bouton Affichage pour ouvrir le formulaire en mode Formulaire.*

 $\checkmark$  Trois modes d'affichage supplémentaires

Réalisé en mode Création, un formulaire dispose de trois modes d'affichage supplémentaires : le mode Feuille de données, le mode Tableau croisé dynamique et le mode Graphique croisé dynamique.

# **2. GESTION DES DONNEES D'UN FORMULAIRE**

Si le formulaire est fermé, ouvrez-le en double-cliquant sur son nom dans le Volet de navigation. Le formulaire apparaît en mode Formulaire.

Pour gérer les données d'un formulaire, on l'affiche en mode Formulaire. S'il ne l'est pas déjà :

- Faites un clic droit sur l'onglet du formulaire > Mode Formulaire
- Ou bien, si le formulaire est ouvert en mode Création, vous pouvez également activer le bouton Affichage, à l'onglet Création.

Un bouton appelé sélecteur précède chaque enregistrement. L'affichage d'un triangle  $\triangleright$  sur ce bouton indique l'enregistrement courant.

### **Boutons de déplacement : navigation, nouvel enregistrement et rechercher**

 $\triangleright \triangleleft$  « Navigation » d'un enregistrement à l'autre

On peut atteindre un enregistrement :

- En utilisant les raccourcis clavier
- En utilisant les boutons de déplacement situés en bas du formulaire.

Sur un formulaire contenant un enregistrement par page :

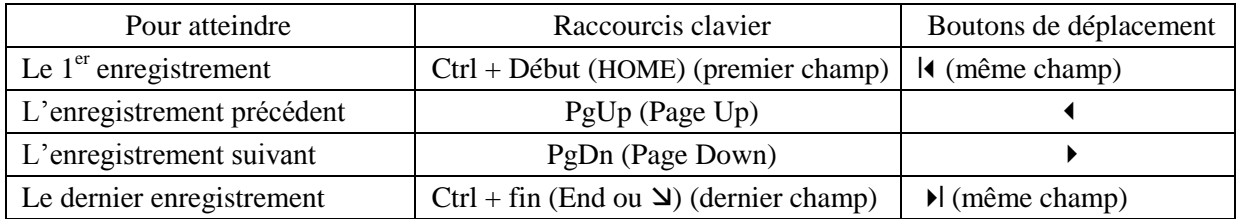

Sur un formulaire avec une présentation des enregistrements sur lignes successives, la navigation s'effectue comme sur une feuille de données (cf. chapitre 3 § 1).

 Dans la barre, est indiquée la position de l'enregistrement courant sur le nombre total d'enregistrements. On peut cliquer sur cette zone, saisir le rang d'un enregistrement, puis valider pour afficher l'enregistrement correspondant.

 $\geq$  L'activation du bouton d'info-bulle « Nouvel enregistrement » **E** permet d'ajouter un enregistrement.

 La zone de saisie titrée « Rechercher » permet de saisir une valeur ou une valeur partielle de champ, qui sera mise alors en évidence dans le formulaire.

Si plusieurs champs ou enregistrements contiennent la chaîne de caractères recherchée, appuyez sur la touche Entrée pour les atteindre successivement.

### **Modifier, ajouter ou supprimer un enregistrement**

Toute modification, ajout ou suppression d'enregistrement est répercuté sur la table. Affichez le formulaire en mode Formulaire.

### $\triangleright$  Modification d'un enregistrement

Cliquez dans la zone de saisie de la valeur à modifier.

Pour annuler une modification avant validation, appuyez sur la touche Echap (Esc).

Pour modifier la valeur d'un champ de type « Lien hypertexte », affichez la fenêtre « Insérer un lien hypertexte » : clic droit dans la cellule > Lien hypertexte > Modifier le lien hypertexte.

### $\geq$  Ajout d'un enregistrement

Dans la barre du formulaire, cliquez sur le bouton « Nouvel enregistrement » <sup>14</sup>. Ou bien : étant sur le dernier enregistrement (formulaire avec un enregistrement par page), appuyez sur la touche PgDn (Page Down).

Saisissez les valeurs des champs du nouvel enregistrement.

Pour répéter une même valeur de champ que celle de l'enregistrement précédent, tapez  $Ctrl + ' (apostrophe).$ 

Les contrôles issus de champs de type NuméroAuto ou ceux auxquels on a attribué une valeur par défaut, sont automatiquement renseignés par Access.

Pour passer d'une zone de saisie à une autre, utilisez la touche Tab ou la touche Entrée.

Le passage à l'enregistrement suivant valide l'enregistrement dont les valeurs de champs viennent d'être saisies.

*Exemple*

*Créez le formulaire Peintre insérant les champs de la table PEINTRE, avec création automatique de son sous-formulaire insérant les champs de la table TABLEAU :* 

*Cliquez sur la table PEINTRE, puis cliquez sur le bouton « Formulaire » du groupe Formulaires, à l'onglet Créer.*

*Passez en mode Formulaire : clic droit sur son onglet > Mode Formulaire. Ajoutez les deux nouveaux enregistrements suivants :*

- *Dans le formulaire Peintre : Morisot, Berthe, français, 1841, 1895.*

- *Dans le sous-formulaire : 126, Le Berceau, toile, 1873, 21.*

*On a supposé que le numéro du peintre ajouté était 21, en type NuméroAuto. Sinon, s'il est de type Numérique, tapez 21 en valeur de champ NoPeintre.*

### $\geq$  Suppression d'un enregistrement

Sélectionnez l'enregistrement en cliquant sur son sélecteur, placé à gauche.

Puis appuyez sur la touche Suppr. Confirmez la suppression.

Si la table d'où sont issus les champs du formulaire, est en relation avec une autre table, la suppression d'un enregistrement peut nécessiter au préalable la suppression de cette relation (cf. chapitre 6 – RELATIONS ENTRE LES TABLES).

# **Rechercher et remplacer, trier et filtrer**

Le fichier étant affiché en mode Formulaire, on utilise les boutons placés dans les groupes « Trier et filtrer » et « Rechercher » de l'onglet Accueil.

On applique les mêmes méthodes que celles appliquées aux données d'une table affichée en mode Feuille de données (cf. chapitre 4 – TABLE : RECHERCHER ET REMPLACER, TRIER ET FILTRER).

# **3. PERSONNALISATION D'UN FORMULAIRE**

La personnalisation d'un formulaire affectant sa structure, on l'affiche en mode Création : faites un clic droit sur l'onglet du formulaire > Mode Création.

Sur le ruban, les « Outils de création de formulaire » sont répartis sur deux onglets : « Création » et « Réorganiser ».

### **Les cinq sections d'un formulaire**

Jusqu'à présent, nous n'avons utilisé que la section « Détail », qui est la section principale du formulaire. Les enregistrements sont affichés sur cette section.

Un formulaire comporte quatre autres sections, dont l'usage est facultatif.

Un clic droit sur la barre de titre d'une section donne accès à plusieurs commandes :

- Affichage des règles ou de la grille, qui facilitent le positionnement des contrôles
- Affichage d'autres sections
- Affichage de la Feuille de propriétés de la section.

Inutile d'essayer d'écrire dans une section (testez !). Tout se fait par insertion de contrôles.

L'en-tête et le pied de formulaire

L'en-tête peut notamment contenir le titre du formulaire.

Pour qu'un en-tête ou un pied de formulaire n'apparaisse pas en mode Formulaire, donnez la valeur Non à sa propriété Visible : affichez sa feuille de propriétés en faisant un clic droit sur sa barre de titre > Propriétés, puis sélectionnez Non sur la ligne de la propriété Visible (onglet Format).

L'en-tête et le pied de page

L'en-tête et le pied de page ne sont visibles qu'en mode Création.

A l'impression, ils apparaissent sur chaque page du formulaire.

Pour modifier la hauteur (ou largeur) d'une section, il y a deux méthodes :

- Cliquez-glissez sur le bord inférieur (ou le bord droit) de la section
- Ou bien : faites un clic droit sur la barre de titre de la section > Propriétés, puis tapez la hauteur (ou largeur) souhaitée dans la zone de saisie « Hauteur » (ou « Largeur ») de la Feuille de propriétés.

### **Feuille de propriétés**

Le formulaire étant affiché en mode Création, chaque objet (contrôle, section, formulaire) a sa « Feuille de propriétés », qu'on peut afficher à droite de l'écran.

Elle est essentielle car on peut y définir ou y modifier les propriétés, c'est-à-dire les caractéristiques de l'objet *(légende, nom, taille, couleur…)*.

Si aucune Feuille de propriétés n'est affichée :

Le plus rapide : double-cliquez sur l'objet.

Sinon, pour afficher la Feuille de propriétés :

- $D'$ un contrôle : faites un clic droit sur le contrôle > Propriétés.
- D'une section : faites un clic droit sur sa barre de titre > Propriétés.
- D'un formulaire : il faut d'abord le sélectionner : cliquez dans la case juste en dessous de son onglet. Un carré noir apparait alors dans cette case. Faites un clic droit dessus > Propriétés.

Si la Feuille de propriétés d'un autre objet est déjà affichée :

Cliquez sur l'objet dont vous souhaitez afficher la Feuille de propriétés.

La Feuille de propriétés d'un objet comprend cinq onglets : Format, Données, Evènement, Autres et Toutes. L'onglet Toutes affiche toutes les propriétés de l'objet.

Il existe des centaines de propriétés. Pour obtenir des explications sur une propriété, cliquez dans sa ligne, puis appuyez sur la touche F1.

### **Mise en forme d'un formulaire**

Le formulaire étant affiché en mode Création, utilisez à l'onglet Création des « Outils de création de formulaire », les boutons du groupe Thèmes : Thèmes, Couleurs et Polices.

Pour insérer une image en arrière-plan du formulaire, affichez la Feuille de propriétés du formulaire. Puis à l'onglet Format du volet, définissez la propriété « Image ».

Pour appliquer une couleur en arrière-plan d'une section, affichez la Feuille de propriétés de la section. Puis à l'onglet Format du volet, définissez la propriété « Couleur de fond ».

# **4. LES CONTROLES**

Affichons un formulaire en mode Création.

A l'onglet Création, le groupe Contrôles propose de nombreux contrôles.

Pour insérer l'un d'eux sur le formulaire, cliquez sur le bouton correspondant pour le sélectionner, puis cliquez-glissez en diagonale sur le formulaire. Vous pourrez ensuite déplacer le contrôle et lui donner une autre taille (voir le paragraphe « Gestion des contrôles » dans ce  $\S$  4).

Pour insérer plusieurs fois de suite le même contrôle, double-cliquez dessus pour le sélectionner (au lieu d'un simple clic). En fin d'utilisation, appuyez sur la touche Echap (Esc) ou appuyez à nouveau sur le bouton du contrôle.

*Créez un formulaire vierge (à l'onglet Créer, cliquez sur le bouton « Formulaire vierge »), puis passez en mode Création, et testez les boutons de contrôles du groupe Contrôles.*

L'insertion de certains contrôles entraîne l'affichage d'une fenêtre, qui peut être un Assistant. S'il ne l'est pas déjà, activez le bouton « Utiliser les Assistants Contrôle » placé dans le groupe Contrôles. Cela permet qu'Access puisse lancer si nécessaire un Assistant. L'Assistant aide à paramétrer certains contrôles. On peut ensuite compléter ou modifier le paramétrage ainsi effectué.

Pour afficher la Feuille de propriétés d'un contrôle, double-cliquez sur le contrôle si une Feuille de propriétés n'est pas déjà affichée, sinon un simple clic sur le contrôle suffit à l'ouvrir.

Vérifiez toujours qu'il s'agit bien de la Feuille de propriétés du contrôle (et non de son étiquette, erreur fréquente) : vérifiez le « Type de sélection » et juste en dessous, le nom du contrôle (ce nom est également affiché à l'onglet Autres de la Feuille de propriétés du contrôle).

### **Contrôles indépendants, contrôles dépendants et contrôles calculés**

### $\checkmark$  Contrôle indépendant

Un contrôle indépendant ne dépend d'aucun champ. Quand on change d'enregistrement, le contenu de ce type de contrôle est le même, son affichage reste fixe.

*Exemples : titre, étiquette, cadre d'objet indépendant, image.*

# $\checkmark$  Contrôle dépendant

Un contrôle dépendant est utilisé pour insérer des champs provenant d'une table ou d'une requête.

Lors de l'insertion d'un champ sur le formulaire, Access choisit le contrôle le plus adapté au Type de données du champ : zone de texte, zone de liste déroulante ou case à cocher.

 Zone de texte : inséré dans un formulaire, un champ de type Texte, sur lequel on n'a pas défini de liste de choix, entraîne l'affichage d'une étiquette associée à une zone de texte. En mode Formulaire, le texte de l'étiquette ne change pas, tandis que la valeur de la zone de texte dépend de la valeur du champ de l'enregistrement.

 Zone de liste déroulante : inséré dans un formulaire, un champ de type Texte, sur lequel on a défini une liste de choix, entraîne l'affichage d'une étiquette associée à une zone de liste déroulante.

 Case à cocher : inséré dans un formulaire, un champ de type Oui/Non entraîne l'affichage d'une étiquette associée à une case à cocher (à condition que, dans la table source, la valeur par défaut de la propriété « Afficher le contrôle », présente à l'onglet « Liste de choix » n'ait pas été modifiée et remplacée par la valeur « zone de texte » ou « zone de liste déroulante » - cf. chapitre 5 § 1 C « Format d'un champ de type Oui/Non »).

En revanche si on insère directement dans un formulaire une zone de texte, une zone de liste ou une case à cocher, le contrôle n'étant relié à aucun champ, il est indépendant. Dans sa Feuille de propriétés, sa propriété Source contrôle (onglet Données) est vide.

N.B. : Dans une Source contrôle, on ne peut saisir valablement un nom de champ disponible, que si celui-ci a été inséré dans le formulaire (quitte à supprimer ensuite l'étiquette correspondante et à donner la valeur Non à la propriété Visible du contrôle associé).

En contrôles dépendants, sont également souvent utilisées la zone de liste et les cases d'option :

> Zone de liste : elle se différencie de la zone déroulante par son absence de zone dans laquelle on peut taper une valeur. On ne peut effectuer une saisie qu'en cliquant sur une valeur de la liste affichée.

Groupe de cases d'option

Au lieu de proposer une liste de valeurs, on peut préférer, lorsque les valeurs sont fixes et peu nombreuses, présenter un groupe de cases d'option.

L'exemple fréquemment cité, est celui de la civilité, où trois cases d'option sont proposées :

Civilité: 0 M. o Mme o Melle

*Autre exemple*

*Dans un formulaire réalisé à partir de la table TABLEAU, nous allons créer un groupe de cases d'option pour le champ Bois/Toile. Il remplacera la zone de liste et son étiquette associée.*

*1) Création du formulaire.*

*Cliquez sur le bouton « Création du formulaire ». Dans la Feuille de propriétés du formulaire vide, sélectionnez la table TABLEAU en propriété Source (onglet Données).*

*Puis activez le bouton « Ajouter des champs existants », et insérez dans le formulaire tous les champs de la table.*

*2) Création du groupe de cases d'option*

*Nous utiliserons l'Assistant Groupe d'options. Dans le groupe Contrôles, activez le bouton « Groupe d'options », puis cliquez-glissez en diagonale sur le formulaire pour insérer le contrôle.*

*En noms d'étiquettes des cases d'option, tapez Bois, puis Toile. En valeur par défaut, sélectionnez Toile.*

*Gardez les valeurs 1 et 2. Ce seront les valeurs respectivement stockées dans le champ Bois/Toile correspondant aux saisies « Bois » et « Toile ».*

*La fenêtre suivante, choisissez « Stocker la valeur dans ce champ », et sélectionnez le champ Bois/Toile. Validez.*

*Sélectionnez l'étiquette du groupe d'options. Saisissez en propriété Légende (onglet Format) : « Support: ». Si nécessaire, élargissez l'étiquette (cliquez-glissez sur un côté).*

*Testez les cases d'option en mode Formulaire.*

*Affichez le formulaire en mode Feuille de données : ce sont bien les valeurs 1 et 2 qui sont stockées, correspondant aux saisies respectives Bois et Toile.*

*3) Vous pouvez supprimer la zone de liste déroulante Bois/Toile et l'étiquette associée, elles font double emploi avec le groupe de cases d'option et son étiquette que l'on vient de créer.*

### $\checkmark$  Contrôle calculé

Un contrôle calculé est une zone de texte contenant dans sa propriété « Source contrôle » une expression précédée du signe égal =. L'expression peut dépendre de plusieurs champs du formulaire.

Il existe trois méthodes pour saisir une expression :

- Soit directement dans la Feuille de propriétés, à la ligne « Source contrôle »,
- Soit on clique sur les points **…** au bout de la ligne « Source contrôle » et on saisit l'expression dans la fenêtre du Générateur d'expression,
- Soit on la saisit dans la zone de texte elle-même.

Les champs utilisés dans une expression doivent avoir été insérés dans le formulaire.

Si on ne veut pas qu'apparaissent sur le formulaire l'étiquette et le contrôle associé d'un champ inséré, il suffit de supprimer son étiquette et d'attribuer la valeur Non à la propriété « Visible » (onglet Format) du contrôle associé.

Pour ajouter des champs, utilisez à l'onglet Création, dans le groupe « Outils », le bouton « Ajouter des champs existants ».

### *Exemple*

*Créons un formulaire dans lequel nous insérerons deux contrôles calculés, créés à partir de champs de la table PEINTRE.*

*Créons un formulaire vierge : à l'onglet Créer, dans le groupe Formulaires, activez le bouton « Formulaire vierge ». Affichez-le en mode Formulaire.*

*Insérons dans ce formulaire deux contrôles calculés :*

- *Le premier contrôle utilisera les champs NomPeintre et PrenomPeintre. Il convient donc d'insérer d'abord ces champs dans le formulaire. On peut ensuite supprimer les deux étiquettes des champs et donner la valeur Non à la propriété « Visible » (onglet Format) des deux zones de texte associées. Puis insérez une zone de texte sur le formulaire. Tapez-y l'expression : = NomPeintre & " " & PrenomPeintre Passez en mode Formulaire, et testez le résultat sur plusieurs enregistrements.* - *Le second contrôle utilisera les deux champs AnneeNaissance et AnneeDeces.*
- *Comme précédemment, insérez d'abord ces deux champs dans le formulaire. Puis insérez une zone de texte.*

*Remplacez la légende de l'étiquette associée en tapant : Durée de vie.* 

*Dans la zone de texte, tapez l'expression : = AnneeDeces – AnneeNaissance & " ans".*

*Passez en mode Formulaire, et testez le résultat sur plusieurs enregistrements.*

Champ clé primaire et champ clé étrangère

Usuellement, le champ clé primaire d'une table est de type NuméroAuto.

Le champ clé étrangère correspondant au champ clé primaire, est ordinairement de type Numérique. La zone de texte associée est un contrôle calculé, qui a pour valeur de Source contrôle : = [champ clé primaire].

L'utilisateur n'ayant pas à saisir de valeur, l'étiquette est supprimée et la zone de texte est rendue invisible à l'utilisateur (en donnant la valeur Non à sa propriété Visible).

# *Exemple*

*Réalisons un formulaire en mode Création (activez le bouton « Création du formulaire », cf. § 1 de ce chapitre « Réaliser un formulaire en mode Création ») dans lequel nous insérons les champs NoPeintre, NomPeintre de la table PEINTRE et les champs NomTab et NoPeintre de la table TABLEAU.*

*Dans la zone de texte dépendant du champ NoPeintre de TABLEAU, effacez le nom et tapez à sa place l'expression = NoPeintre.*

*Passez en mode Formulaire, et saisissez un nouvel enregistrement. La zone de texte, contrôle calculé, est automatiquement renseignée, dès validation de la saisie d'un numéro de peintre.*

*Supprimez l'étiquette du champ NoPeintre, et donnez la valeur Non à la propriété Visible de la zone de texte associée.*

# **Gestion des contrôles**

Elle s'effectue en mode Création du formulaire.

Pour gérer un contrôle, comme tout objet, il faut d'abord savoir le sélectionner. Un contrôle sélectionné présente un contour plus marqué, avec des poignées sur les côtés, qui sont des carrés servant au déplacement ou au redimensionnement du contrôle.

$$
Example: \frac{1}{\sqrt{1-\frac{1}{1-\frac{1}{1-\frac{1
$$

Pour sélectionner :

- Un seul contrôle : cliquez-dessus. Ou bien, le curseur étant dans le contrôle, cliquez sur le bouton « Sélectionner » du groupe Contrôles.
- Plusieurs contrôles : appuyez sur la touche Maj (Shift) et cliquez sur chaque contrôle à sélectionner.

Si les contrôles sont juxtaposés, il est rapide de tracer un rectangle de sélection : cliquez-glissez en diagonale pour tracer un rectangle englobant les contrôles.

Si le formulaire a une présentation sous forme de tableau ou de feuille de données, plusieurs des commandes suivantes n'étant pas utiles, ne sont pas accessibles.

Déplacement de contrôles

Sélectionné, un contrôle présente une poignée de déplacement : le plus grand carré à gauche. Cliquez-glissez sur ce carré pour déplacer le contrôle (pointeur en croix fléchée ).

Pour déplacer plusieurs contrôles, sélectionnez-les, puis cliquez-glissez sur la sélection (pointeur en croix fléchée).

Tailles de contrôles

- > Taille de contrôles : trois méthodes pour la modifier (sans ajustement)
	- Un contrôle sélectionné présente des poignées de dimensionnement : petits carrés sur ses côtés. Cliquez-glissez dessus permet de modifier la Taille du contrôle (pointeur en double-flèche). En cliquant-glissant sur un angle (pointeur en double-flèche oblique), on garde la

proportion hauteur / largeur du contrôle.

Si on a sélectionné plusieurs contrôles, la modification de taille par cliqué-glissé sur l'un, est automatiquement effectuée sur les autres.

- Pour effectuer de petites modifications de taille : après sélection, appuyez sur la touche Maj (Shift) et utilisez les touches fléchées du clavier.
- Pour donner une valeur numérique à une hauteur ou à une largeur, affichez la Feuille de propriétés du contrôle (double-cliquez sur le contrôle). A l'onglet Format, donnez les valeurs souhaitées aux propriétés Largeur et Hauteur. Contrairement aux autres méthodes, celle-ci ne s'applique qu'à un seul contrôle à la fois.
- Ajustement de tailles de contrôles

Nous préciserons les commandes à utiliser sur le ruban. Il est également possible de procéder en faisant un clic droit sur la sélection, puis en choisissant l'option souhaitée.

> - Ajustement de hauteurs de contrôles par rapport à la hauteur d'un autre : Après sélection des contrôles, à l'onglet Organiser des « Outils de création de formulaire », dans le groupe « Redimensionnement et classement », activez le bouton Taille/Espace, puis choisissez une option parmi : « Au plus grand », « Au plus petit », « Au plus large » et « Au plus étroit ».

*Exemple : Ajuster « Au plus grand » donne à tous les contrôles sélectionnés la hauteur du plus grand.*

- Ajustement de la taille d'un contrôle indépendant, par rapport à son contenu : Après sélection du contrôle, choisissez dans le menu du bouton Taille/Espace l'option « Au contenu ». Cet ajustement ne peut s'appliquer qu'à un contrôle indépendant *(exemple : une étiquette)*.
	- $\checkmark$  Disposition : alignement, espacement et ordre de superposition

Nous préciserons les commandes à utiliser sur le ruban. Il est également possible de procéder en faisant un clic droit sur la sélection, puis en choisissant l'option souhaitée.

On utilise à l'onglet Organiser, des commandes du groupe « Redimensionnement et classement ».

Alignement de plusieurs contrôles

Après sélection des contrôles, activez le bouton Aligner du groupe « Redimensionnement et classement ». Choisissez une option parmi : Gauche, Droite, Haut et Bas.

*Exemple : aligner à Gauche permet d'aligner les contrôles sélectionnés au niveau du bord gauche du contrôle le plus à gauche, exceptés les contrôles se situant sur la même ligne de la grille que le contrôle le plus à gauche. Ces derniers seront placés bord à bord, à gauche.*

### Espacement entre les contrôles

Après sélection des contrôles, activez le bouton Taille/Espace du groupe « Redimensionnement et classement »:

- Pour espacer uniformément les contrôles : activez le bouton « Horizontal équilibré » ou le bouton « Vertical équilibré ».

- Pour augmenter l'espace entre les contrôles : activez le bouton « Augmentation horizontale » ou le bouton « Augmentation verticale ».
- Pour diminuer l'espace entre les contrôles : activer le bouton « Diminution horizontale » ou le bouton « Diminution verticale ».

# $\geq$  Superposition des contrôles

Des contrôles étant superposés, on peut modifier l'ordre de superposition.

Après sélection du contrôle, activez dans le groupe « Redimensionnement et classement » le bouton « Mettre au premier plan » ou le bouton « Mettre à l'arrière-plan ».

### $\checkmark$  Mise en forme des contrôles

Après sélection de contrôles, on peut modifier leur mise en forme en utilisant des commandes du groupe « Police » à l'onglet Format des « Outils de création de formulaire ».

On peut modifier les paramètres : police, taille, gras, italique, souligné, alignement (gauche, centre, droite), couleur du texte (par défaut noir), couleur de l'arrière-plan (par défaut blanc).

# Mise en forme conditionnelle

On peut appliquer sur une sélection de contrôles une mise en forme conditionnelle. Utilisez la fenêtre « Gestionnaire de règles de mise en forme conditionnelle ». Pour l'afficher : à l'onglet Format, dans le groupe « Contrôler la mise en forme », activez le bouton « Mise en forme conditionnelle ».

Copie de la mise en forme d'un contrôle sur d'autres contrôles

Elle s'effectue comme sous Word :

- Sélectionnez le contrôle dont vous souhaitez copier la mise en forme.
- Dans le groupe « Police », activez le bouton dont l'icône est un pinceau, d'infobulle « Reproduire la mise en forme »  $\blacktriangledown$ .
	- Cliquez sur le contrôle auquel doit être appliquée la nouvelle mise en forme.

Pour appliquer la même mise en forme à plusieurs contrôles, double-cliquez (au lieu de cliquer) d'abord sur le bouton d'icône pinceau. Appliquez la mise en forme. En fin d'application, appuyez sur la touche Echap (Esc).

### Ordre de tabulation : passage d'une zone de saisie à une autre

« L'ordre de tabulation » signifie l'ordre de passage d'une zone de saisie à la suivante, en utilisant la touche Tab  $\frac{1}{2}$  ou la touche Entrée.

L'ordre de tabulation s'applique au formulaire affiché en mode Formulaire.

Il est définissable sur chacune des trois sections : en-tête de formulaire, détail et pied de formulaire.

Pour le modifier, le formulaire étant affiché en mode Création ou en mode Page, affichez la fenêtre « Ordre de tabulation » : à l'onglet Création des « Outils de création de formulaire », groupe « Outils », activez le bouton « Ordre de tabulation ».

Renseignez la fenêtre. En activant le bouton « Ordre automatique », on obtient l'ordre commun : de gauche à droite et de bas en haut.

# $\ge$  Saut d'un contrôle

Une zone de saisie, peu souvent renseignée ou modifiée, ne nécessite pas d'arrêt de tabulation. Pour qu'on ne puisse pas s'y arrêter (en mode Formulaire) en utilisant la touche Tab  $\frac{1}{2}$  ou la touche Entrée : dans sa Feuille de propriétés, à l'onglet Autres, donnez la valeur Non à sa propriété « Arrêt tabulation ».

On peut cliquer dans la zone de saisie pour saisir ou modifier une valeur, mais on ne peut pas s'y arrêter en utilisant la touche Tab ou la touche Entrée, le contrôle est sauté.

# **5. CREER UN SOUS-FORMULAIRE**

Un sous-formulaire est un formulaire inclus dans un autre formulaire, qu'on appelle formulaire principal.

Communément, un sous-formulaire affiche les données d'une table contenant la clé étrangère, champ correspondant à la clé primaire contenue dans une autre table, dont le formulaire principal affiche les données.

*Exemple : on peut créer le formulaire principal insérant les champs de la table PEINTRE (clé primaire NoPeintre) et son sous-formulaire insérant les champs de la table reliée TABLEAU (clé étrangère NoPeintre).*

Il existe deux méthodes de création de sous-formulaire :

- Soit on crée conjointement un formulaire et son sous-formulaire, avec l'Assistant
- Soit, un formulaire étant créé, on lui ajoute un sous-formulaire (déjà créé ou que l'on crée).

# **Création conjointe d'un formulaire et de son sous-formulaire, avec l'Assistant Formulaire**

On a vu cette méthode précédemment : cf. § 1. CREER UN FORMULAIRE, Création d'un formulaire avec l'Assistant Formulaire.

On sélectionne les champs d'une table, destinés au formulaire principal, et ceux de la table reliée.

L'Assistant, détectant la relation entre les deux tables, propose la création d'un sousformulaire. L'existence d'une relation entre les tables est nécessaire.

# **Création d'un sous-formulaire dans un formulaire déjà créé**

Ouvrez le formulaire en mode Création. Il constituera le formulaire principal.

A l'onglet Création, dans le groupe Contrôles, vérifiez que le bouton « Utiliser les Assistants Contrôle » est activé, afin qu'une fenêtre Assistant puisse s'ouvrir. Sinon, cliquez dessus.

 Affichez la fenêtre « Assistant Sous-formulaire » : dans le groupe Contrôles, activez le bouton d'info-bulle « Sous-formulaire/Sous-état »  $\blacksquare$ , puis cliquez sur le formulaire (il s'agit de l'insertion d'un contrôle).

### *Exemple*

*Créez un formulaire, qui sera le formulaire principal, contenant les champs de la table PEINTRE (cf. § 1 « Réaliser un formulaire en mode Création »).*

*On va insérer dans ce formulaire le sous-formulaire contenant les champs de la table TABLEAU.* Cliquez sur le bouton d'info-bulle « *Sous-formulaire/Sous-état* » **ill**, *puis cliquez sur le formulaire.*

 La fenêtre « Assistant Sous-formulaire » étant affichée, procédez ainsi, selon que le formulaire qui sera sous-formulaire existe ou qu'il n'existe pas :

- S'il existe : cochez la case « Utiliser un état ou un formulaire existant », puis sélectionnez le formulaire à utiliser.
- S'il n'existe pas, il faut le créer : cochez la case « Utiliser les tables et les requêtes existantes ». Puis à l'étape suivante, sélectionnez les champs à insérer dans le formulaire*.*

*Dans l'exemple, il s'agit de créer le formulaire contenant les champs de la table TABLEAU. Sélectionnez les champs de la table TABLEAU.* 

- $\triangleright$  Indiquez les champs correspondants des deux tables.
- Soit une relation existe entre les tables des champs du formulaire et du sousformulaire : cochez l'option « Choisir à partir d'une liste », et validez. *Dans l'exemple, les champs correspondants des deux tables sont NoPeintre.*
- Sinon, cochez la case « Les définir moi-même », puis saisissez les deux champs correspondants. Un lien temporaire est ainsi créé.

 Par défaut, le nom de la table d'où sont issus les champs, est donné au sousformulaire. Vous pouvez saisir un autre nom.

*Appelez le sous-formulaire de notre exemple : ssformTableau.* Validez.

Le sous-formulaire, présenté sous forme de Feuille de données, est créé dans le formulaire principal.

*Dans l'exemple, passez le formulaire en mode Formulaire, et affichez des enregistrements.*

Le sous-formulaire a la nature d'un contrôle. Il s'agit d'un contrôle du formulaire principal. Ce contrôle est un lien vers le formulaire utilisé *(dans l'exemple, lien vers le formulaire ssformTableau)*.

- Affichons la Feuille de propriétés de ce contrôle, à l'onglet Données :
	- En « Objet source », le contrôle a pour valeur *ssformTableau*.
	- Les propriétés « Champs pères » et « Champs fils » ont pour valeurs les noms des champs correspondants des tables reliées, dans notre exemple *NoPeintre*.

# **CHAPITRE 14 – LES ETATS**

La fonction principale d'un état est la restitution des données. C'est un document destiné à être imprimé. Il n'a pas l'interactivité du formulaire.

Un état affiche souvent les enregistrements résultant d'une requête.

Tandis que le formulaire n'affiche généralement qu'un seul enregistrement à la fois, l'état affiche une ou plusieurs listes d'enregistrements.

Etats et formulaires présentent toutefois de nombreuses similarités, notamment en ce qui concerne les méthodes de création et la gestion des contrôles.

# **1. CREER UN ETAT**

Il existe plusieurs méthodes de création d'un état :

- L'« Etat vide »
- Création rapide en deux clics
- L'« Assistant Etat »
- Le mode Création.

Access 2007 dispose également d'un « Assistant Etiquette ». Comme son nom l'indique, cet Assistant permet de créer un état affichant des étiquettes.

### **« Etat vide »**

Il s'agit d'une méthode simple, qu'on peut utiliser dès lors qu'il y a peu de champs à insérer dans l'état. Elle permet de choisir les champs à insérer, ainsi que leur ordre d'affichage dans l'état.

Pour réaliser un état :

- 1) Création d'un état vierge : à l'onglet Créer, groupe Etats, activez le bouton « Etat vide ». Un état vide est créé, affiché en mode Page.
- 2) Insertion des champs dans l'état :

Si le volet « Liste de champs » n'est pas affiché (à droite de la fenêtre), cliquez à l'onglet Création des « Outils de présentation d'état », dans le groupe Outils, sur le bouton « Ajouter des champs existants ».

Utilisez ce volet pour insérer des champs dans l'état. Cliquez sur le signe + d'une table pour l'ouvrir. Pour insérer un champ : double-cliquez sur son nom, ou bien cliquez-glissez sur son nom jusqu'à l'état.

L'état affiche la liste des enregistrements, en mode Page.

### *Exemple*

*Nous utiliserons les tables PEINTRE et TABLEAU définies au chapitre 7. Créez un état vierge : activez le bouton « Etat vide ».*

*Insérez les champs dans l'état : ouvrez la table PEINTRE, puis double-cliquez sur les champs NoPeintre, NomPeintre, PrenomPeintre. Ouvrez la table TABLEAU, puis doublecliquez sur le champ NomTab.*

*On obtient l'état (extrait des enregistrements) :*

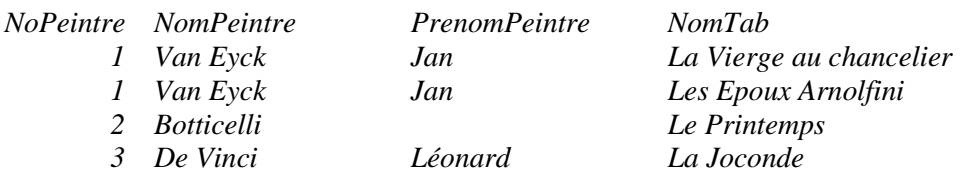

*Si les noms des tableaux ne s'affichent pas en entier, passez en mode Création (un clic droit sur l'onglet de l'état > Mode Création). Cliquez-glissez sur le bord droit de la zone de texte NomTab pour l'élargir. Puis repassez en mode Page, ou passez en mode Etat.*

Chaque en-tête de colonne est une étiquette portant la légende, sinon le nom d'un champ. En dessous, les valeurs des champs sont affichées dans des zones de texte.

Le nom du nouvel état apparaît dans le Volet de navigation.

### **Création rapide d'un état**

Comme pour le formulaire : en deux clics, l'état est généré ! Procédez ainsi :

- Dans le Volet de navigation, cliquez sur une table ou sur une requête.

- A l'onglet Créer, groupe Etats, cliquez sur le bouton « Etat ».

L'état est affiché en mode Page, il présente la liste des enregistrements.

### **Création d'un état avec l'« Assistant Etat »**

Cette méthode permet de personnaliser l'état.

Commencez par préciser la source de données de l'état : dans le Volet de navigation, cliquez sur une table ou sur une requête.

Puis affichez la fenêtre « Assistant Etat » : à l'onglet Créer, dans le groupe Etats, activez le bouton « Assistant Etat ».

*Exemple : cliquez sur la table PEINTRE, puis sur le bouton « Assistant Etat ».*

La réalisation d'un état se déroule en plusieurs étapes :

 $\geq 1^{\text{ère}}$  étape : Sélection des champs

A l'aide des boutons >, >>, <, <<, ou bien par double-clic, sélectionnez les champs que vous souhaitez insérer dans l'état.

Vous pouvez sélectionner des champs de plusieurs tables ou requêtes.

*Exemple : dans la table PEINTRE, sélectionnez les champs NomPeintre, PrenomPeintre, Nationalite.*

 $\geq 2^{\text{eme}}$  étape : Regroupement des enregistrements

Des regroupements d'enregistrements peuvent être réalisés en fonction de leurs valeurs identiques sur un ou plusieurs champs.

On peut définir des intervalles de regroupement sur les champs de type de données Numérique, Date ou Texte.

*Exemple : cliquez sur Suivant, sans effectuer de regroupement.*

*Nous regrouperons les enregistrements sur le champ Nationalite au § 3 de ce chapitre « Tri, regroupements et totaux ».*

> 3<sup>ème</sup> étape : Tri et totaux

Des tris peuvent être effectués, jusqu'à quatre niveaux, en ordre croissant ou décroissant.

« Options de synthèse » :

Des totaux (Somme, Moyenne, Maximum, Minimum) sont réalisables sur des champs de type Numérique.

L'option « Détail » entraîne l'affichage d'un total par regroupement. L'option « Total » entraîne l'affichage d'un total de synthèse (le total du tout…). *Exemple : paramétrez un tri croissant par nationalité, puis par nom.*

> 4<sup>ème</sup> étape : Présentation de l'état

Choisissez la présentation souhaitée.

*Exemple : Optez pour une présentation tabulaire (sous forme de tableau).*

>  $5<sup>ème</sup> étape : Titre – Ouverture : « Aperçu avant impression » ou mode Création$ 

Donnez un titre à l'état. Par défaut, le nom de la requête ou de la table lui est donné.

Pour terminer, choisissez entre ouvrir l'état en mode « Aperçu avant impression » ou l'ouvrir en mode Création.

*Exemple : Nommez l'état NationalitePeintre, puis ouvrez-le en mode « Aperçu avant impression ».*

*On obtient (extrait des enregistrements) :*

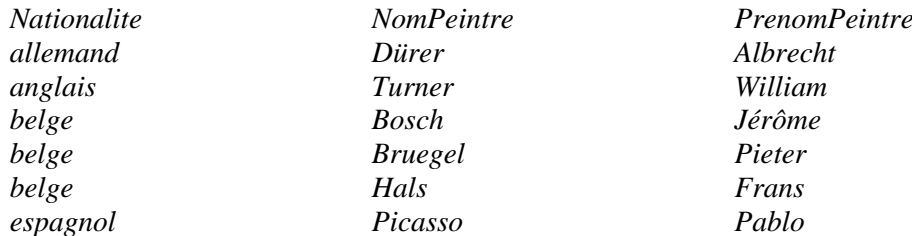

### **Réaliser un état en mode Création**

C'est la méthode par excellence de création d'un état. Réalisons un état élémentaire en mode Création.

Affichage de l'état vierge

A l'onglet Créer, dans le groupe Etats, activez le bouton « Création d'état ».

Un état vide s'affiche, contenant trois sections : la section principale « Détail » et les deux autres sections « En-tête de page » et « Pied de page ».

> Indication de la table ou de la requête pourvoyeuse de champs

L'indication de la source de données de l'état s'effectue dans sa Feuille de propriétés. Pour afficher celle-ci : à l'onglet Création du nouvel onglet « Outils de création d'état », dans le groupe Outils, cliquez sur le bouton « Feuille des propriétés ». Elle comprend cinq onglets. Activez l'onglet Données. Ouvrez le menu déroulant de la propriété Source, et sélectionnez la source de données souhaitée.

*Exemple : sélectionnez la table PEINTRE.*

 $\triangleright$  Insertion des champs

Affichez la liste des champs correspondant à la source de données indiquée précédemment : à l'onglet Création, dans le groupe Outils, cliquez sur le bouton « Ajouter des champs existants ».

Insérez les champs dans l'état :

- Double-cliquez sur le nom de chaque champ,
- Ou bien : cliquez sur le nom d'un champ, puis appuyez sur la touche Maj (Shift) et cliquez sur chaque autre champ à sélectionner. Cliquez-glissez sur la sélection jusque dans l'état.

A chaque champ inséré, correspondent dans l'état une étiquette et une zone de texte.

*Exemple : insérez les champs de la table PEINTRE, puis cliquez sur le bouton Affichage pour ouvrir l'état. L'état apparaît en affichage mode Etat.*

# **L'« Assistant Etiquette »**

L'Assistant Etiquette permet d'éditer un état affichant des étiquettes.

Commencez par préciser la source de données de l'état : dans le Volet de navigation, cliquez sur une table ou sur une requête.

Puis affichez la fenêtre « Assistant Etiquette » : à l'onglet Créer, dans le groupe Etats, activez le bouton « Etiquettes ».

La création d'un état se déroule en plusieurs étapes :

- 1<sup>ère</sup> étape : Taille, type et fabriquant

L'unité de mesure est le pouce " ou le mm.

Les options « Feuille à feuille » et « Continu » concernent le type d'alimentation des feuilles dans l'imprimante.

*Exemple : Après avoir cliqué sur la table PEINTRE, activez le bouton « Etiquettes ». Sélectionnez Durable 1451. Gardez les autres options. Validez.*

-  $2^{\text{eme}}$  étape : Police des caractères

Définissez le nom, la taille, l'épaisseur et la couleur de la police des caractères. *Exemple : Gardez les options proposées.*

# -  $3<sup>eme</sup> étape$ : Champs et textes des étiquettes

Dans la zone titrée « Etiquette prototype », vous pouvez :

- <sup>o</sup> Saisir des champs, sélectionnés parmi les champs disponibles à gauche : utilisez le bouton >, ou bien double-cliquez sur le nom du champ.
- <sup>o</sup> Egalement taper des textes. Les retours à la ligne sont permis.

*Exemple :* 

*Saisissez le texte suivant, qui comporte les trois champs NomPeintre, Nationalite et AnneeNaissance :* 

> *NomPeintre a la nationalité Nationalite Il est né en AnneeNaissance*

- 4ème étape : Tri

Un tri est possible, sur un ou plusieurs champs.

*Exemple : Triez par NomPeintre.*

 $\frac{5^{\text{eme}}}{\text{change}}$  : Titre – Ouverture : « Aperçu avant impression » ou mode Création Donnez un titre à l'état. Par défaut, le nom de la requête ou de la table lui est donné. Pour terminer, choisissez d'ouvrir l'état en mode Aperçu avant impression ou bien de l'ouvrir en mode Création.

*Exemple : Affichez l'état en mode Aperçu avant impression.*

# **2. AFFICHAGE, MISE EN PAGE ET IMPRESSION**

Communément, après création d'un état, on l'affiche, on vérifie et on modifie si nécessaire sa mise en page, puis on l'imprime.

**Modes d'affichage**

Un état peut être ouvert en mode Création, en mode Etat, en mode Page ou en mode « Aperçu avant impression ».

Pour modifier le mode d'affichage, on peut :

- Utiliser le bouton Affichage, à l'onglet Création des « Outils de présentation d'état ».
- Ou faire un clic droit sur l'onglet de l'état, ou sur son nom dans le Volet de navigation, puis choisir le mode d'affichage souhaité.
- Ou encore utiliser le bouton de mode d'affichage, situé sur la barre d'état (en bas, à droite).

Quand on double-clique sur le nom d'un état dans le Volet de navigation, il s'ouvre en mode Etat.

 $\checkmark$  Mode Création

Le mode Création permet de créer l'état, ou d'en modifier la structure.

 $\checkmark$  Mode Etat

Ce mode permet de vérifier les données qui sont affichées dans l'état.

Pour en faciliter la lecture, on peut marquer temporairement une ligne en cliquant près de son bord inférieur (pointeur en forme de flèche blanche  $\infty$ ).

 $\checkmark$  Mode Page

C'est un mode intermédiaire entre les deux précédents.

Il permet l'affichage des données ainsi que certaines modifications de la structure de l'état, en particulier l'ajout de champs et la modification des regroupements.

 $\checkmark$  Mode « Apercu avant impression »

Pour afficher l'état actif en mode « Aperçu avant impression », on peut appliquer la méthode usuelle : menu Fichier > Imprimer > Aperçu avant impression.

Ou, plus rapidement : cliquez sur le bouton « Aperçu avant impression » situé dans la barre d'outils Accès rapide (en haut à gauche de l'écran). Il est conseillé de placer ce bouton sur cette barre. S'il n'y est pas, cliquez sur le menu déroulant à droite de la barre  $|\cdot|$ , et cochez « Aperçu avant impression ».

L'onglet « Aperçu avant impression » dispose de nombreuses commandes, permettant des modifications d'affichage et de mise en page de l'état.

C'est en utilisant ce mode d'affichage, qu'on peut « zoomer » sur l'état, également afficher les sauts de page.

En bas de la fenêtre, une barre de boutons de déplacement permet d'afficher facilement la page souhaitée. Son fonctionnement est similaire à celui de la barre affichée dans un formulaire, pour passer d'un enregistrement à un autre (cf. chapitre 13 – LES FORMULAIRES, § 2 « Gestion des données d'un formulaire »).

Si l'état comporte un grand nombre d'enregistrements, on peut préférer n'afficher que les dix premiers enregistrements (par gain de temps) : affichez l'état en mode Création, puis faites un clic droit sur la section du Pied d'état et choisissez l'option « Aperçu des 10 premiers enregistrements ».

### **Mise en page et impression**

Affichez l'état en mode « Aperçu avant impression ».

Pour modifier la mise en page, utilisez :

- Les commandes des groupes « Taille de la page » et « Mise en page »,
	- Ou la fenêtre « Mise en page » : pour l'afficher, cliquez sur le lanceur du groupe (petit bouton à droite du titre du groupe « Mise en page »).

La mise en page étant terminée, vous pouvez imprimer l'état.

# **3. PERSONNALISATION D'UN ETAT**

La personnalisation d'un état affectant sa structure, on l'affiche en mode Création.

Sur le ruban, les « Outils de création d'état » sont répartis sur quatre onglets : « Création », « Organiser », « Format » et « Mise en page ».

Ce dernier onglet contient les deux groupes de commandes « Taille de la page » et « Mise en page ». Il s'agit des mêmes groupes présents à l'onglet « Aperçu avant impression ».

Nous utiliserons dans cette partie les onglets « Création », « Organiser » et « Format ».

### **Les sections d'un état**

L'état comporte les cinq sections similaires à celles étudiées au chapitre des formulaires :

- « Détail », la section principale, qui comporte principalement des étiquettes et des zones de texte. C'est la seule section obligatoire, les autres étant d'usage facultatif.
- L'En-tête d'état, qui contient souvent le titre de l'état, et le Pied d'état, qui parait en dernière page de l'état, pour afficher par exemple bilan, commentaires ou totaux.

- L'En-tête de page, pouvant contenir les en-têtes de colonnes, et le Pied de page, contenant par défaut la date du jour et les numéros de pages. Les informations de ces deux sections sont répétées sur chaque page de l'état, actualisées si nécessaire (le numéro de page en particulier change).

Pour afficher ou masquer l'une de ces deux paires de sections : faites un clic droit sur l'en-tête d'une section, puis activez le bouton « En-tête et pied de page » ou le bouton « Entête/pied de rapport » (le rapport est l'état).

Pour qu'une section ne soit visible qu'en mode Création, donnez la valeur Non à sa propriété Visible (onglet Format).

### $\checkmark$  Sections En-tête de groupe et Pied de groupe

Si les enregistrements de l'état ont été regroupés, l'état peut également afficher des sections En-tête de groupe et Pied de groupe.

On place ordinairement dans la section En-tête de groupe la zone de texte du champ en fonction des valeurs duquel le regroupement est réalisé (nous verrons des exemples plus loin).

La section Pied de groupe contient souvent un ou plusieurs sous-totaux relatifs aux valeurs du groupe (exemples : somme, moyenne, maximum des valeurs du groupe).

L'état comportant au moins un regroupement, procédez ainsi, si nécessaire, pour afficher les sections En-tête de groupe ou Pied de groupe :

- Affichez le volet « Regrouper, trier et total » : à l'onglet Création des « Outils de création d'état », groupe « Regroupement et totaux », activez le bouton « Regrouper et trier ». Ou bien, faites un clic droit sur la barre de titre de la section Détail > Trier et grouper.
	- Le volet s'affiche sous l'état.
- Dans ce volet, cliquez sur le bouton « Plus », d'info-bulle « Autres options ».
- Pour afficher la section En-tête de groupe : cliquez sur le menu déroulant du bouton « sans section d'en-tête » et sélectionnez « avec une section d'en-tête ». Pour afficher la section Pied de groupe : cliquez sur le menu déroulant du bouton « sans section de pied de page » et sélectionnez « avec une section de pied de page ».

#### **Feuille de propriétés, mise en forme et contrôles**

Eléments et méthodes concernant la Feuille de propriétés des objets, ainsi que la mise en forme et les contrôles, sont similaires à ceux vus au chapitre précédent traitant des formulaires (chapitre 13 – LES FORMULAIRES). Pour un état, on utilise les onglets Création, Organiser et Format des « Outils de création d'état ».

#### **Tri, regroupements et totaux**

Comme l'indique son nom, le volet « Regrouper, trier et total » permet de réaliser des tris, des regroupements et des totaux sur les données d'un état.

Pour afficher ce volet : à l'onglet Création, dans le groupe « Regroupement et totaux », activez le bouton « Regrouper et trier ». Ou bien, faites un clic droit sur la barre de titre « Détail » > Trier et grouper. Le volet s'affiche sous l'état.

### $\sqrt{r}$  Tri

On trie généralement les données d'un état, au moins en fonction des valeurs d'un champ.

*Exemples*

*Les enregistrements d'un état relatif à la table PEINTRE, peuvent être triés :*

- *Par ordre alphabétique croissant des noms des peintres (un niveau de tri)*

- *Par nationalité des peintres, puis par nom (deux niveaux de tri).*

L'état étant affiché en mode Création, si on souhaite effectuer un tri :

 $\frac{\text{Sur un seul champ}}{\text{can}}$  (cas le plus courant)

Il suffit de faire un clic droit sur la zone de texte du champ > choisissez l'option « Tri croissant » ou l'option « Tri décroissant ».

 $\geq$  Sur plusieurs champs

Ouvrez le volet « Regrouper, trier et total » pour définir les tris successifs. Pour réaliser un tri :

- Dans le volet, activez le bouton « Ajouter un tri » et sélectionnez le champ concerné, ou précisez une expression.
- Sur la même ligne, spécifiez l'ordre du tri *(exemple : « avec A en haut »)*.

Si vous souhaitez ajouter un tri sur un autre champ, répétez ces deux opérations ligne suivante. Dix niveaux de tri sont possibles !

Pour modifier les niveaux de tri : utilisez les boutons fléchés à l'extrémité droite du volet : Monter  $\hat{v}$  et Descendre  $\hat{v}$ .

Pour supprimer un tri : cliquez dans le volet sur la ligne du tri, puis cliquez sur la croix (juste après les flèches) ou bien appuyez sur la touche Suppr.

### *Exemple*

*Créons un état contenant les champs de la table Peintre : dans le volet de Navigation, cliquez sur la table Peintre, puis à l'onglet Créer, cliquez sur le bouton « Etat ».*

*Affichez l'état en mode Création. Supprimez les zones de texte AnneeNaissance et AnneeDeces. Déplacez la zone de texte Nationalite pour la placer en premier.*

*Nous réaliserons un tri par nationalité, puis par nom.*

*Ouvrez le volet « Regrouper, trier et total » pour définir les deux tris successifs.*

- *Cliquez sur « Ajouter un tri », puis sélectionnez le champ Nationalite.*
- *Cliquez à nouveau sur « Ajouter un tri », puis sélectionnez le champ NomPeintre.*

*Affichez l'état en mode Etat. On obtient (extrait de données de l'état) :*

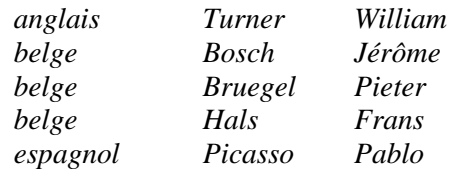
## $\checkmark$  Regroupements

Les regroupements d'enregistrements permettent d'améliorer la présentation, également d'effectuer des sous-totaux sur les groupes d'enregistrements.

Les méthodes pour réaliser ou modifier un regroupement sont similaires à celles que l'on vient de voir pour le tri.

Ouvrez le volet « Regrouper, trier et total » pour définir un ou plusieurs regroupements. Pour réaliser un regroupement :

- Dans le volet, activez le bouton « Ajouter un groupe ».
- Sélectionnez le champ concerné, ou précisez une expression.

L'état affiche une section En-tête de groupe, avec indication du champ sur lequel est effectué le regroupement.

Répétez ces deux opérations (activation du bouton « Ajouter un groupe, puis sélection d'un champ) si vous souhaitez ajouter un nouveau regroupement. Une autre section En-tête de groupe sera créée. Dix niveaux de regroupement sont possibles.

L'insertion d'une section d'en-tête de groupe n'est pas obligatoire. Elle est cependant communément utilisée pour y placer la zone de texte du champ de regroupement, ce qui permet l'affichage d'une seule valeur de ce champ par groupe.

Pour modifier les niveaux de regroupement : utilisez les boutons fléchés à l'extrémité droite du volet : Monter  $\hat{v}$  et Descendre  $\hat{v}$ .

Pour supprimer un regroupement : cliquez dans le volet sur la ligne du regroupement, puis cliquez sur la croix (juste après les flèches) ou bien appuyez sur la touche Suppr.

Pour attribuer un titre aux groupes d'un champ : dans le volet, activez le bouton Plus, d'info-bulle « Plus d'options », situé sur la ligne du regroupement. A côté de « avec titre », cliquez sur « cliquer pour ajouter ». La fenêtre « Zoom » apparaît. Dans cette fenêtre, tapez le titre et modifiez si nécessaire la police des caractères, en activant le bouton Police. Validez.

#### *Exemple*

*Reprenons l'état précédent, créé au paragraphe « Tri ». Affichons-le en mode Création. Nous réaliserons un regroupement des enregistrements sur le champ Nationalite.*

*Dans le volet « Regrouper, trier et total », activez le bouton « Ajouter un groupe ». Sélectionnez le champ Nationalite. Une section nommée « En-tête de groupe Nationalite » est insérée dans l'état.*

*Par Couper/Coller, déplaçons la zone de texte Nationalite située dans la section Détail, et plaçons-la dans la section En-tête de groupe Nationalite : sélectionnez la zone de texte, faites un clic droit dessus > Couper. Puis faites un clic droit sur la section En-tête de groupe Nationalite, et collez dans cette section la zone de texte.*

# **COURS BARDON - ACCESS 2010 / CHAPITRE 14**

*Affichez l'état en mode Etat. La valeur du champ Nationalite n'apparaît plus qu'une seule fois par groupe :*

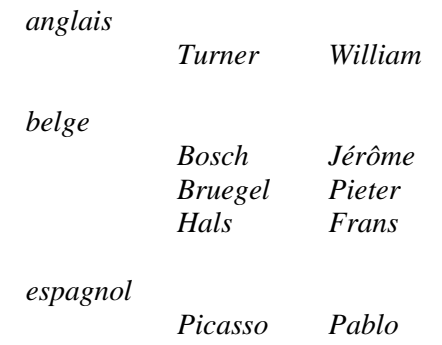

 $\checkmark$  Totaux

Après regroupement, des calculs peuvent être effectués sur chaque groupe. On peut également afficher des calculs de synthèse ;

*Exemple : on peut indiquer, pour chaque groupe de valeurs numériques, la somme, la moyenne et le maximum de valeurs du champ de regroupement.* 

Il existe plusieurs méthodes pour insérer des totaux sur un état dans lequel a été réalisé au moins un regroupement :

- Avec le volet « Regrouper, trier et total » : ouvrez le menu déroulant  $\blacktriangledown$  du bouton « avec un total de : ». Dans la fenêtre Totaux, indiquez le champ concerné (Total sur). Indiquez l'opération (Type). Choisissez une ou plusieurs options d'affichage. C'est la seule méthode sur les trois qui propose des options d'affichage.
- Avec le ruban : cliquez sur la zone de texte du champ sur les valeurs duquel s'effectuera le calcul. A l'onglet Création des « Outils de création d'état », groupe « Regroupement et totaux », activez le bouton relatif aux totaux > choisissez le type d'opération à effectuer.
- En faisant un clic droit sur la zone de texte concernée par le calcul > Total > choisissez le type d'opération à effectuer.

Pour supprimer un sous-total ou un total, affichez l'état en mode Création et supprimez la zone de texte correspondante.

## *Exemple*

*Reprenons l'état précédent. Indiquez le nombre de peintres par champ Nationalite, ainsi que le nombre total de peintres.*

 *Première méthode, ouvrons le volet « Regrouper, trier et total ».*

*Activez le bouton « avec un total de ». Dans la fenêtre Totaux, indiquez « Total sur » NoPeintre, « Type » Compter les enregistrements. Cochez les cases d'option « Afficher le total général » et « Afficher dans le pied de page du groupe ».*

*En mode Création, apparaît dans la section Pied de groupe Nationalite l'expression =Compte(\*) (elle correspond aux sous-totaux, nombre de peintres par nationalité). La même expression apparaît dans la section Pied d'état (elle correspond au total général, nombre total de peintres).*

*Affichez l'état en mode Etat.*

*On obtient (extrait des données) :*

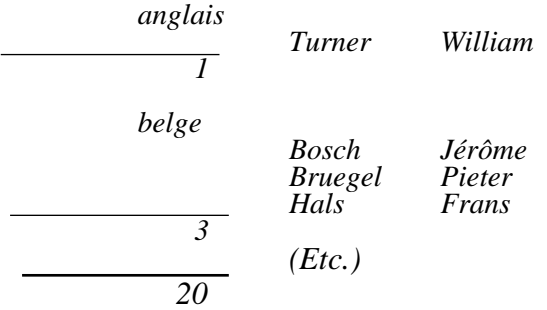

*Revenez en mode Création. Effacez sous-totaux et total de synthèse : cliquez sur chaque zone de texte =Compte(\*), puis appuyez sur la touche Suppr à chaque fois.*

 *Avec le ruban : cliquez sur la zone de texte NoPeintre, puis activez le bouton Totaux et choisissez « Compter les enregistrements ». On obtient le même affichage en mode Etat que précédemment.*

*Revenez en mode Création. Effacez sous-totaux et total de synthèse : cliquez sur chaque zone de texte =Compte(\*), puis appuyez sur la touche Suppr à chaque fois.*

 *Dernière méthode : faites un clic droit sur la zone de texte NoPeintre > Total > Compter les enregistrements. On obtient le même affichage en mode Etat que précédemment.*

# **Insertion d'un saut de page**

L'état étant affiché en mode Création, pour insérer un saut de page :

- A l'onglet Création des « Outils de création d'état », groupe Contrôles, activez le bouton d'info-bulle « Insérer un saut de page ».
- Cliquez sur l'état là où vous souhaitez insérer le saut de page.

Le saut de page est indiqué par un trait en pointillé **……**

Comme tout contrôle, on peut le sélectionner et le déplacer.

 $\checkmark$  Insertion d'un saut de page en fonction d'une section

On peut définir la propriété « Saut de page » d'une section, à l'onglet Format de la Feuille de propriétés de la section.

Cette propriété a trois valeurs possibles :

- « Avant section » : les données de la section sélectionnée sont imprimées sur une nouvelle page.
- « Après section » : les données de la section suivante sont imprimées sur une nouvelle page.
- « Avant & après section » : cette option réunit les deux options précédentes.

# **4. CREER UN SOUS-ETAT**

Un sous-état est un état inclus dans un autre état, qu'on appelle état principal.

La méthode de création d'un sous-état est similaire à celle de création d'un sousformulaire.

Pour créer un sous-état, l'état étant affiché en mode Création, procédez ainsi (on utilisera l'Assistant) :

#### **COURS BARDON - ACCESS 2010 / CHAPITRE 14**

A l'onglet Création des « Outils de création d'état », dans le groupe Contrôles, ouvrez le menu  $\bar{z}$  et vérifiez que le bouton « Utiliser les Assistants Contrôle » est activé, afin qu'une fenêtre Assistant puisse s'ouvrir. Sinon, cliquez dessus.

 Affichez la fenêtre « Assistant Sous-état » : dans le groupe Contrôles, activez le bouton d'info-bulle « Sous-formulaire/Sous-état »  $\blacksquare$ , puis cliquez sur l'état (il s'agit de l'insertion d'un contrôle).

 La fenêtre « Assistant Sous-état » étant affichée, procédez ainsi, selon que l'état qui sera sous-état existe ou qu'il n'existe pas :

- S'il existe : cochez la case « Utiliser un état ou un formulaire existant », puis sélectionnez l'état à utiliser.
- S'il n'existe pas, il faut le créer : cochez la case « Utiliser les tables et les requêtes existantes ». Puis à l'étape suivante, sélectionnez les champs à insérer dans l'état*.* Vous venez de créer l'état qui servira de sous-état.

 $\triangleright$  Indiquez les champs correspondants des deux tables.

- Soit une relation existe entre les tables des champs de l'état et du sous-état : cochez l'option « Choisir à partir d'une liste », et validez.
- Sinon, cochez la case « Les définir moi-même », puis saisissez les deux champs correspondants. Un lien temporaire est ainsi créé.

 $\triangleright$  Par défaut, le nom de la table ou de la requête d'où sont issus les champs, est donné au sous-état. Vous pouvez le modifier. Validez.